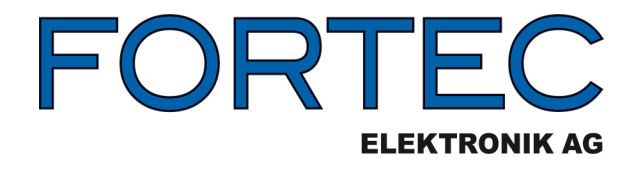

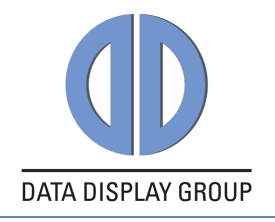

# **Manual**

# **ADVANTECH MIO-5272**

The information contained in this document has been carefully researched and is, to the best of our knowledge, accurate. However, we assume no liability for any product failures or damages, immediate or consequential, resulting from the use of the information provided herein. Our products are not intended for use in systems in which failures of product could result in personal injury. All trademarks mentioned herein are property of their respective owners. All specifications are subject to change without notice.

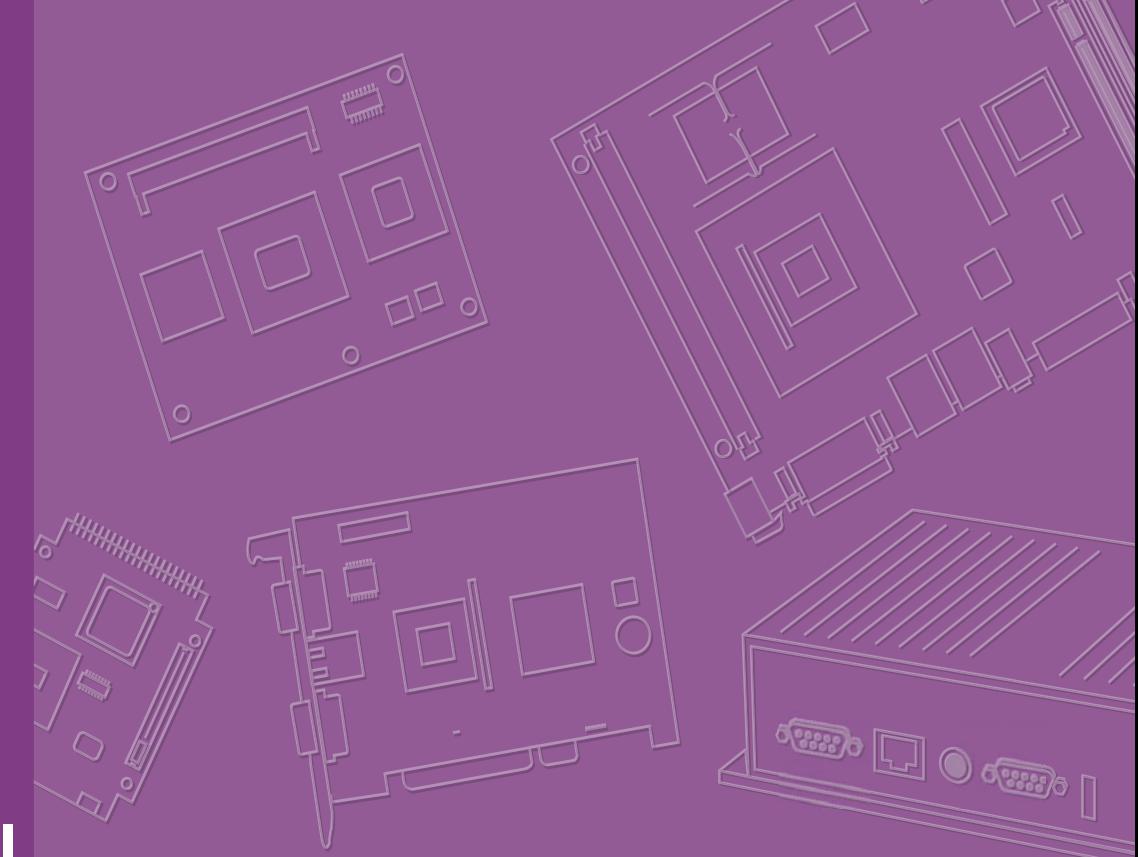

# **User Manual**

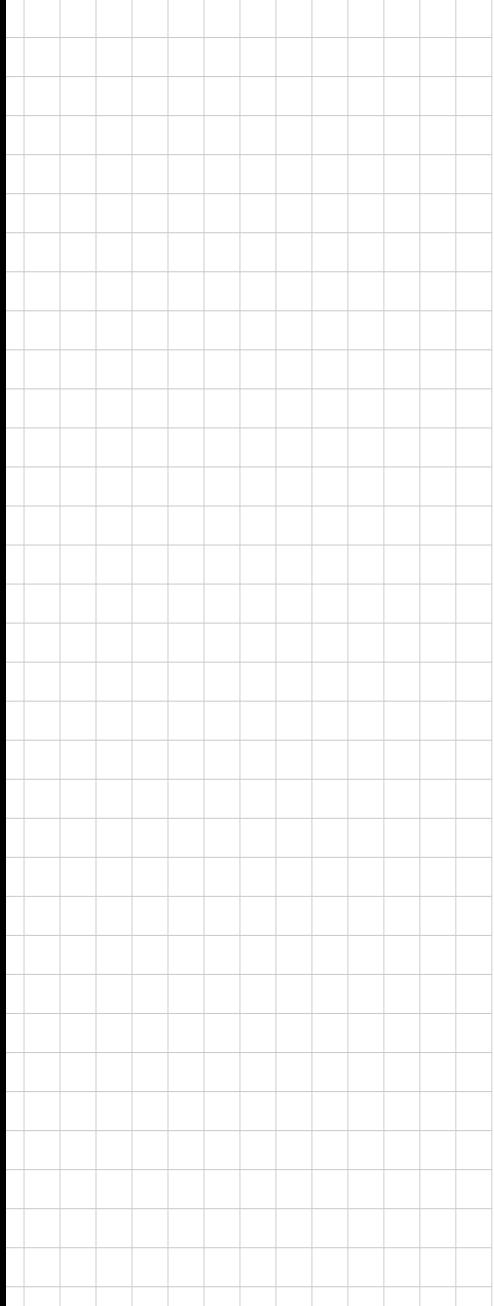

# **MIO-5272**

**6th Gen Intel® Core™ U-series (i7/i5/ i3/Celeron®\*), 3.5" MI/O-Compact SBC, DDR3L, VGA, HDMI, 48-bit LVDS, 2 GbE, 2 Mini PCIe, mSATA, Fanless, MIOe**

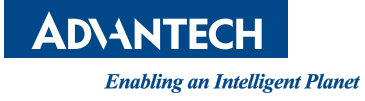

# **Copyright**

The documentation and the software included with this product are copyrighted 2016 by Advantech Co., Ltd. All rights are reserved. Advantech Co., Ltd. reserves the right to make improvements in the products described in this manual at any time without notice. No part of this manual may be reproduced, copied, translated or transmitted in any form or by any means without the prior written permission of Advantech Co., Ltd. Information provided in this manual is intended to be accurate and reliable. However, Advantech Co., Ltd. assumes no responsibility for its use, nor for any infringements of the rights of third parties, which may result from its use.

## **Acknowledgements**

Intel® is a trademark of Intel® Corporation.

AMI is a trademark of American Megatrends, Inc.

IBM, PC, PS/2 and VGA are trademarks of International Business Machines Corporation.

Microsoft Windows<sup>®</sup>, DirectX<sup>®</sup> is a registered trademark of Microsoft Corp.

All other product names or trademarks are properties of their respective owners.

For more information on this and other Advantech products, please visit our websites at:

http://www.advantech.com

http://www.advantech.com/eplatform

For technical support and service, please visit our support website at:

http://support.advantech.com/

This manual is for the MIO-5272.

Part No. 2006527210 Edition 1

April 2016

# **Product Warranty (2 years)**

Advantech warrants to you, the original purchaser, that each of its products will be free from defects in materials and workmanship for two years from the date of purchase.

This warranty does not apply to any products which have been repaired or altered by persons other than repair personnel authorized by Advantech, or which have been subject to misuse, abuse, accident or improper installation. Advantech assumes no liability under the terms of this warranty as a consequence of such events.

Because of Advantech's high quality-control standards and rigorous testing, most of our customers never need to use our repair service. If an Advantech product is defective, it will be repaired or replaced at no charge during the warranty period. For outof-warranty repairs, you will be billed according to the cost of replacement materials, service time and freight. Please consult your dealer for more details.

If you think you have a defective product, follow these steps:

- 1. Collect all the information about the problem encountered. (For example, CPU speed, Advantech products used, other hardware and software used, etc.) Note anything abnormal and list any onscreen messages you get when the problem occurs.
- 2. Call your dealer and describe the problem. Please have your manual, product, and any helpful information readily available.
- 3. If your product is diagnosed as defective, obtain an RMA (return merchandize authorization) number from your dealer. This allows us to process your return more quickly.
- 4. Carefully pack the defective product, a fully-completed Repair and Replacement Order Card and a photocopy proof of purchase date (such as your sales receipt) in a shippable container. A product returned without proof of the purchase date is not eligible for warranty service.
- 5. Write the RMA number visibly on the outside of the package and ship it prepaid to your dealer.

# **Declaration of Conformity**

#### **CE**

This product has passed the CE test for environmental specifications. Test conditions for passing included the equipment being operated within an industrial enclosure. In order to protect the product from being damaged by ESD (Electrostatic Discharge) and EMI leakage, we strongly recommend the use of CE-compliant industrial enclosure products.

#### **FCC Class A**

This equipment has been tested and found to comply with the limits for a Class A digital device, pursuant to part 15 of the FCC Rules. These limits are designed to provide reasonable protection against harmful interference when the equipment is operated in a commercial environment. This equipment generates, uses, and can radiate radio frequency energy and, if not installed and used in accordance with the instruction manual, may cause harmful interference to radio communications. Opera- thin of this equipment in a residential area is likely to cause harmful interference in which case the user will be required to correct the interference at his own expense.

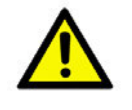

**Caution!** There is a danger of a new battery exploding if it is incorrectly installed. Do not attempt to recharge, force open, or heat the battery. Replace the battery only with the same or equivalent type recommended by the manflatterer. Discard used batteries according to the manufacturer's instructions.

# **Technical Support and Assistance**

- 1. Visit the Advantech website at http://support.advantech.com where you can find the latest information about the product.
- 2. Contact your distributor, sales representative, or Advantech's customer service center for technical support if you need additional assistance. Please have the following information ready before you call:
	- Product name and serial number
	- Description of your peripheral attachments
	- Description of your software (operating system, version, application software, etc.)
	- A complete description of the problem
	- The exact wording of any error messages

# **Packing List**

Before you begin installing your card, please make sure that the following materials have been shipped:

 $\blacksquare$  1 x MIO-5272 SBC ■ 1 x SATA Cable 30cm (p/n: 1700006291)  $\blacksquare$  1 x SATA Power Cable 35cm (p/n: 1700018785) ■ 1 x Audio Cable 20cm (p/n: 1700019584)  $\blacksquare$  1 x COM RS-232 Cable 22cm (p/n: 1701200220) ■ 1 x Heatsink (24mm) (p/n: 1960068763T001)  $\blacksquare$  1 x Startup manual (p/n: 2006527200)  $\blacksquare$  1 x Mini Jumper(10pcs package) (p/n: 9689000002) ■ 1 x Screw Kit (4pcs screws for miniPCIe) (p/n: 9666525100E) ■ 1 x SUSIAccess Pro package (p/n: 968EMLSAP1)

If any of these items are missing or damaged, contact your distributor or sales representative immediately.

# **Optional MIOe Module**

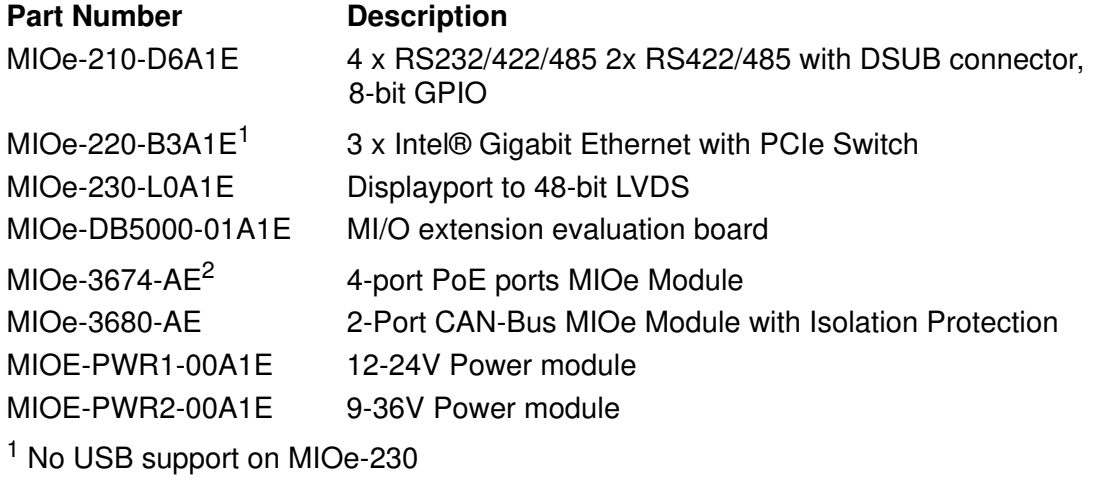

<sup>2</sup> Support with customized BIOS

## **Optional Accessories**

#### **Part number Description**

1960074236N001 Heat spreader 145 x 84 x 16-mm MIO-5272 1935032000 Screw of Heatsink R/S 5.5 2.0 +M M3\*20L ST Ni 1700002172 Internal 2 ports USB cable 17CM

MIO-5272 User Manual views and views and views views and views views and views views views views views views v

# **[Contents](#page-9-0)**

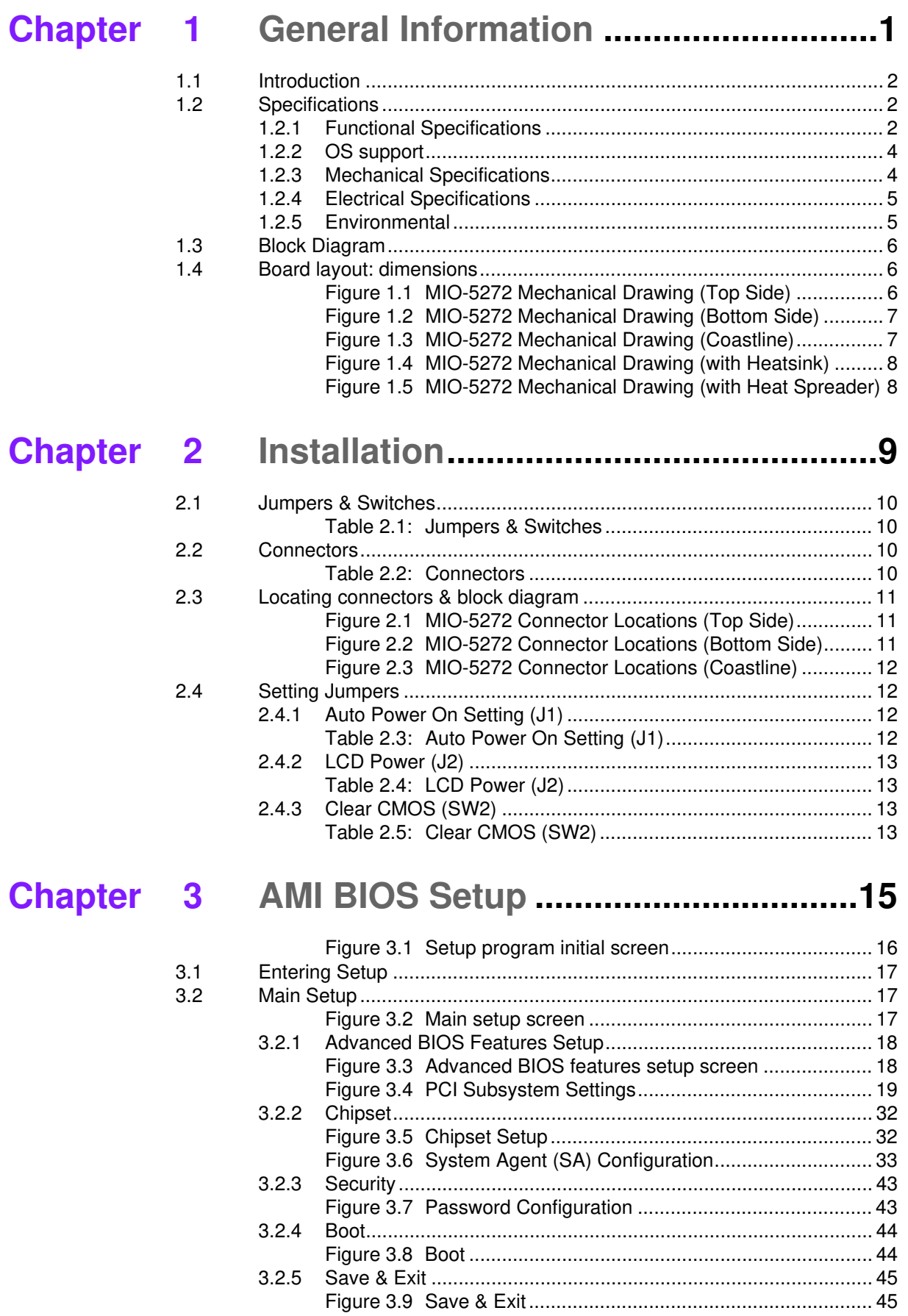

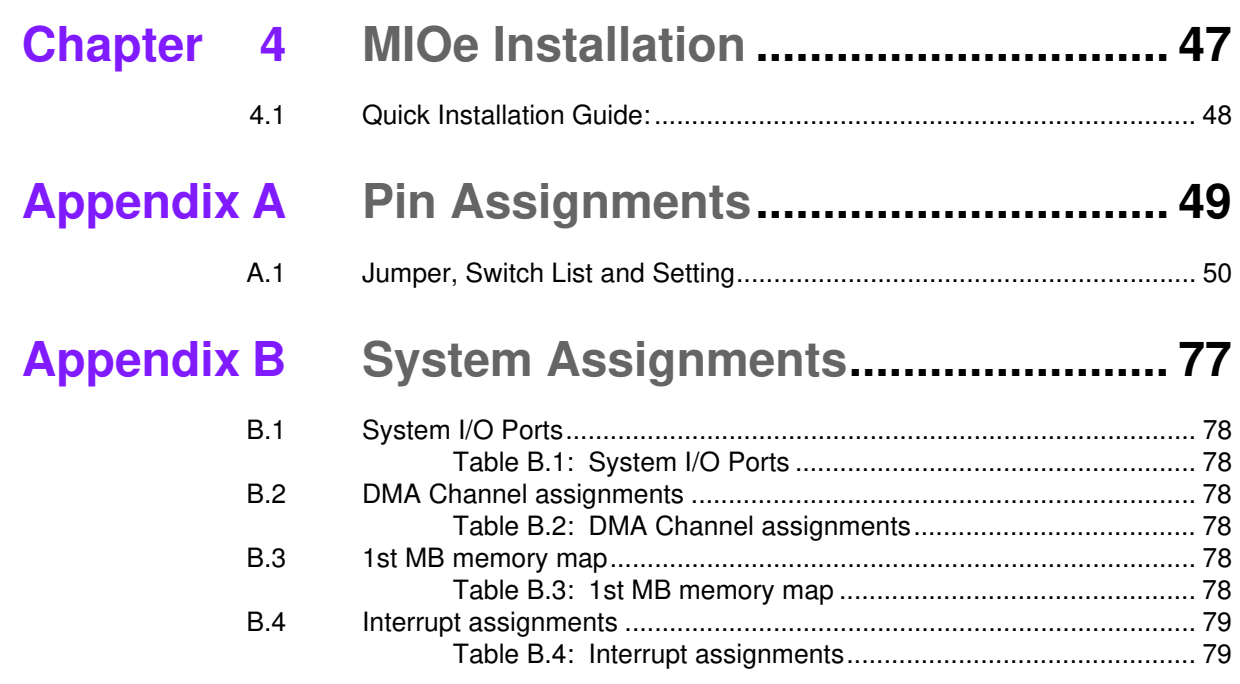

# **Chapter 1**

# <span id="page-9-0"></span>**<sup>1</sup>General Information**

**This chapter gives background information on the MIO-5272. Sections include: Introduction**

- **Specifications**
- **Block diagram**
- **Board layout and dimensions**

# <span id="page-10-0"></span>**1.1 Introduction**

MIO-5272 is designed using MI/O Extension form factor (compact series, 146 x 102 mm) and powered by 6th generation of Intel® Core™ U series processors which have low power features but also high performance computing and multimedia capabilities. Based on numerous demands from embedded applications, Advantech

developed an optimized thermal solution for MIO-5272. This makes the possibility of fanless design on this kind of high performance platform. MIO-5272 also embeds SUSI 4.0 and WISE-PaaS/RMM created by Advantech to monitor and control system operation effectively and remotely. These tools offer greater system reliability and a smarter software framework for embedded customers and helps them speed up development times.

MIO-5272 adopts the latest 64-bit, multi-core processors built on 14nm process technology for improvements in CPU processing, graphics, security and I/O flexibility. Moreover, MIO-5272 is equipped with the latest generation graphics core (Intel® HD Graphics 520) with DirectX 11.3, OpenGL 4.4, OpenCL 2.1 and 4K encoding/decoding which increases more possibilities for multimedia application development. MIO-5272 supports not only triple independent displays including HDMI, VGA and 48-bit LVDS interfaces, but also low power dual 8GB 1600MHz DDR3L memory and TPM, it's suitable to aim various high level embedded applications.

# <span id="page-10-1"></span>**1.2 Specifications**

#### <span id="page-10-2"></span>**1.2.1 Functional Specifications**

- Processor: 6th Generation Intel<sup>®</sup> Core<sup>™</sup> U-series
	- i7 6600U 2.6 GHz, Dual-Cores, Four Threads
	- i5 6300U 2.4 GHz, Dual-Cores, Four Threads
	- i3 6100U 2.3 GHz, Dual-Cores, Four Threads
	- $-$  Celeron 3955U $^1$  2.0 GHz, Dual Cores, Two Threads
- L3 Cache:
	- $-$  i7 6600U · 4MB
	- i5 6300U: 3MB
	- i3 6100U: 3MB
	- Celeron 3955U: 2MB
- Advanced Technologies
	- \* Intel<sup>®</sup> Turbo Boost Technology 2.0<sup>2</sup> (i5/i7 series only)
	- \* Intel® Advanced Vector Extensions 2.0 (Intel® AVX2)
	- \* Intel<sup>®</sup> Hyper-Threading Technology
	- \* Intel<sup>®</sup> Active Management Technology 11.0 (Intel<sup>®</sup> AMT 11.0, i5/i7 series only)
	- \* Intel<sup>®</sup> Trusted Execution Technology (Intel<sup>®</sup> TXT)
	- \* Intel<sup>®</sup> 64 Architecture
	- \* Intel<sup>®</sup> Virtualization Technology (Intel<sup>®</sup> VT)
	- \* Intel<sup>®</sup> Advanced Encryption Standard New Instructions (Intel<sup>®</sup> AES-NI)
	- Enhanced Intel SpeedStep® Technology

#### ■ I/O interface of Platform Controller Hub

- Integrated Serial ATA Host Controller
	- Data transfer rates up to 6.0 Gb/s (600 MB/s)
	- Integrated AHCI controller
- USB
	- xHCI Host Controller, supporting 2 SuperSpeed USB 3.0 ports
	- One EHCI Host Controllers, supporting 2 HighSpeed USB 2.0 ports
	- Supports wake-up from sleeping states S1, S3
	- Supports legacy Keyboard/Mouse software
- Power Management
	- Full support of ACPI C-states as implemented by the following processor Cstates: — C0, C1, C1E, C3, C6, C7, C8, C9, C10
	- Enhanced Intel SpeedStep® Technology

#### **System Memory Support**

- Non-ECC, DDR3L/DDR3L-RS and LPDDR3 memory with dual SO-DIMM up to 16GB
- DDR3L/DDR3L-RS I/O Voltage of 1.35V
	- 1333 MT/s (PC3-10600), 1600 MT/s (PC3-12800)
- 64-bit wide channels
- Intel® Fast Memory Access (Intel® FMA):
	- Just-in-Time Command Scheduling
	- Command Overlap
	- Out-of-Order Scheduling

#### **Integrated Graphics Controller**

- Contains a generation 9 graphics core architecture (Intel® HD Graphics 520/ 510)
- Intel® QuickSync & Clear Video Technology HD Supportt
- Full Hardware Accelerated Video Decode: AVC/VC1/MPEG2/HEVC/VP8/ JPEG.
- OpenGL4.4 and OpenCL2.1 support
- DirectX 12, DirectX 11.3, DirectX 11.2, DirectX 11.1, DirectX 10, DirectX 9 support
- Multi-display interfaces: VGA, HDMI on rear I/O, Dual Channel 24-bit LVDS, DisplayPort<sup>1</sup> from MIOe
- Support Extend, Clone and Collage mode with multi-display device
- Dual Display:
	- Any two combination between: VGA, LVDS, HDMI (from Rear I/O line)
- Triple Display:
	- VGA+HDMI+ LVDS
- Integrated Dual-channel LVDS support resolution up to 1920x1200 at 60 Hz
- Analog RGB display (VGA) output up to resolution 1920 x 1200 with 60 Hz, or 2048 x 1152  $\omega$  60Hz with reduced blanking.
- HDMI interface supports the HDMI 1.4a specification with audio up to 4096x2160 at 24 Hz (Supporting 4K display required two DDR channels of same size).

#### **Gigabit Ethernet**

- Port1: Integrated Intel 100 Series Chipset (MAC) + i219 GbE (PHY)
	- \* Integrated ASF Management Controller
	- 10/100/1000 BASE-T IEEE 802.3 specification conformance
	- Supports the Energy Efficient Ethernet (EEE) IEEE802.3az specification
	- Supports up to 9 KB jumbo frames (full duplex)
	- \* 802.1as/1588 conformance
- Port2: i210 Gigabit Ethernet Controller
	- Flow Control Support compliant with the 802.3X Specification
	- Compliant with the 1 Gb/s IEEE 802.3 802.3u 802.3ab Specifications
- Magic Packet\* wake-up enable with unique MAC address
- \* Supports IEEE 1588
- **Peripheral interface** 
	- MIOe Unified Expansion
		- \* DisplayPort<sup>1</sup>
		- 2 PCIe x1
		- USB 3.0
		- $*$  LPC
		- HD Audio: Line out
		- SMBus
		- Power: +5 Vsb/+12 Vsb, Power On, Reset
	- 2 Serial-ATA port, up to 6.0 Gb/s (600 MB/s)
	- 2 USB 3.0 and 2 USB2.0 compliant ports on rear I/O, 2 USB2.0 compliant ports for internal connection<sup>1</sup>
	- 2 RS-232/422/485 (ESD protection: Air gap ±15kV, Contact ±8kV)
	- 8-bit Programmable General Purpose Input/ Output from iManager
	- $-1$  SMBus / I<sup>2</sup>C channel from iManager
	- $-$  Watchdog timer: Output System Reset, Programmable counter from 1  $\sim$  255 minutes/ seconds
	- Mini PCIe / mSATA
		- 1 Full-size mSATA/ Mini PCIe (default supports mSATA) (One Mini PCIe default supports mSATA, can be selected in BIOS)
		- 1 Half-size Mini PCIe with SIM card holder

#### **High Definition Audio:**

- Intel® High Definition Audio Interface
- High Definition Audio Codec with Realtek proprietary loss-less content protection technology
- Support 1 Line-input, 1 Line output, 1 Mic-input
- **BIOS**
	- AMI UEFI 128 Mbit
- Security:
	- TPM2.0\*, only support under UEFI mode

#### <span id="page-12-0"></span>**1.2.2 OS support**

MIO-5272 supports Win 10, Win7, WES7

For further information about OS support of MIO-5272, please Advantech website: http://support.advantech.com.tw/ or contact the technical support center.

#### <span id="page-12-1"></span>**1.2.3 Mechanical Specifications**

- **Dimensions:** 146 x 102 mm (5.7 x 4 inches)
- Height: Top Side: 16.5 mm, PCB: 2.0mm; Bottom Side: 7.8 mm
- **Weight:** 0.67 kg (reference weight of total package)

### <span id="page-13-0"></span>**1.2.4 Electrical Specifications**

**Power Requirement:** Single +12V DC ± 10% power input

#### **Power Consumption:**

- Max load
	- i7 6600U: 22.03 W
	- i5 6300U: 20.87 W
	- i3 6100U: 20.45 W
	- Celeron 3955U: 17.81 W
- Idle mode
	- i7 6600U: 6.46 W
	- i5 6300U: 5.26 W
	- i3 6100U: 5.02 W
	- Celeron 3955U: 4.88 W

#### **Power Consumption Conditions:**

- Test software: 3DMark 2006
- Max. load: Measure the maximum current value which system under maximum load (CPU: Top speed, RAM &Graphic: Full loading)
- Idle mode: Measure the current value when system in windows mode and without running any program

#### **RTC Battery:**

- Typical Voltage: 3.0 V
- Normal discharge capacity: 210 mAh

#### <span id="page-13-1"></span>**1.2.5 Environmental**

- **Derating temperature:**  $0 \sim 60^{\circ}$ C (32  $\sim 140^{\circ}$ F)
- **Operating Humidity:** 40°C @ 95% RH Non-Condensing
- Storage Temperature: Storage temperature: -40~85°C
- Storage Humidity: Relative humidity: 95% @ 60°C
- <sup>1</sup> It will not be supported in default, please contact to Advantech if this function is needed.

<sup>2</sup> Thermal condition need to be considered when setting max frequency.

# <span id="page-14-0"></span>**1.3 Block Diagram**

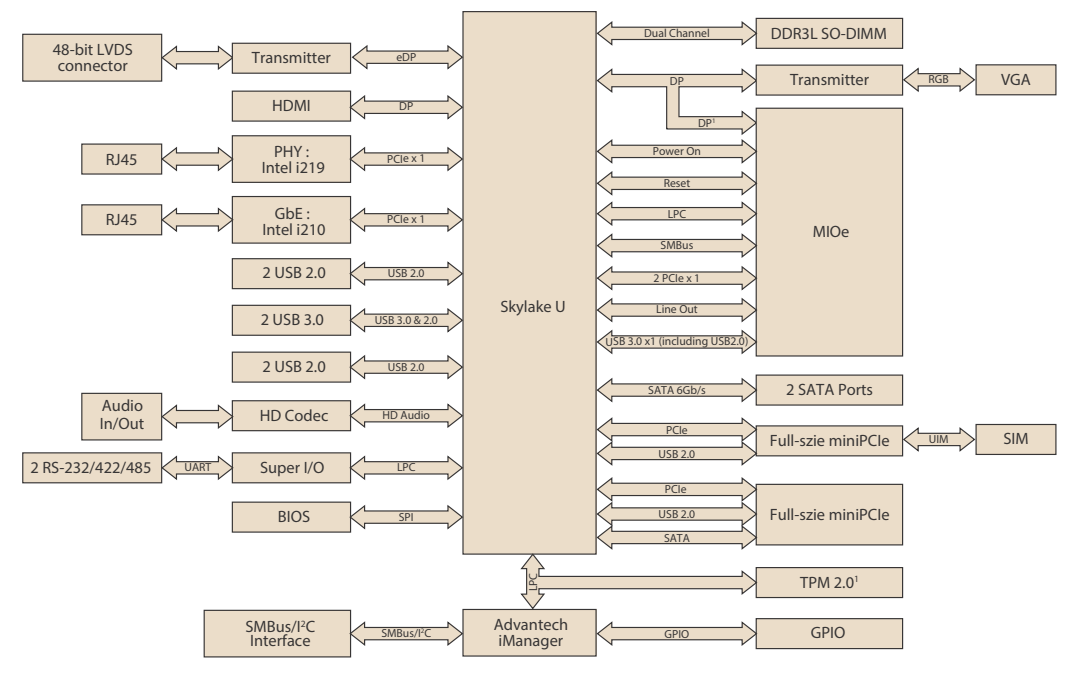

1 Supported by request

# <span id="page-14-1"></span>**1.4 Board layout: dimensions**

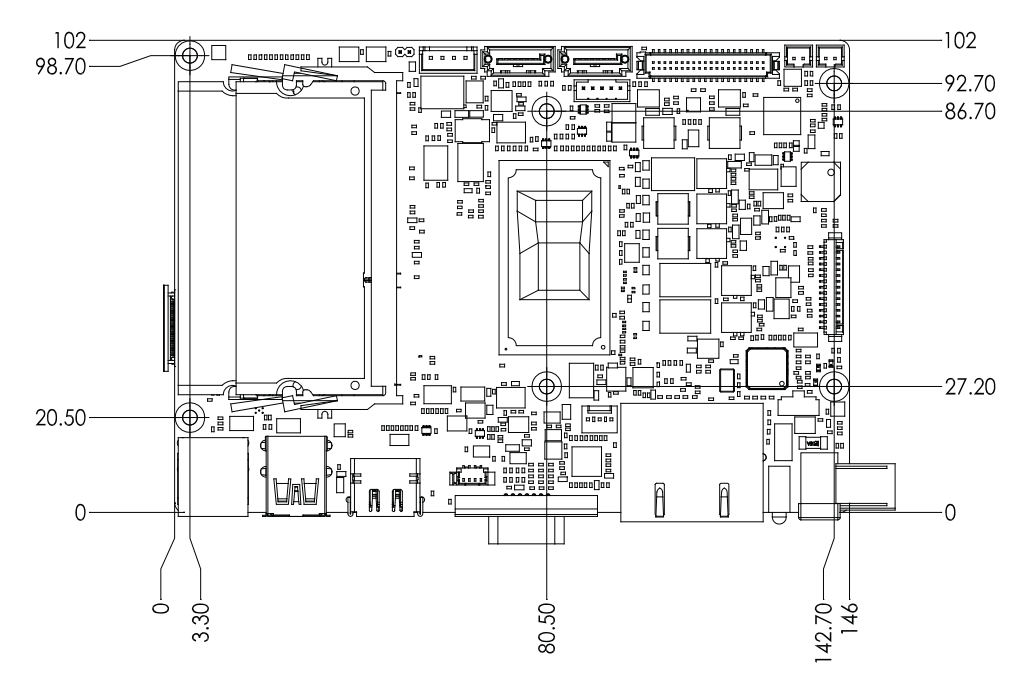

<span id="page-14-2"></span>**Figure 1.1 MIO-5272 Mechanical Drawing (Top Side)**

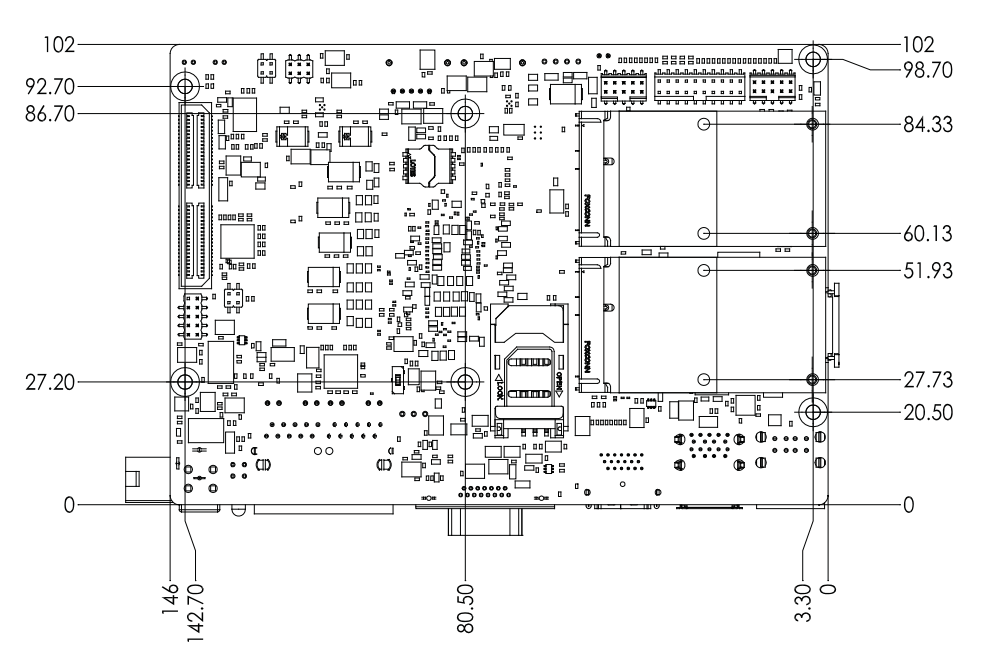

**Figure 1.2 MIO-5272 Mechanical Drawing (Bottom Side)**

<span id="page-15-0"></span>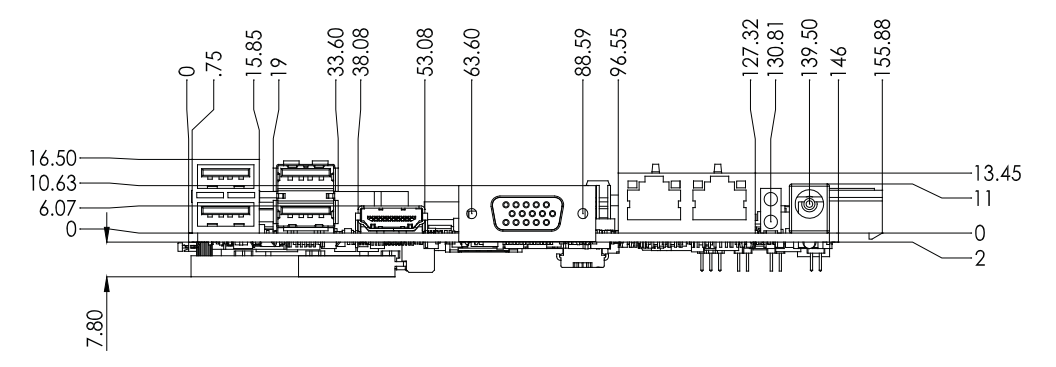

<span id="page-15-1"></span>**Figure 1.3 MIO-5272 Mechanical Drawing (Coastline)**

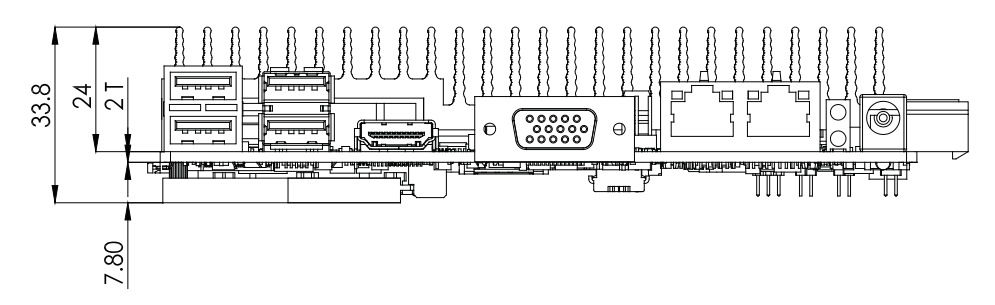

**Figure 1.4 MIO-5272 Mechanical Drawing (with Heatsink)**

<span id="page-16-0"></span>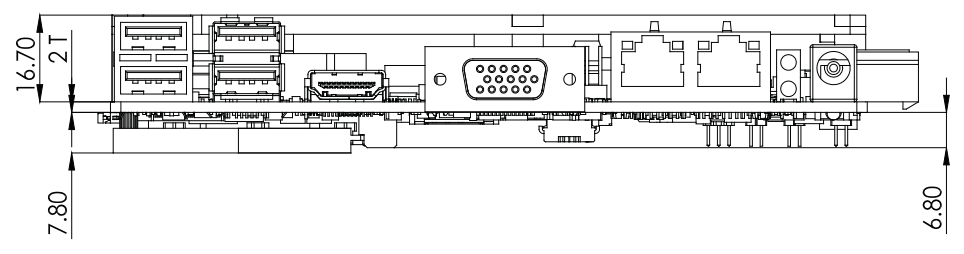

<span id="page-16-1"></span>**Figure 1.5 MIO-5272 Mechanical Drawing (with Heat Spreader)**

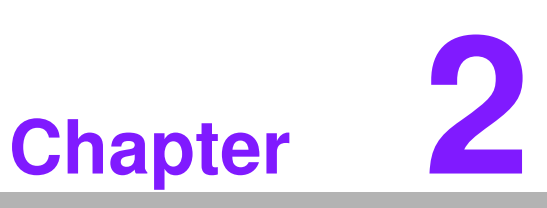

# <span id="page-17-0"></span>**<sup>2</sup> Installation**

**This chapter explains the setup procedures of the MIO-5272 hardware, including instructions on setting jumpers and connecting peripherals, switches and indicators. Be sure to read all safety precautions before you begin the installation procedure.**

# <span id="page-18-0"></span>**2.1 Jumpers & Switches**

The MIO-5272 has a number of jumpers that allow you to configure your system to suit your application. The table below lists the functions of the various jumpers.

<span id="page-18-1"></span>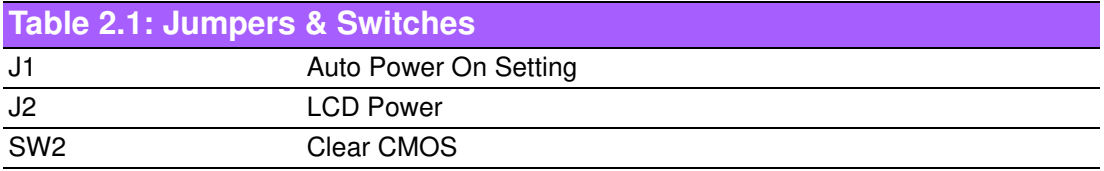

# <span id="page-18-2"></span>**2.2 Connectors**

Onboard connectors link the MIO-5272 to external devices such as hard disk drives, a keyboard, or floppy drives. The table below lists the function of each of the board's connectors.

<span id="page-18-3"></span>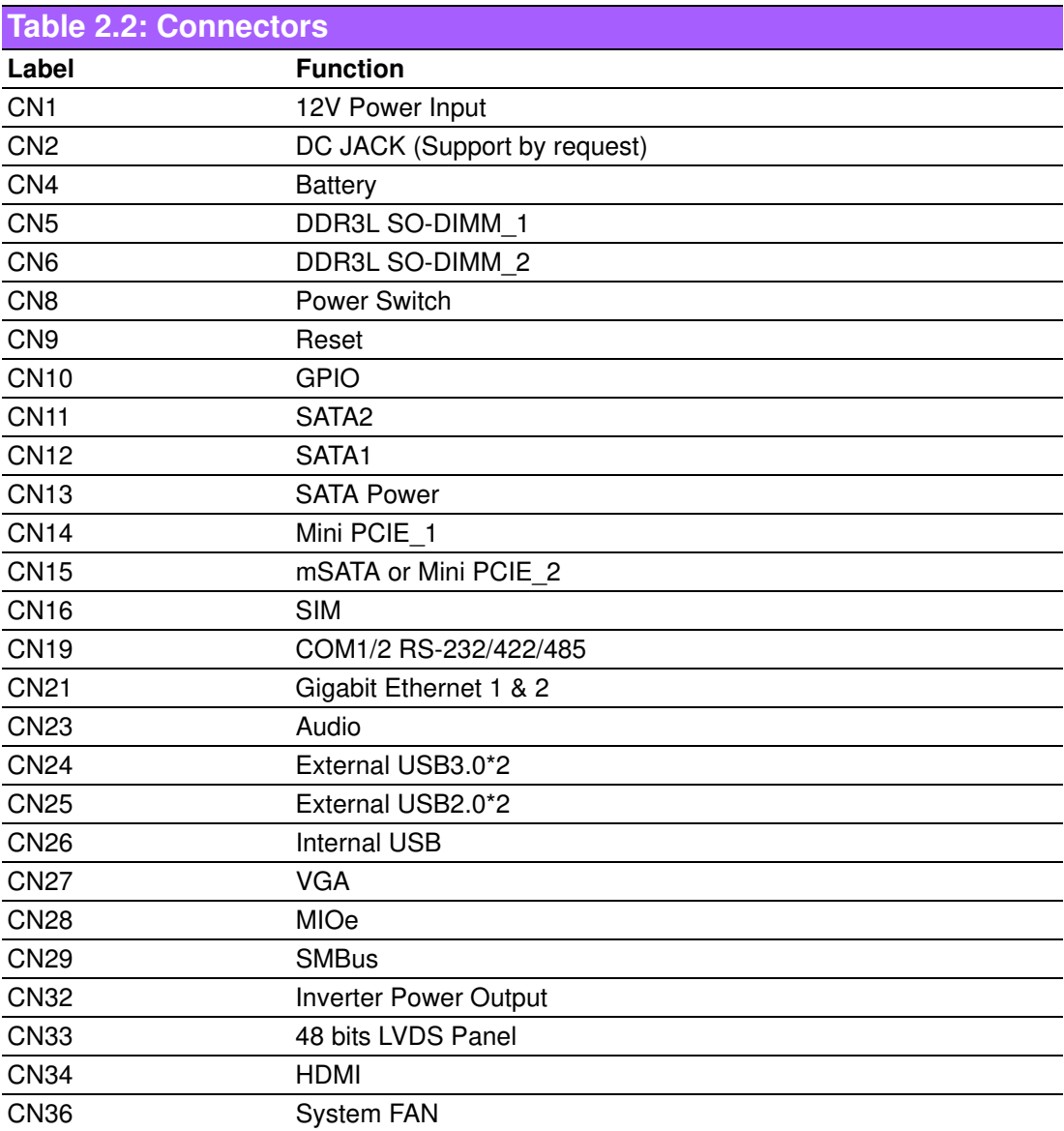

# <span id="page-19-0"></span>**2.3 Locating connectors & block diagram**

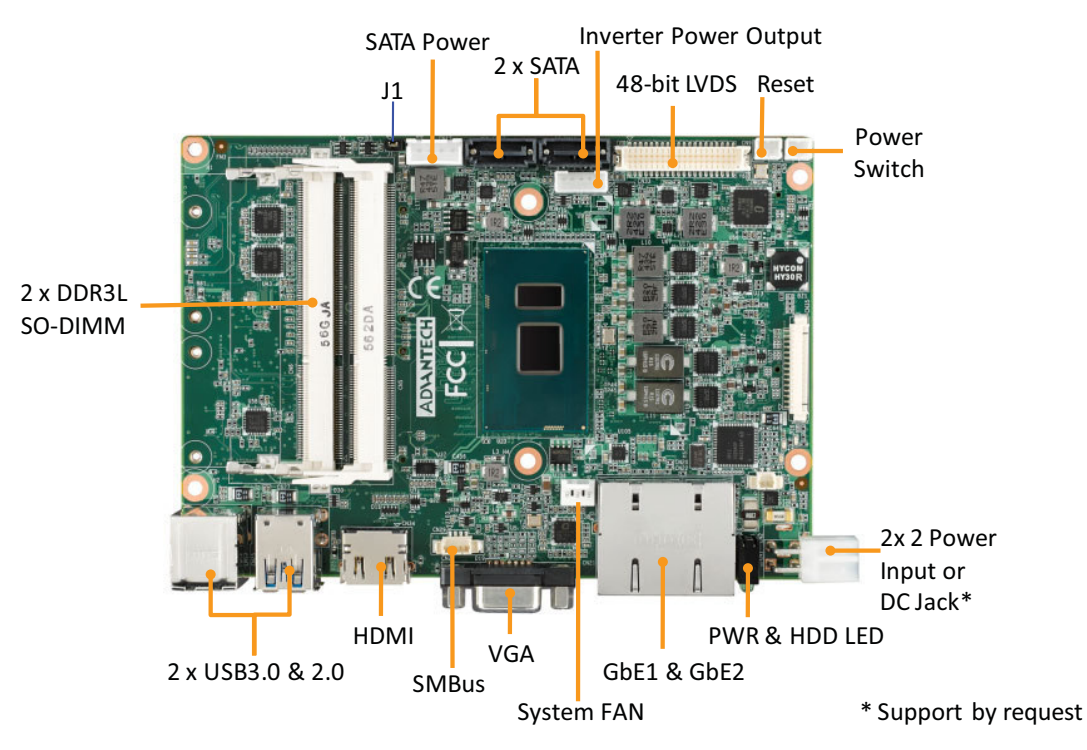

**Figure 2.1 MIO-5272 Connector Locations (Top Side)** 

<span id="page-19-1"></span>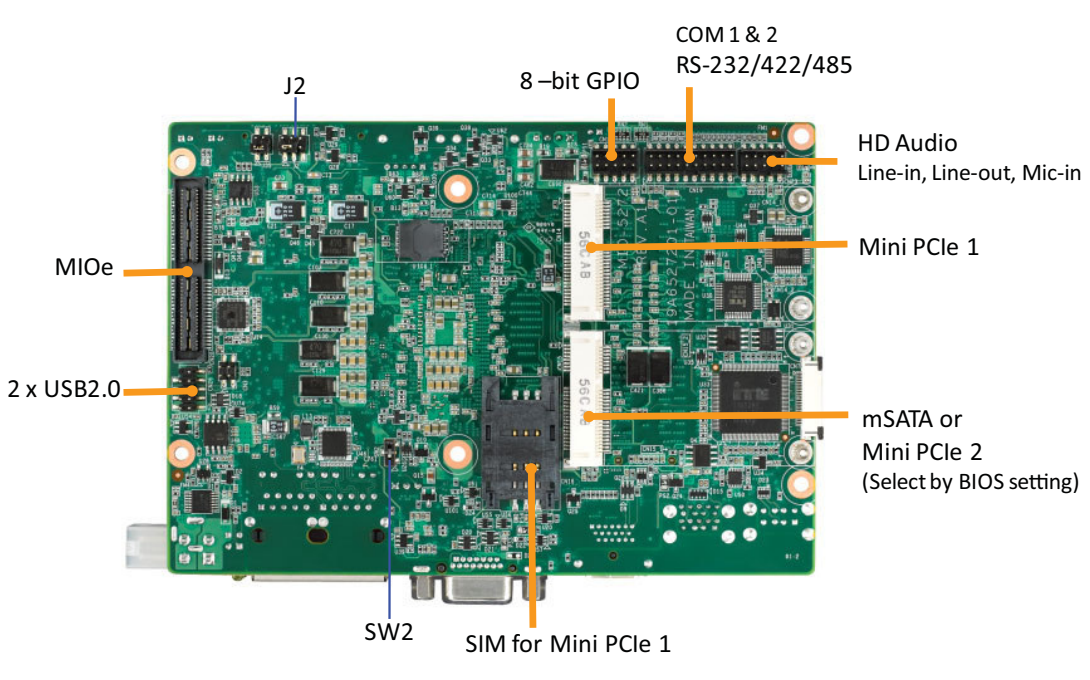

\* Support by request

<span id="page-19-2"></span>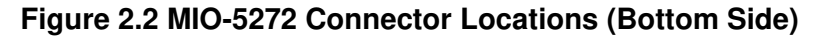

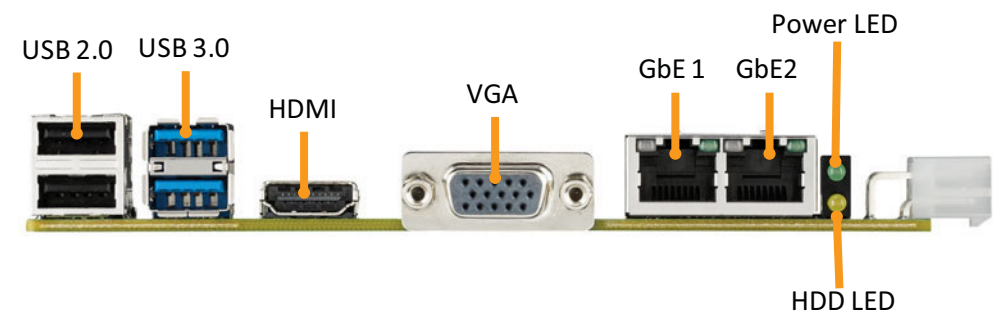

**Figure 2.3 MIO-5272 Connector Locations (Coastline)**

# <span id="page-20-1"></span><span id="page-20-0"></span>**2.4 Setting Jumpers**

You may configure your card to match the needs of your application by setting jumpers. A jumper is a metal bridge used to close an electric circuit. It consists of two metal pins and a small metal clip (often protected by a plastic cover) that slides over the pins to connect them. To "close" a jumper, you connect the pins with the clip. To "open" a jumper, you remove the clip. Sometimes a jumper will have three pins, labeled 1, 2 and 3. In this case you would connect either pins 1 and 2, or 2 and 3.

The jumper settings are schematically depicted in this manual as follows:

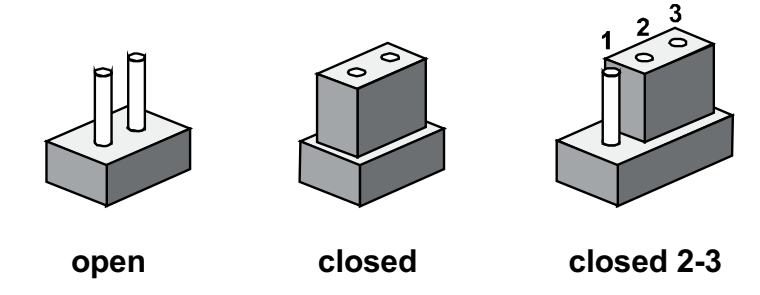

A pair of needle-nose pliers may be helpful when working with jumpers. If you have any doubts about the best hardware configuration for your application, contact your local distributor or sales representative before you make any changes. Generally, you simply need a standard cable to make most connections.

### <span id="page-20-2"></span>**2.4.1 Auto Power On Setting (J1)**

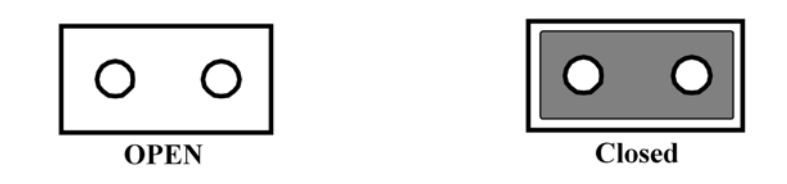

<span id="page-20-3"></span>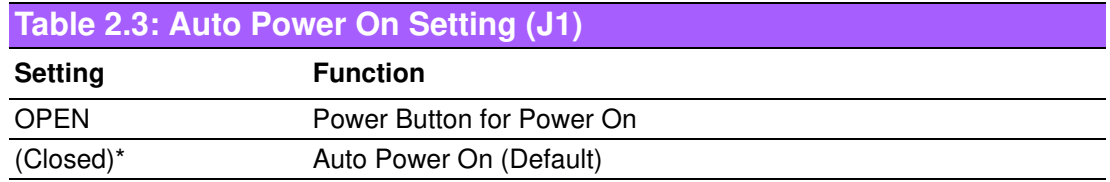

## <span id="page-21-0"></span>**2.4.2 LCD Power (J2)**

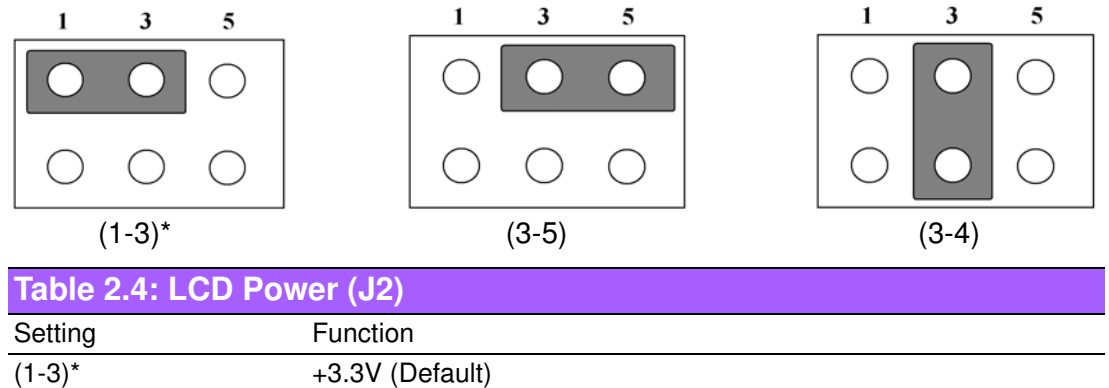

# <span id="page-21-2"></span>**2.4.3 Clear CMOS (SW2)**

<span id="page-21-1"></span> $(3-5)$  +5V  $\frac{1}{(3-4)}$  +12V

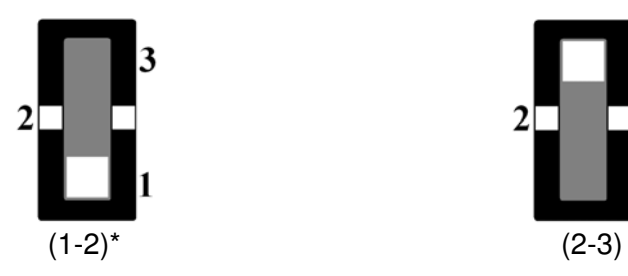

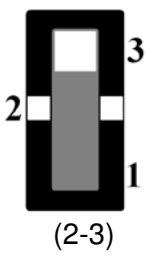

<span id="page-21-3"></span>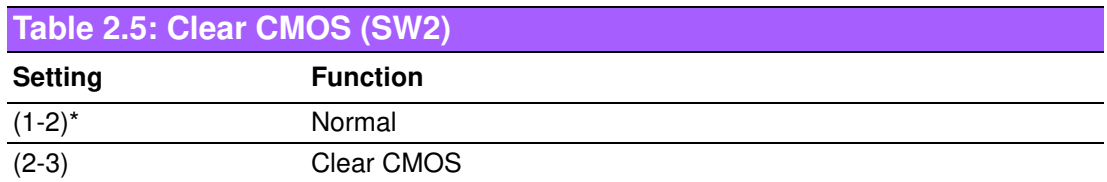

MIO-5272 User Manual 14

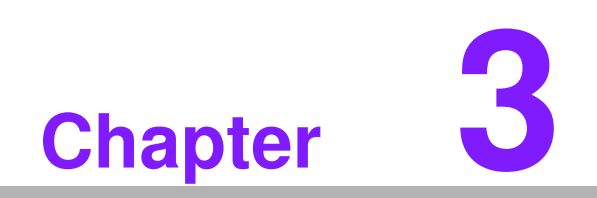

<span id="page-23-0"></span>**3AMI BIOS Setup**

AMIBIOS has been integrated into many motherboards for over a decade. With the AMIBIOS Setup program, you can modify BIOS settings and control the various system features. This chapter describes the basic navigation of the MIO-5272 BIOS setup screens.

![](_page_24_Picture_32.jpeg)

#### **Figure 3.1 Setup program initial screen**

<span id="page-24-0"></span>AMI's BIOS ROM has a built-in Setup program that allows users to modify the basic system configuration. This information is stored in battery-backed CMOS so it retains the Setup information when the power is turned off.

# <span id="page-25-0"></span>**3.1 Entering Setup**

Turn on the computer and then press <F2> or <DEL> to enter Setup menu.

# <span id="page-25-1"></span>**3.2 Main Setup**

When you first enter the BIOS Setup Utility, you will encounter the Main setup screen. You can always return to the Main setup screen by selecting the Main tab. There are two Main Setup options. They are described in this section. The Main BIOS Setup screen is shown below.

![](_page_25_Picture_86.jpeg)

#### **Figure 3.2 Main setup screen**

<span id="page-25-2"></span>The Main BIOS setup screen has two main frames. The left frame displays all the options that can be configured. Grayed-out options cannot be configured; options in blue can. The right frame displays the key legend.

Above the key legend is an area reserved for a text message. When an option is selected in the left frame, it is highlighted in white. Often a text message will accompany it.

#### ■ System time / System date

Use this option to change the system time and date. Highlight System Time or System Date using the <Arrow> keys. Enter new values through the keyboard. Press the <Tab> key or the <Arrow> keys to move between fields. The date must be entered in MM/DD/YY format. The time must be entered in HH:MM:SS format.

#### <span id="page-26-0"></span>**3.2.1 Advanced BIOS Features Setup**

Select the Advanced tab from the MIO-5272 setup screen to enter the Advanced BIOS Setup screen. You can select any of the items in the left frame of the screen, such as CPU Configuration, to go to the sub menu for that item. You can display an Advanced BIOS Setup option by highlighting it using the <Arrow> keys. All Advanced BIOS Setup options are described in this section. The Advanced BIOS Setup screens is shown below. The sub menus are described on the following pages.

![](_page_26_Figure_2.jpeg)

<span id="page-26-1"></span>**Figure 3.3 Advanced BIOS features setup screen**

#### **3.2.1.1 PCI Subsystem Settings**

![](_page_27_Picture_2.jpeg)

**Figure 3.4 PCI Subsystem Settings**

#### <span id="page-27-0"></span>**Enable ACPI Auto Configuration**

Enable or disable BIOS ACPI auto configuration.

#### **Enable Hibernation**

Enables or Disables System ability to Hibernate (OS/S4 Sleep State). This option may be not effective with some OS.

#### **ACPI Sleep State**

Select the highest ACPI sleep state the system will enter when the SUSPEND button is pressed.

#### **Lock Legacy Resources**

Enables or Disables Lock of Legacy Resources.

#### **S3 Video Repost**

Enable or Disable S3 Video Repost.

#### **3.2.1.2 AMT Configuration**

![](_page_28_Picture_107.jpeg)

#### **Intel AMT**

Enable/Disable Intel® Active Management Technology BIOS Extension.

#### **BIOS Hotkey Pressed**

Enable/Disable BIOS hotkey press.

#### **MEBx Selection Screen**

Enable/Disable MEBx selection screen.

#### **Hide Un-Configure ME Configuration Prompt**

Hide Un-Configure ME without password Configuration Prompt.

#### **MEBx Debug Message Output**

Enable MEBx debug message output.

#### **Un-Configure ME**

Un-Configure ME without password.

#### **Amt Wait Timer**

Set timer to wait before sending ASF\_GET\_BOOT\_OPTIONS.

#### **ASF**

Enable/Disable Alert Specification Format.

#### **Activate Remote Assistance Process**

Trigger CIRA boot.

#### **USB Provisioning of AMT**

Enable/Disable of AMT USB Provisioning.

#### **PET Progress**

User can Enable/Disable PET Events progress to receive PET events or not.

#### **Watch Dog**

Enable/Disable WatchDog Timer.

# Chapter 3 AMI BIOS Setup AMI BIOS Setup

#### **3.2.1.3 PCH-FW Configuration**

![](_page_29_Picture_2.jpeg)

#### **PCH-FW Configuration**

This page display all information about system ME FW.

#### **ME Unconfig on RTC Clear State**

Disabling this option will cause ME not to unconfigure on RTC clear.

#### **ME State**

Set ME to Soft Temporary Disabled.

#### **Firmware Update Configuration**

Configure Management Engine Technology Parameters.

#### **3.2.1.4 Embedded Controller Configuration**

![](_page_30_Picture_59.jpeg)

#### **EC Hardware Monitor**

This page display all information about system Temperature/Voltage/Current.

#### **Backlight Enable Polarity**

This item allows users to set backlight mode.

#### **1st LVDS Backlight control**

This item allows users to switch Backlight Control for PWM or DC mode.

#### **Power Saving Mode**

This item allows users to set board's power saving mode when off.

#### **Deep Sleep delay time**

Set delay time for Deep Sleep mode.

#### **Watch Dog Timer**

This item allows users to select EC watchdog timer.

#### **3.2.1.5 Trusted Computing**

![](_page_31_Picture_52.jpeg)

#### **Trusted Computing**

Enables or Disables BIOS support for security device. O.S. will not show Security Device. TCG EFI protocol and INT1A interface will not be available.

#### **3.2.1.6 S5 RTC Wake Settings**

![](_page_31_Picture_53.jpeg)

#### **Wake system from S5**

Enable or disable System wake on alarm event. Select FixedTime, system will wake on the hr::min::sec specified.

#### **3.2.1.7 Serial Port Console Redirection**

![](_page_32_Picture_1.jpeg)

#### **Console Redirection**

This item allows users to enable or disable console redirection for Microsoft Windows Emergency Management Services (EMS).

#### **Console Redirection**

This item allows users to configuration console redirection detail settings.

#### **3.2.1.8 CPU Configuration**

![](_page_33_Picture_118.jpeg)

#### **Hyper Threading Technology**

This item allows users to enable or disable Intel? Hyper Threading technology.

#### **Active Processor Cores**

This item allows users to set how many processor cores should be active.

#### **Intel Virtualization Technology**

This item allows users to enable or disable the intel virtualization technology.

#### **Hardware Prefetcher**

This item allows users to enable or disable the hardware prefetcher feature.

#### **Adjacent Cache Line Prefetch**

This item allows users to enable or disable the adjacent cache line prefetch feature.

#### **CPU AES**

Enable/Disable CPU Advanced Encryption Standard instructions.

#### **Boot Performance mode**

Select the performance state that the BIOS will set before OS handoff.

#### **Intel® Speed Shift Technology**

Enable/Disable Intel® Speed Shift Technology support.

#### **Intel® SpeedStep™**

Allows more than two frequency ranges to be supported.

#### **Turbo Mode**

Turbo Mode.

#### **CPU C states**

Enable or disable CPU C states.

#### **CState Pre-Wake**

Disable – to disable the CState Pre-Wake.

**Package C State limit** Package C State limit. **SW Guard Extension (SGX)** Enable/Disable Software Guard Extensions (SGX).

#### **3.2.1.9 Intel TXT Information**

![](_page_34_Picture_32.jpeg)

#### **Intel TXT Information**

Display Intel TXT information.

# Chapter 3 AMI BIOS Setup AMI BIOS Setup

#### **3.2.1.10 Platform Misc Configuration**

![](_page_35_Picture_2.jpeg)

#### **Native PCIE Enable**

PCI Express Native Support Enable/Disable.

#### **Native ASPM**

PCI Express Native ASPM Enable/Disable.

#### **3.2.1.11 SATA Configuration**

![](_page_35_Picture_58.jpeg)
**SATA Controller** Enable / Disable SATA Device. **SATA Mode Selection** Determine how SATA controller operate. **Aggressive LPM Support** Enable PCH to aggressively enter link power state. **Port 1 / Port 2 / mSATA Port** Enable / Disable Serial ATA Port 1 / Port 2 / mSATA Port. **SATA Device type** Identify the SATA port is connected to Solid State Drive or Hard Disk Drive.

# **3.2.1.12 Network Stack Configuration**

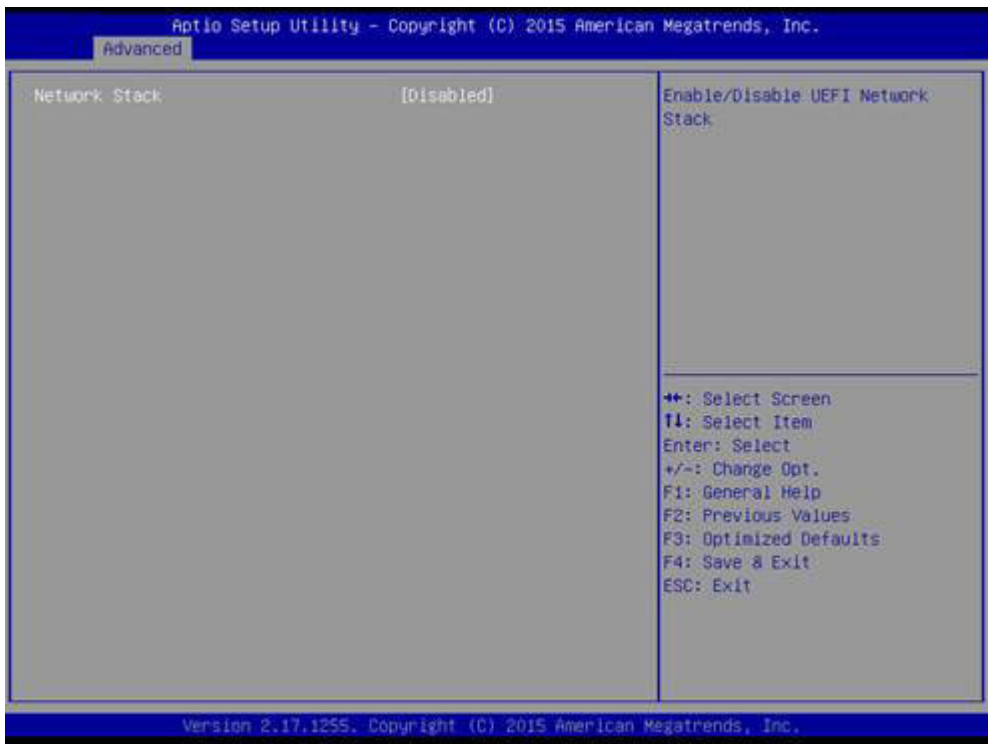

#### **Network Stack**

Enable/Disable UEFI Network Stack.

#### **3.2.1.13 CSM Configuration**

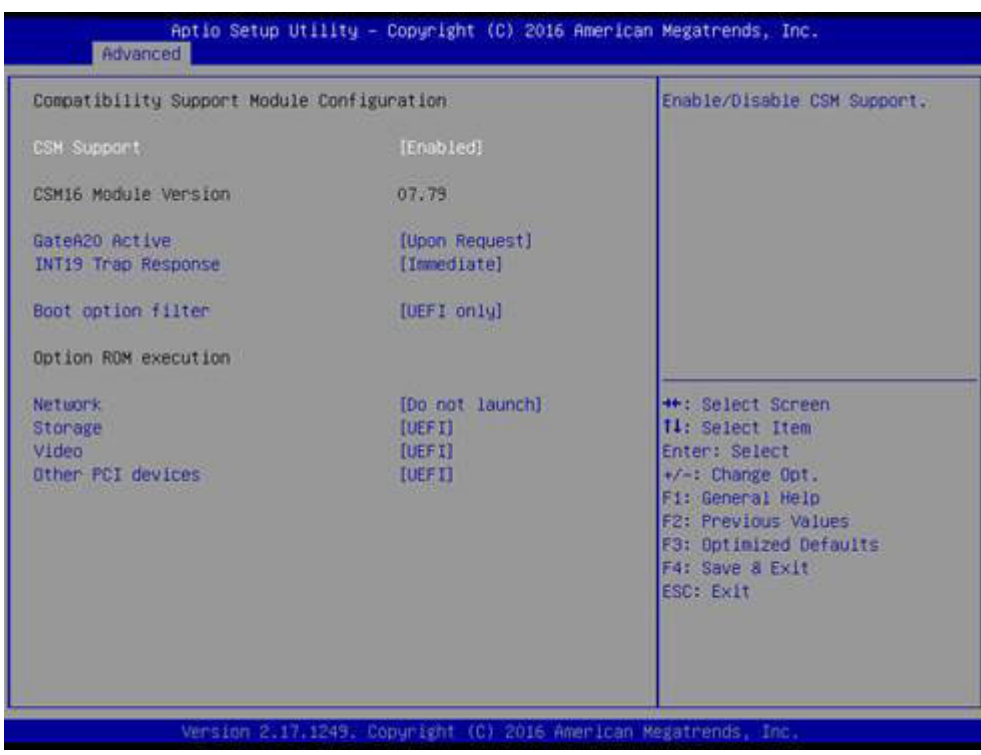

#### **CSM Support**

Enable/Disable CSM Support.

#### **GateA20 Active**

UPON REQUEST - GA20 can be disabled using BIOS services. ALWAYS - do not allow disabling GA20; this option is useful when any RT code is executed above 1MB.

#### **Option ROM Message**

BIOS Set display mode for Option ROM.

# **INT19 Trap Response**

BIOS reaction on INT19 trapping by Option ROM: IMMEDIATE - execute the trap right away; POSTPONED - execute the trap during legacy boot.

#### **Boot option filter**

This option controls Legacy/UEFI ROMs priority.

#### **Network**

Controls the execution of UEFI and Legacy PXE OpROM.

#### **Storage**

Controls the execution of UEFI and Legacy Storage OpROM.

#### **Video**

Controls the execution of UEFI and Legacy Video OpROM.

#### **Other PCI devices**

Determines OpROM execution policy for devices other than Network, Storage, or Video.

#### **3.2.1.14 USB Configuration**

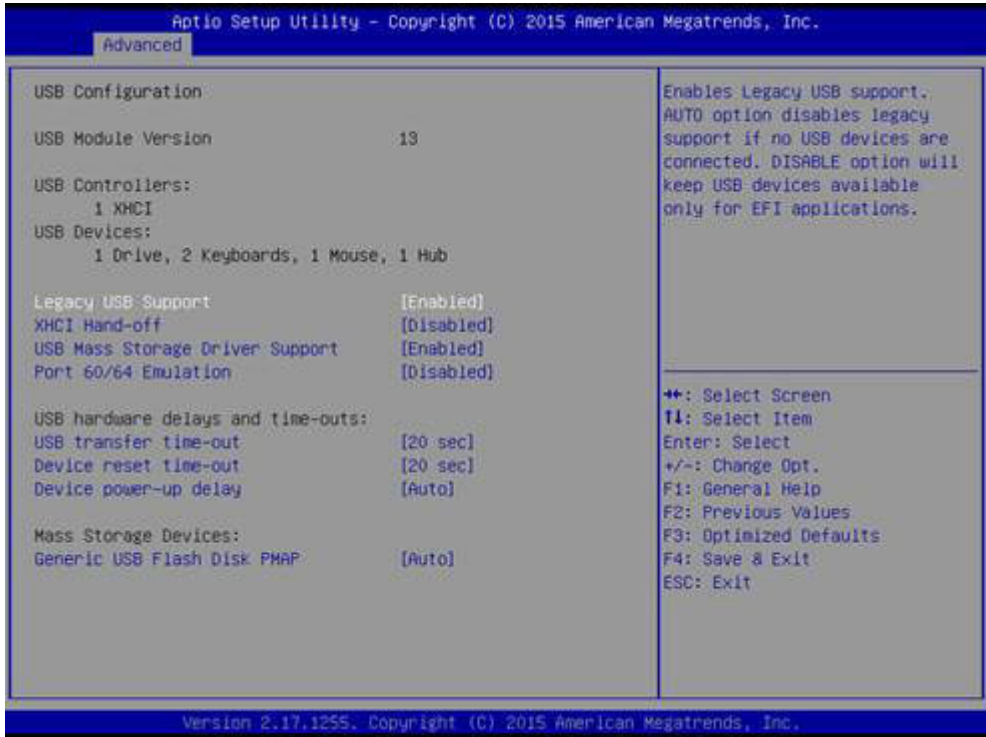

#### **Legacy USB Support**

Enables Legacy USB support. AUTO option disables legacy support if no USB devices are connected. DISABLE option will keep USB devices available only for EFI applications.

#### **XHCI Hand-off**

This is a workaround for OSes without XHCI hand-off support. The XHCI ownership change should be claimed by XHCI driver.

#### **USB Mass Storage Driver Support**

Enable/Disable USB Mass Storage Driver Support.

#### **Port 60/64 Emulation**

Enables I/O port 60h/64h emulation support. This should be enabled for the complete USB keyboard legacy support for non-USB aware OSes.

#### **USB transfer time-out**

Time-out value for control, Bulk, and interrupt transfers.

#### **Device reset time-out**

USB mass storage device start unit command time-out.

#### **Device power-up delay**

Maximum time the device will take before it properly reports itself to the Host Controller. 'Auto' uses default value: for a Root port it is 100 ms, for a Hub port the delay is taken from Hub descriptor.

# Chapter 3 AMI BIOS Setup **AMI BIOS Setup**

# **3.2.1.15 IT8768E Super I/O Configuration**

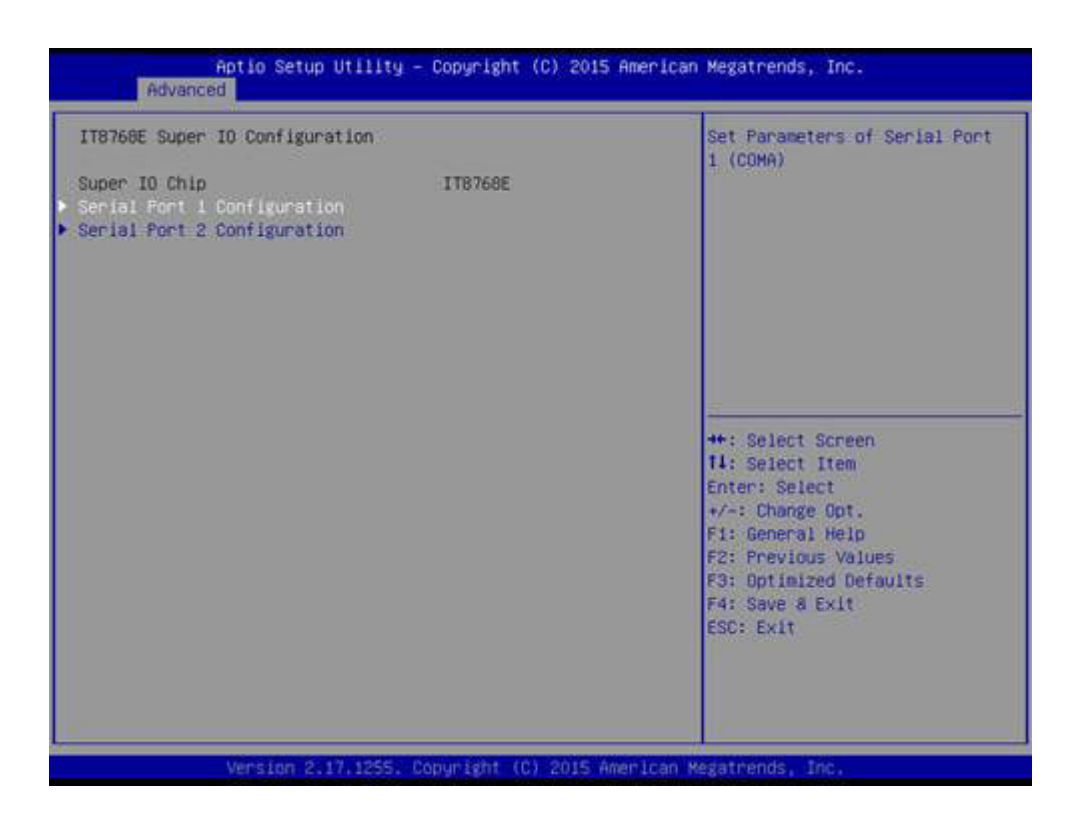

# **Serial Port 1 Configuration**

Set Parameters of Serial Port 1 (COMA).

# **Serial Port 2 Configuration**

Set Parameters of Serial Port 2 (COMB).

# **3.2.2 Chipset**

Select the Chipset tab from the MIO-5272 setup screen to enter the Chipset BIOS Setup screen. You can display a Chipset BIOS Setup option by highlighting it using the <Arrow> keys. All Plug and Play BIOS Setup options are described in this section. The Plug and Play BIOS Setup screen is shown below.

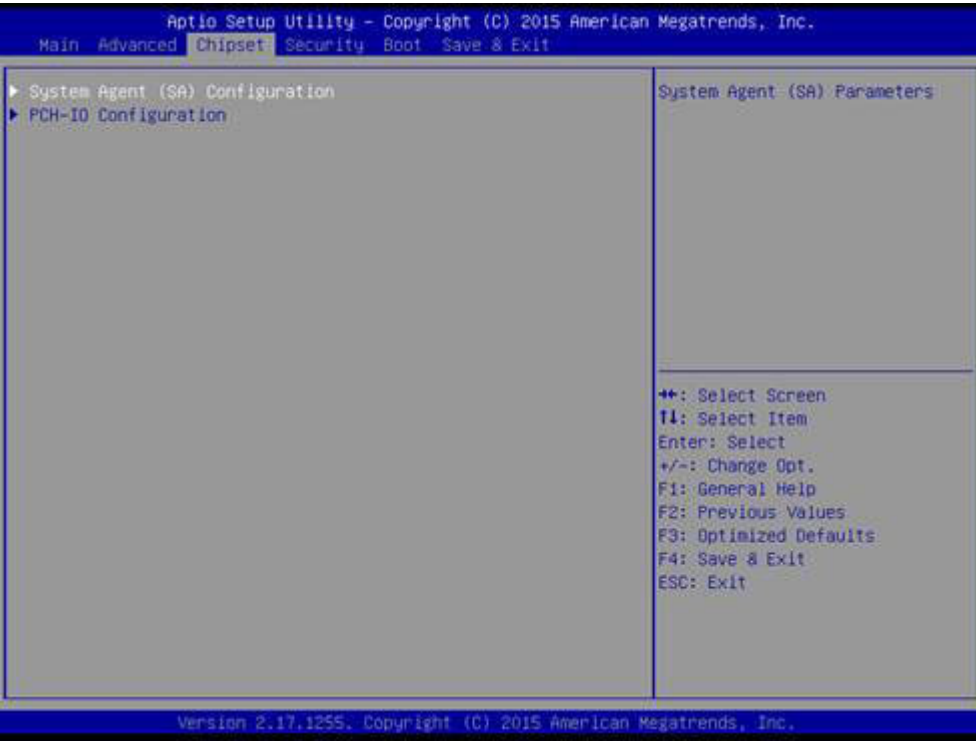

**Figure 3.5 Chipset Setup**

# Chapter 3 AMI BIOS Setup AMI BIOS Setup

# **3.2.2.1 System Agent (SA) Configuration**

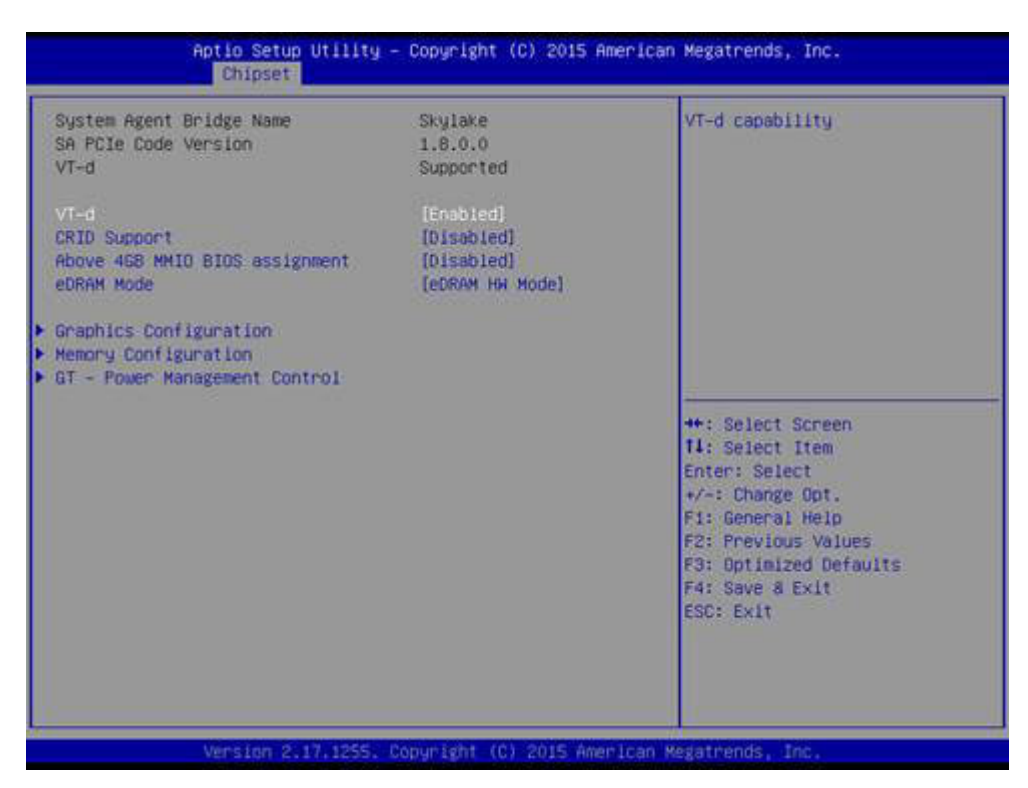

**Figure 3.6 System Agent (SA) Configuration**

# **VT-d**

VT-D capability. **CRID Support** Enable/Disable CRID control for Intel SIPP. **Above 4GB MMIO BIOS assignment** Enable/Disable above 4GB Memory Mapped IO BIOS assignment.

# **3.2.2.2 Graphics Configuration**

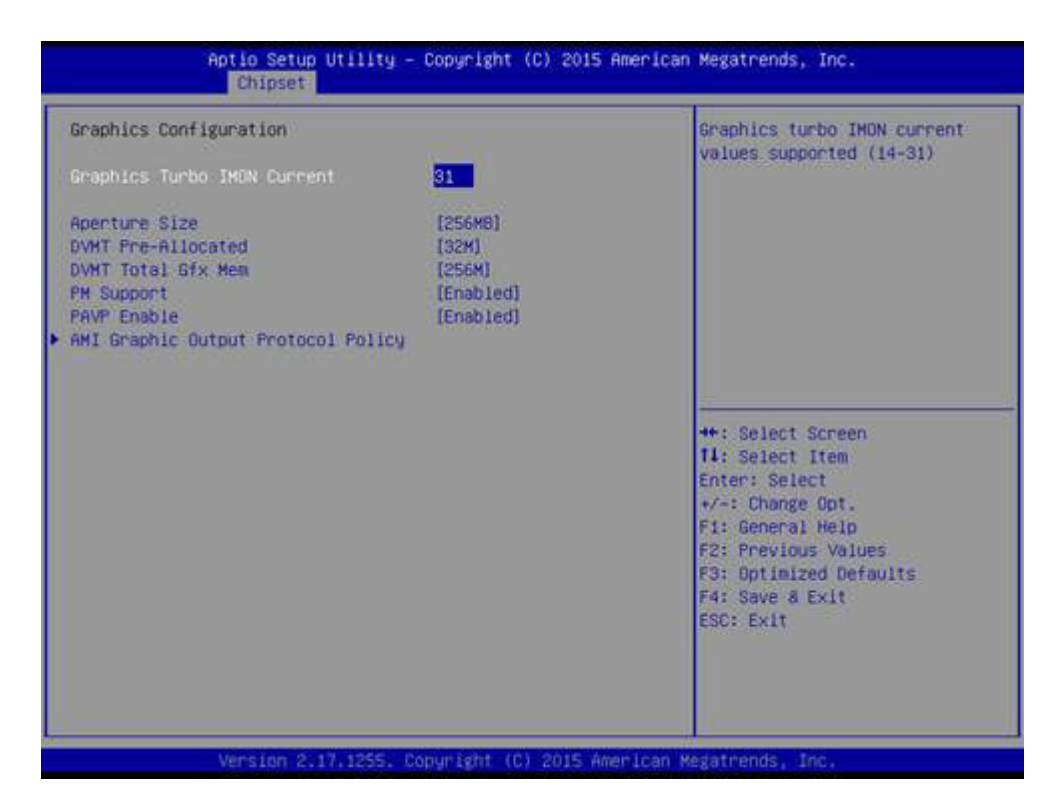

#### **Graphics Turbo IMON Current**

Graphics turbo IMON current values supported.

#### **Aperture Size**

Select the Aperture Size.

#### **DVMT Pre-Allocated**

Select DVMT 5.0 Pre-Allocated (Fixed) Graphics Memory size used by the Internal Graphics Device.

#### **DVMT Total Gfx Mem**

Select DVMT 5.0 Total Graphic Memory size used by the Internal Graphics Device.

#### **PM Support**

Enable/Disable PM Support.

### **PAVP Enable**

Enable/Disable PAVP.

# **3.2.2.3 Boot Display Control**

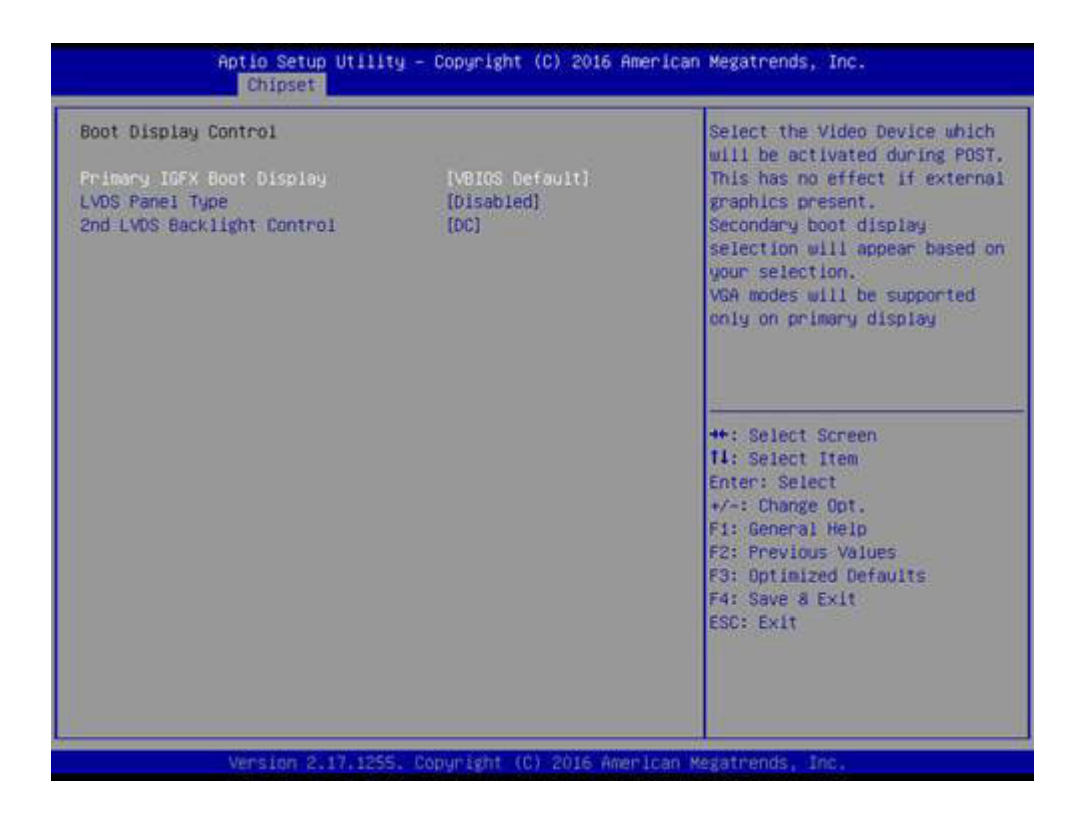

#### **Primary IGFX Boot Display**

Select the Video Device which will be activated during POST. This has no effect if an external graphics present. Secondary boot display selection will appear based on your selection. VGA modes will be supported only on primary display.

#### **LVDS Panel Type**

This item allow user to select LVDS panel type.

#### **2nd LVDS Backlight Control**

Switch Backlight Control for PWM or DC mode.

# **3.2.2.4 Memory Configuration Options**

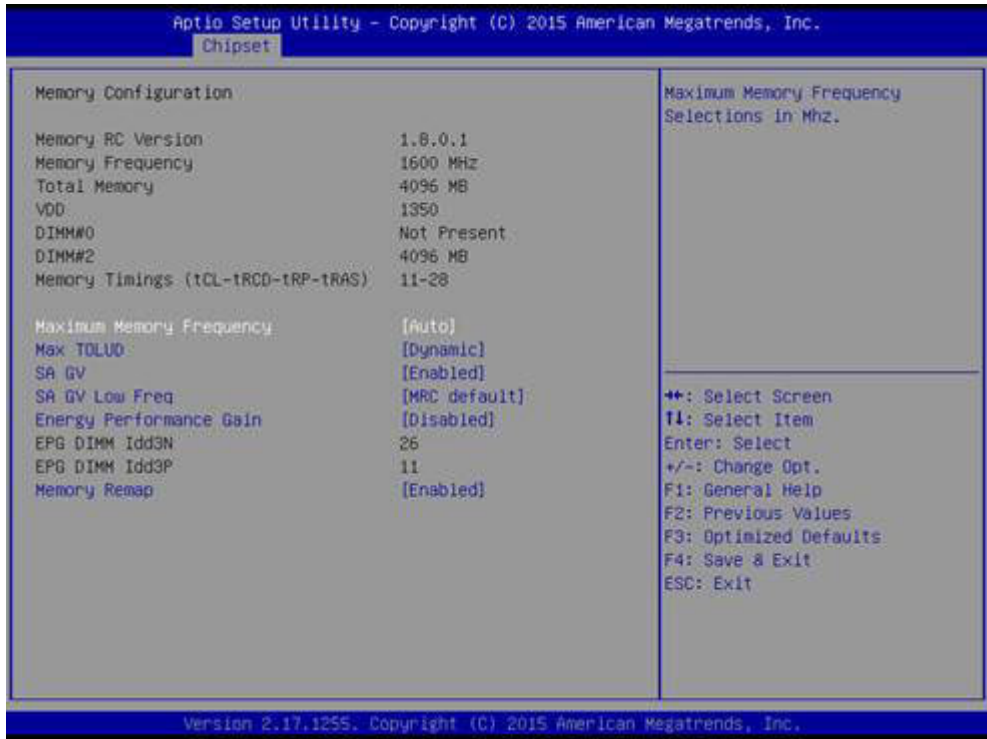

#### **Maximum Memory Frequency**

Maximum Memory Frequency Selections in Mhz. **Max TOLUD** Maximum Value of TOLUD. **SA GV** System Agent Geyserville. **SA GV Low Freq** System Agent Geyserville. Set frequency for low point. **Energy Performance Gain** Enable/disable Energy Performance Gain. **Memory Remap** Enable/Disable Memory Remap above 4GB.

# **3.2.2.5 GT – Power Management Control**

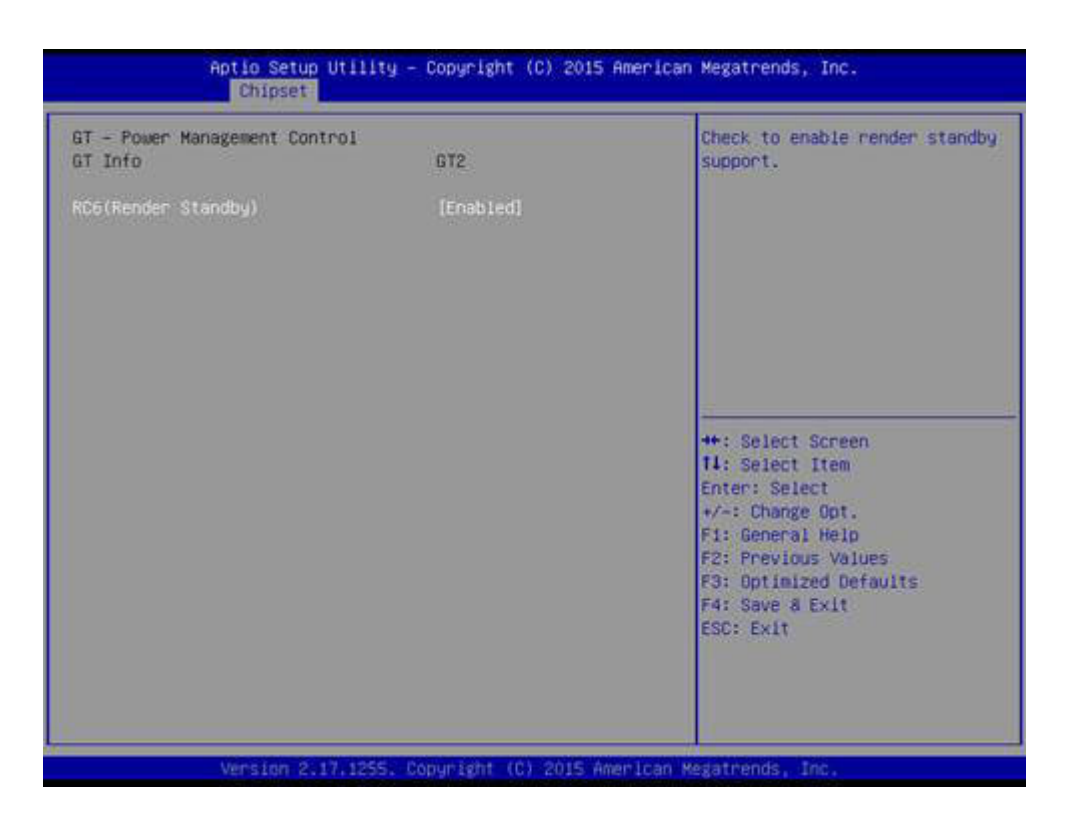

#### **RC6 Render Standby)**

Check to enable render standby support.

#### **3.2.2.6 PCH-IO Configuration**

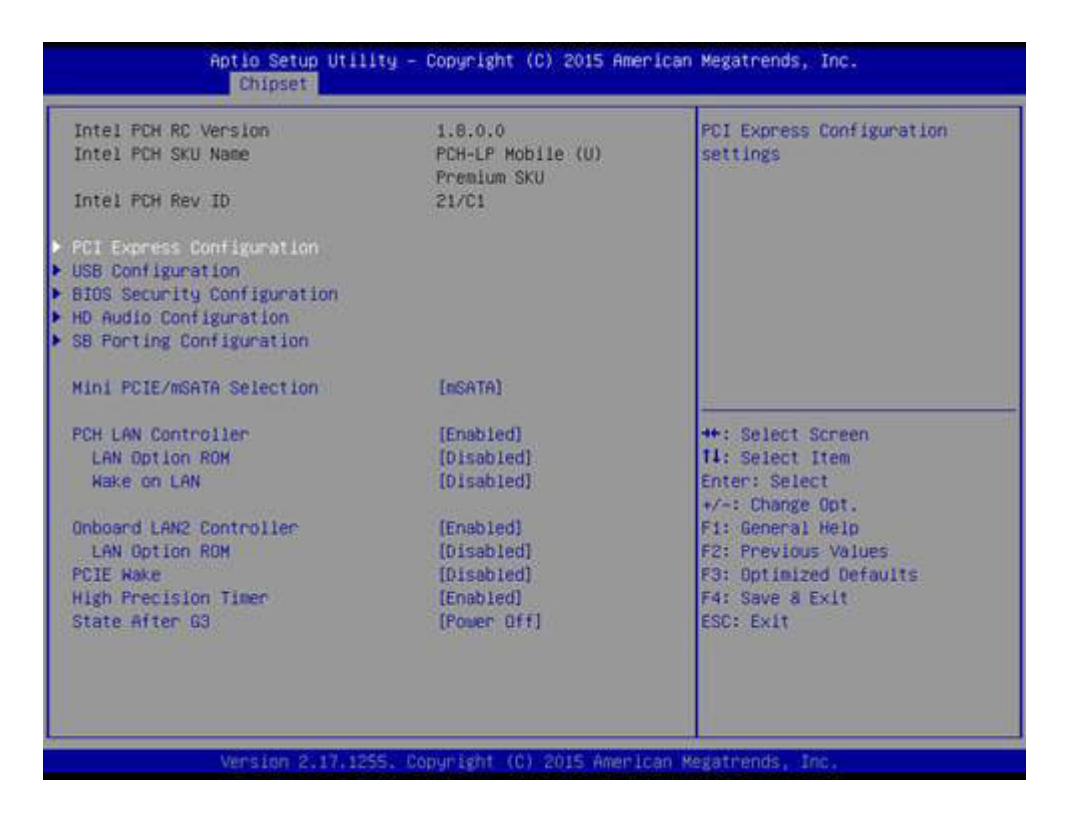

#### **PCI Express Configuration**

PCI Express Configuration Settings.

#### **USB Configuration**

USB Configuration Settings.

**BIOS Security Configuration**

BIOS Security Configuration Settings.

#### **HD Audio Configuration**

HD Audio Susbsystem Configuration Settings.

#### **SB Porting Configuration**

SB Porting Configuration Settings.

#### **Mini PCIE/mSATA Selection**

Select to enable Mini PCIE or mSATA for connector (CN25).

#### **PCH LAN Controller**

Enable or Disable onboard NIC.

#### **LAN Option ROM**

Enable or Disable onboard LAN's PXE option ROM.

#### **Wake on LAN**

Enable or Disable Integrated LAN to wake the system from S5.

#### **Onboard LAN2 Controller**

Enable or Disable onboard NIC.

#### **LAN Option ROM**

Enable or Disable onboard LAN's PXE option ROM.

**PCIE Wake**

Enable or Disable PCIE to wake the system from S5.

#### **High Precision Timer**

Enable or Disable High Precision Event Timer.

#### **State After S3**

Specify what state to go to when power is re-applied after a power failure (G3 state).

# Chapter 3 AMI BIOS Setup AMI BIOS Scrup

# **3.2.2.7 PCI Express Configuration**

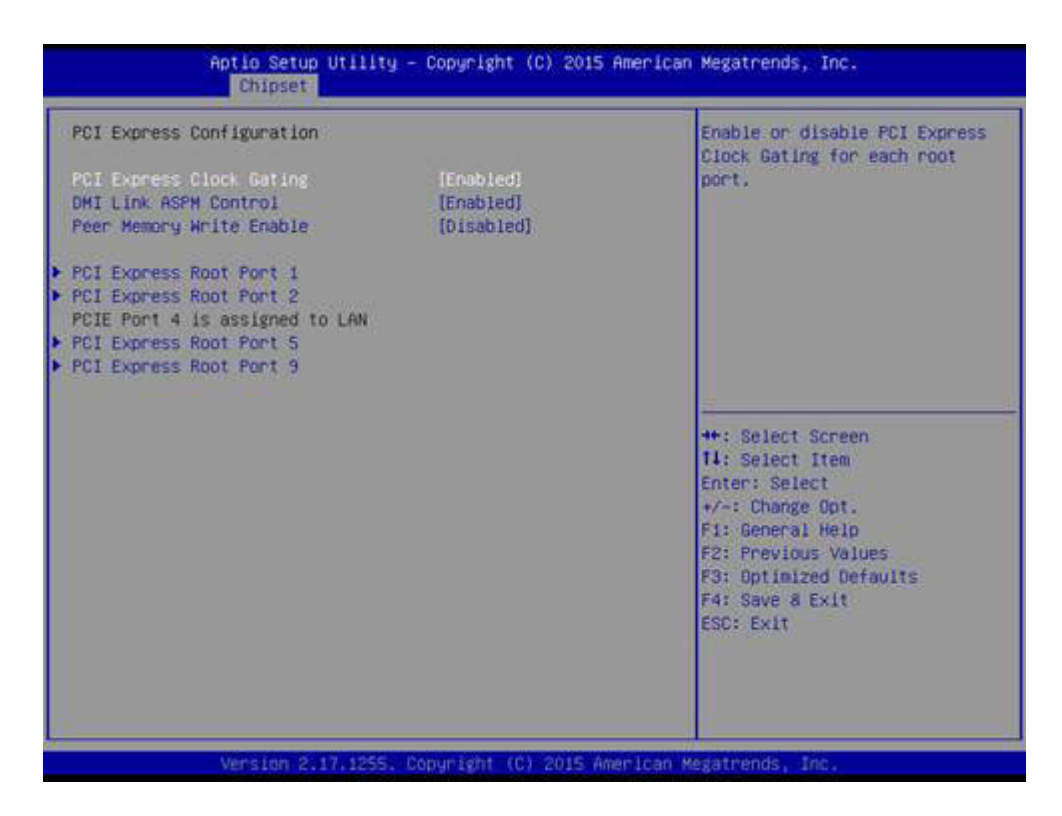

# **PCI Express Clock Gating**

Enable or disable PCI Express Clock Gating for each root port.

# **DMI Link ASPM Control**

Enable/Disable the control of Active State Power Management on SA side of the DMI Link.

#### **Peer Memory Write Enable**

Peer Memory Write Enable/Disable.

#### **PCI Express Root Port 1/2/5/9**

PCI Express Port 1/2/5/9 Settings.

# **3.2.2.8 USB Configuration**

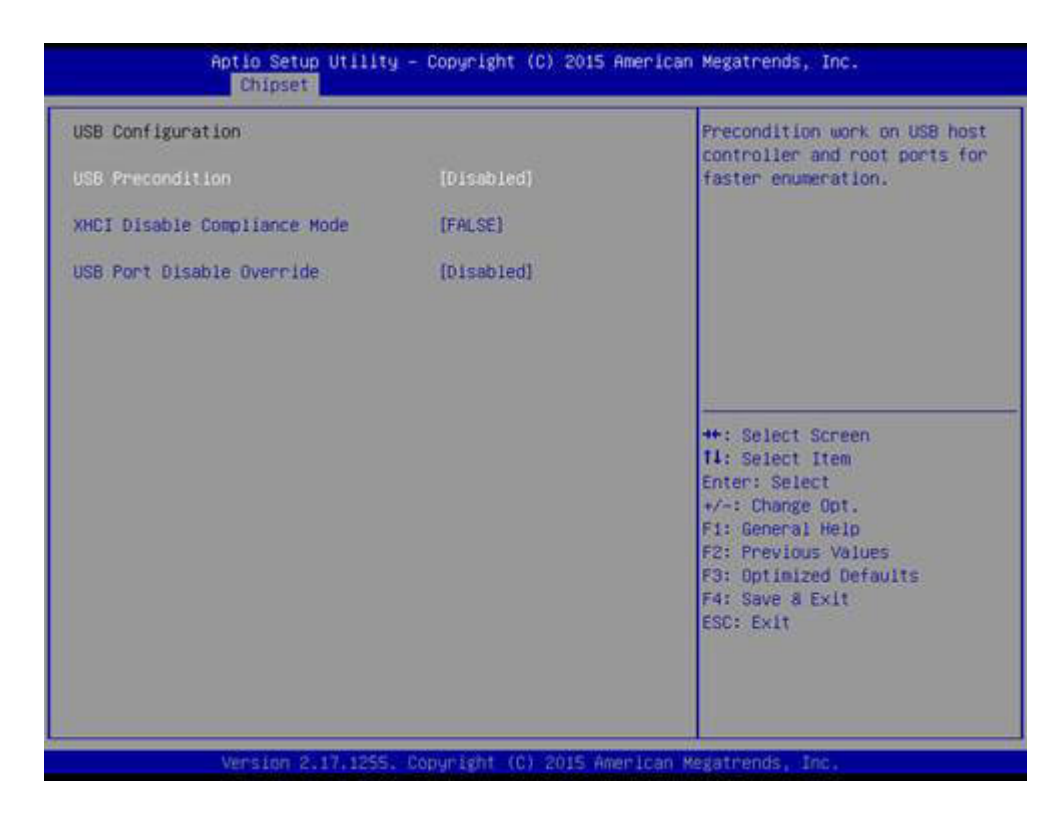

#### **USB Precondition**

Precondition work on USB host controller and root ports for faster enumeration.

#### **XHCI Disable Compliance mode**

Option to disable Compliance Mode.

#### **USB Port Disable Override**

Selectively Enable/Disable the corresponding USB Port from reporting a Device Connection to the Controller.

# Chapter 3 AMI BIOS Setup AMI BIOS Setup

# **3.2.2.9 BIOS Security Configuration**

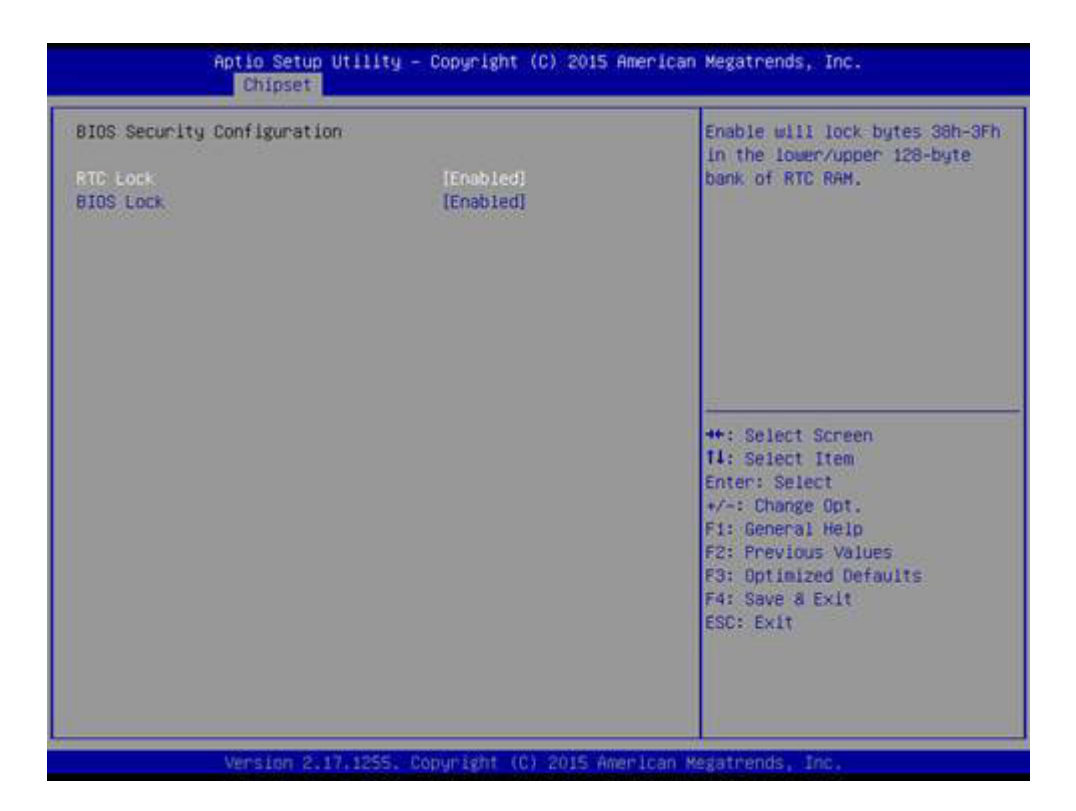

# **RTC Lock**

Enable will lock bytes 38h-3Fh in the lower/upper 128-byte bank of RTC RAM.

#### **BIOS Lock**

Enable or Disable the PCH BIOS Lock Enable feature.

# **3.2.2.10 HD Audio Configuration**

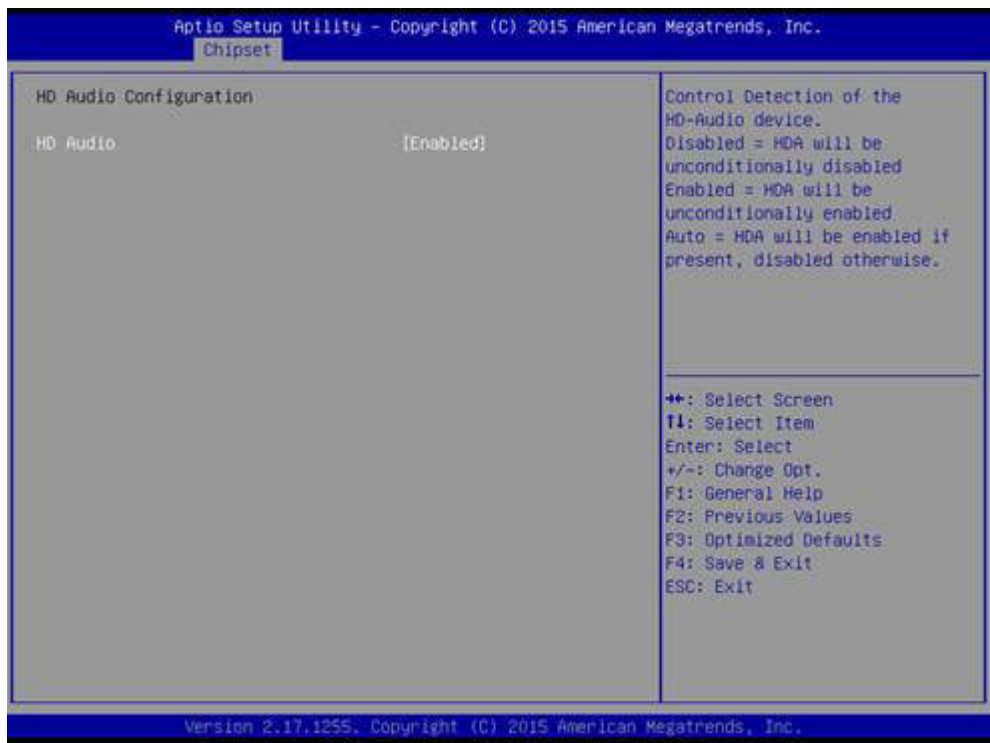

#### **HD Audio**

Control Detection of the HD-Audio device. Disabled = HDA will be unconditionally disabled. Enabled = HDA will be unconditionally Enabled.

# **3.2.2.11 SB Porting Configuration**

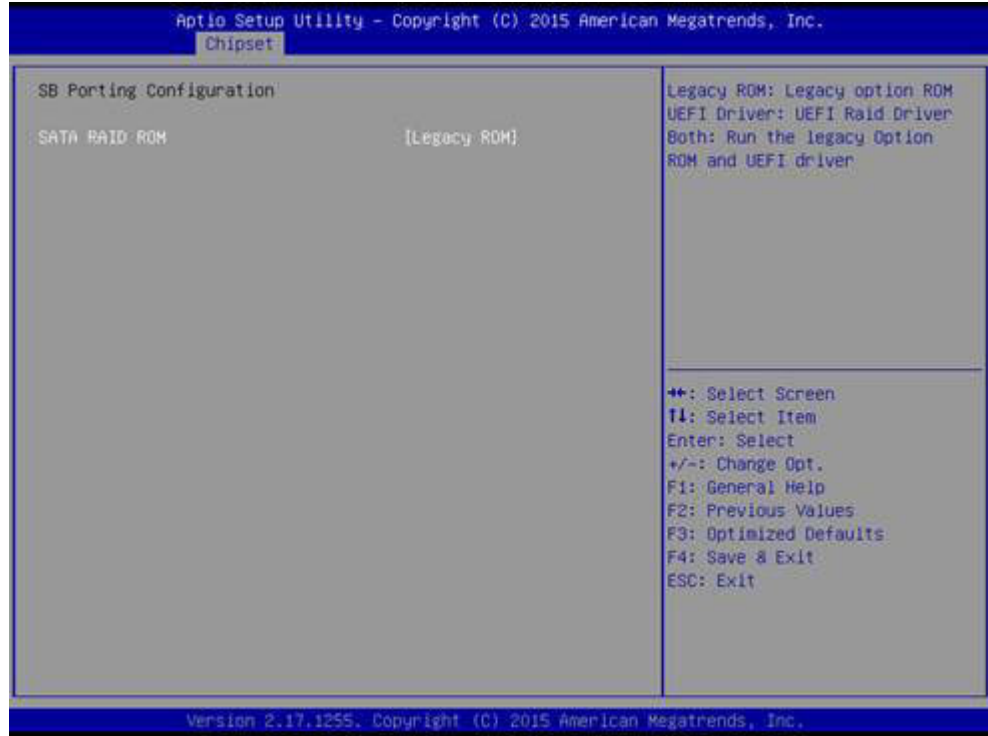

# **SATA RAID ROM**

Run the Legacy ROM or UEFI Driver.

# Chapter 3 AMI BIOS Setup AMI BIOS Setur

# **3.2.3 Security**

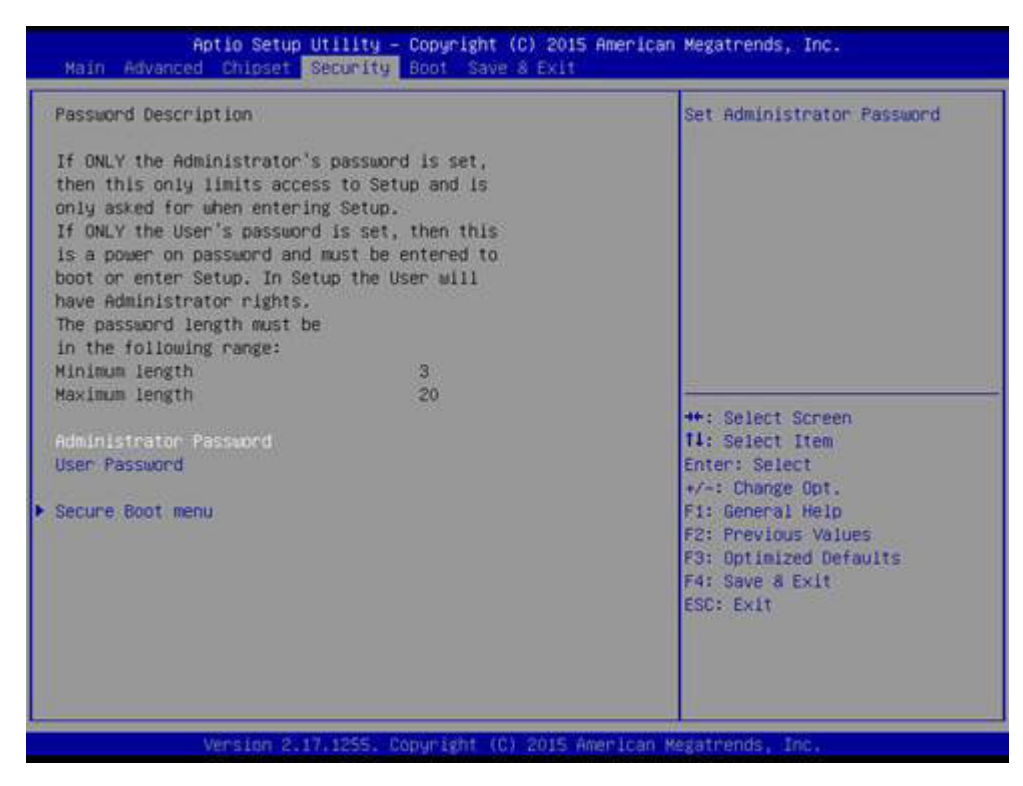

**Figure 3.7 Password Configuration**

Select Security Setup from the MIO-5272 Setup main BIOS setup menu. All Security Setup options, such as password protection and virus protection are described in this section. To access the sub menu for the following items, select the item and press <Enter>:

**Change Administrator / User Password:** Select this option and press <ENTER> to access the sub menu, and then type in the password.

# **3.2.4 Boot**

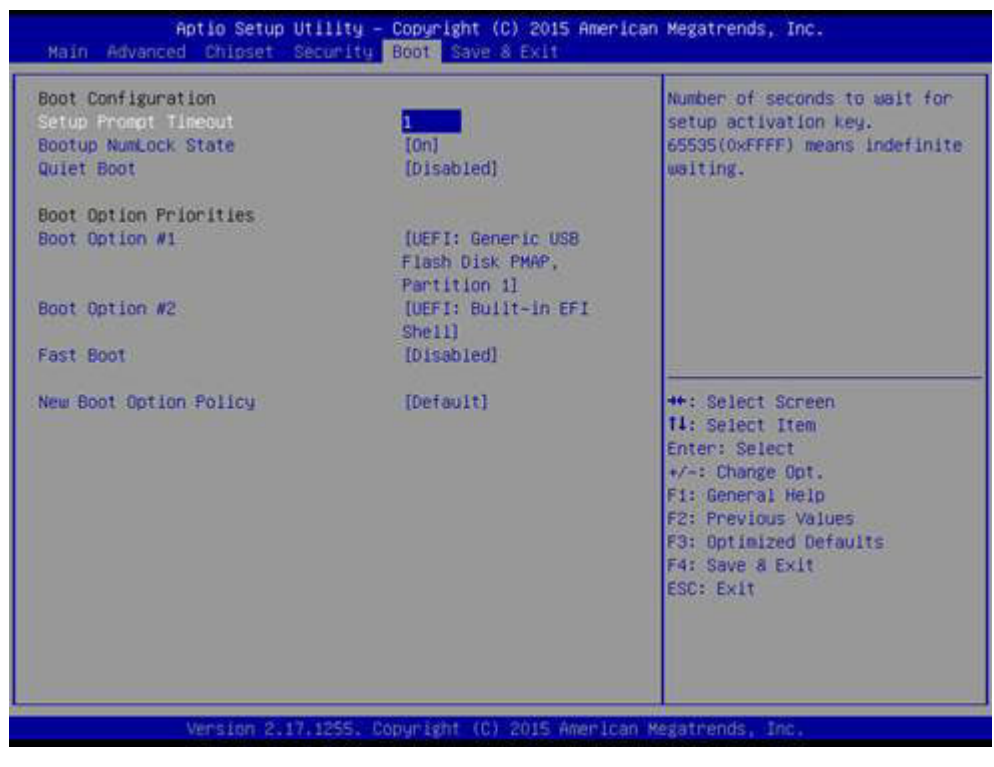

**Figure 3.8 Boot**

# **Setup Prompt Timeout**

Number of seconds that the firmware will wait before initiating the original default boot selection. A value of 0 indicates that the default boot selection is to be initiated immediately on boot. A value of 65535(0xFFFF) indicates that firmware will wait for user input before booting. This means the default boot selection is not automatically started by the firmware.

#### **Bootup NumLock State**

Select the keyboard NumLock state.

#### **Quiet Boot**

Enables or disables Quiet Boot option.

#### **Boot Option #1**

Sets the system boot order.

#### **Fast Boot**

Enables or disables boot with initialization of a minimal set of devices required to launch active boot option. Has no effect for BBS boot options.

#### **New Boot Option Policy**

Controls the placement of newly detected UEFI boot options.

# **3.2.5 Save & Exit**

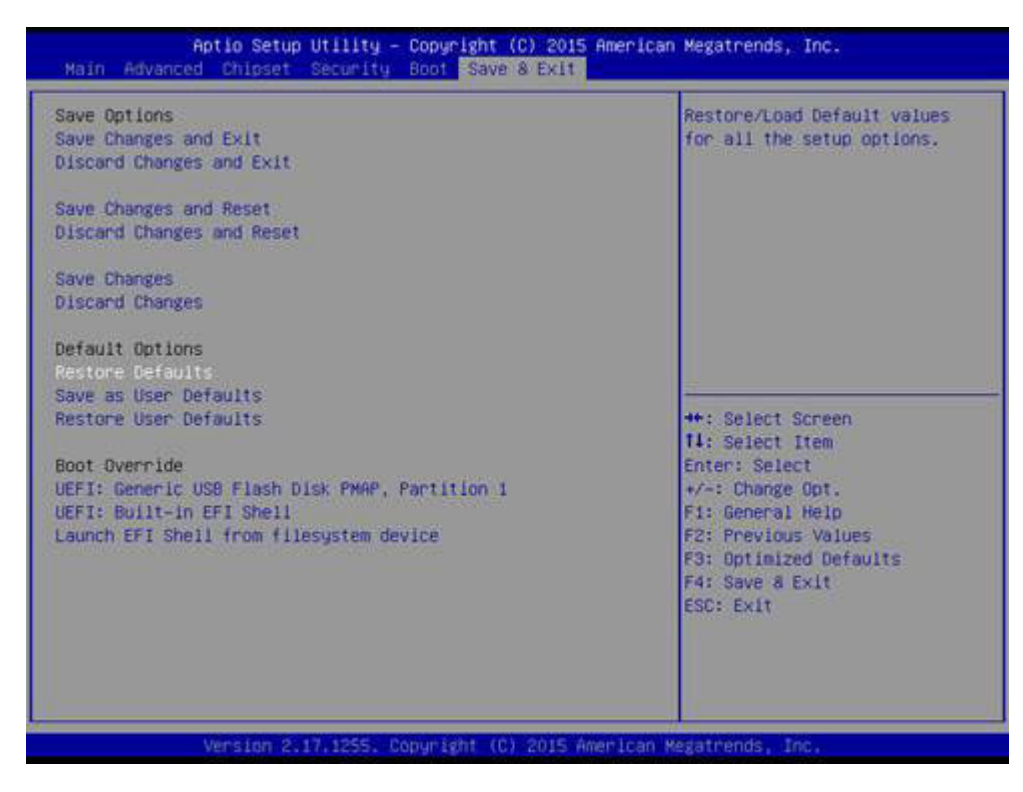

#### **Figure 3.9 Save & Exit**

#### **Save Changes and Exit**

When users have completed system configuration, select this option to save changes, exit BIOS setup menu and reboot the computer if necessary to take effect all system configuration parameters.

#### **Discard Changes and Exit**

Select this option to quit Setup without making any permanent changes to the system configuration.

#### **Save Changes and Reset**

When users have completed system configuration, select this option to save changes, exit BIOS setup menu and reboot the computer to take effect all system configuration parameters.

#### **Discard Changes and Reset**

Select this option to quit Setup without making any permanent changes to the system configuration and reboot the computer.

#### **Save Changes**

When users have completed system configuration, select this option to save changes without exit BIOS setup menu.

#### **Discard Changes**

Select this option to discard any current changes and load previous system configuration.

#### **Restore Defaults**

The MIO-5272 automatically configures all setup items to optimal settings when users select this option. Optimal Defaults are designed for maximum system performance, but may not work best for all computer applications. In particular, do not use the Optimal Defaults if the user's computer is experiencing system configuration problems.

# **Save as User Defaults**

When users have completed system configuration, select this option to save changes as user defaults without exit BIOS setup menu.

# **Restore User Defaults**

The users can select this option to restore user defaults.

# **Boot Override**

This item allows users to choose boot device.

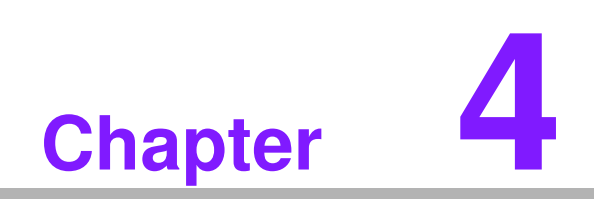

**4MIOe Installation**

The MI/O compact form factor SBC is a new-generation SBC design with a variety of mechanical improvements. Here is the quick installation guide for our thermal design and MIOe module installation.

# **4.1 Quick Installation Guide:**

1. There is a Heatsink / Cooler in the white box inside the package. Carefully remove the release paper from the thermal pad before installation.

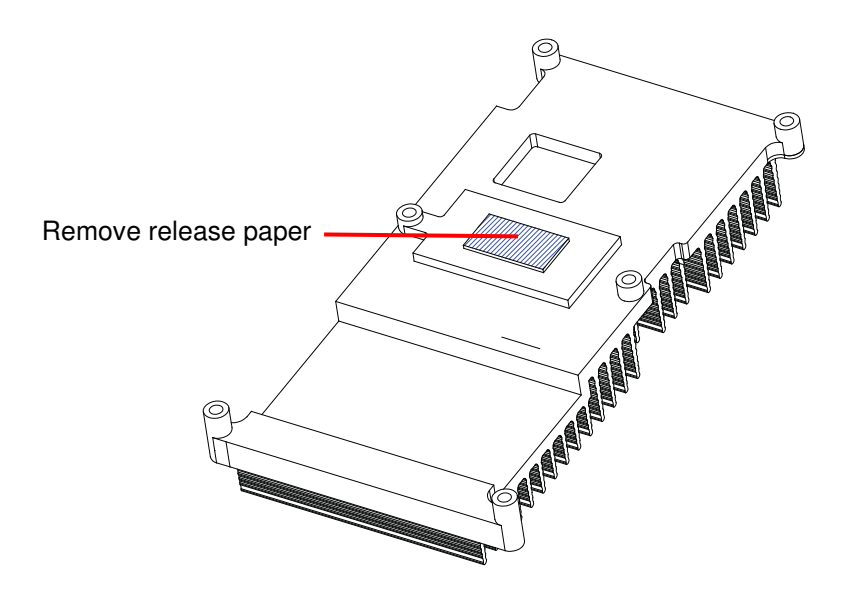

2. There are eight screws, six studs and two nuts inside the white box, please install the heatsink into place as per illustration below:

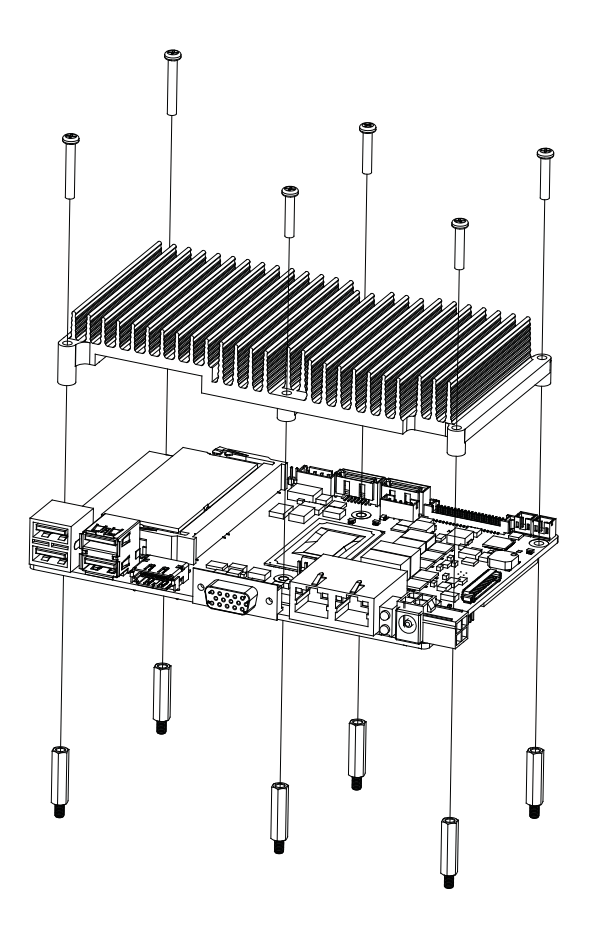

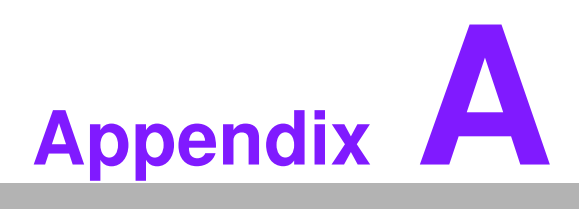

# **<sup>A</sup> Pin Assignments**

**This appendix contains information of a detailed or specialized nature. Sections include: Jumper and Connector Tables**

# **A.1 Jumper, Switch List and Setting**

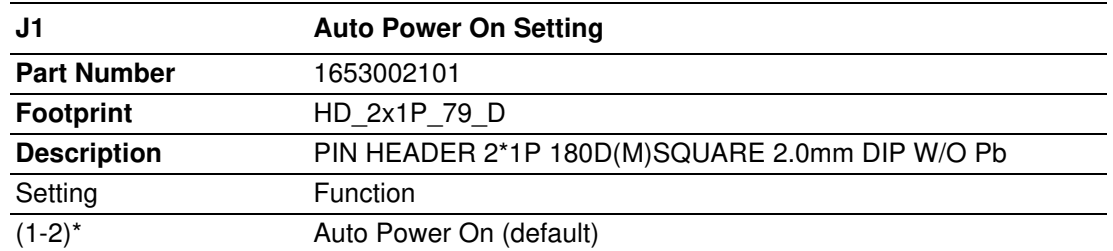

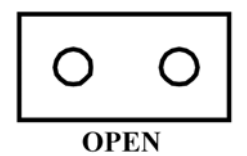

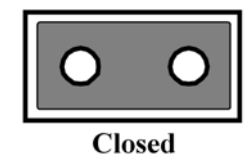

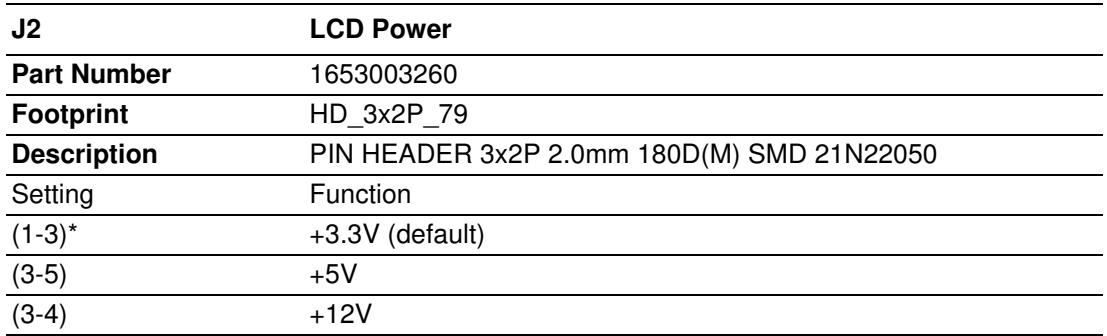

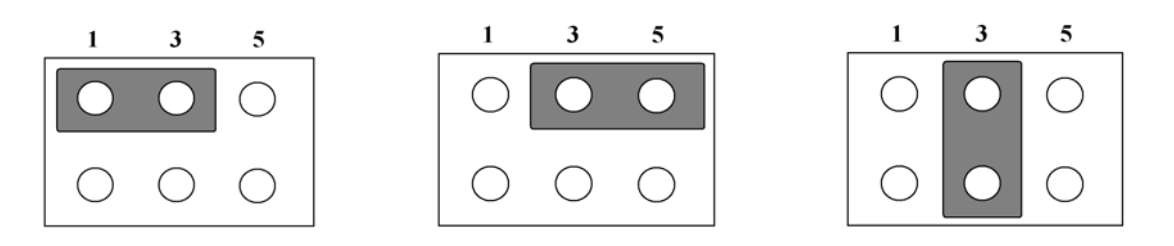

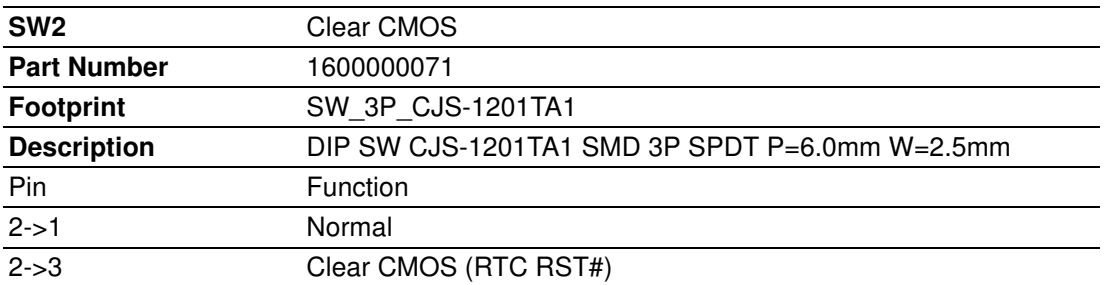

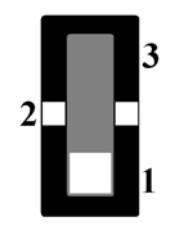

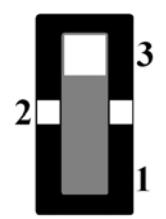

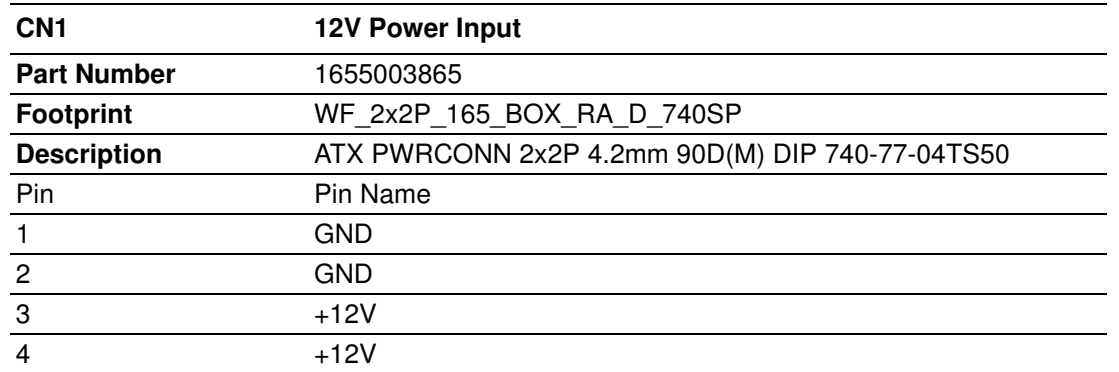

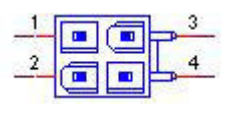

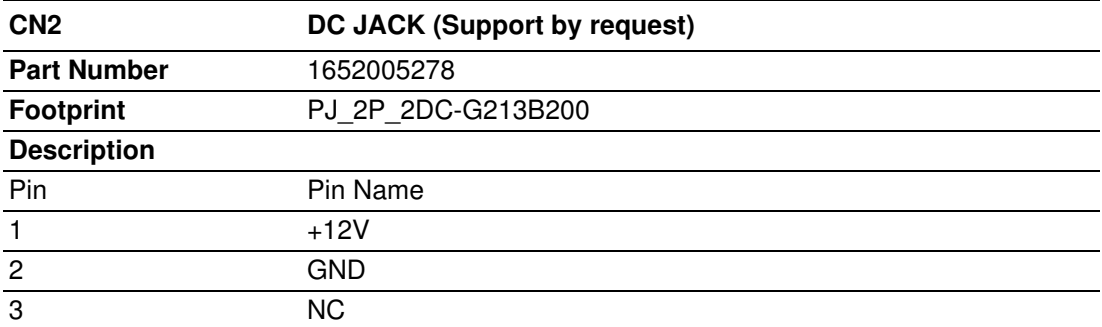

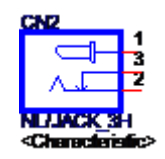

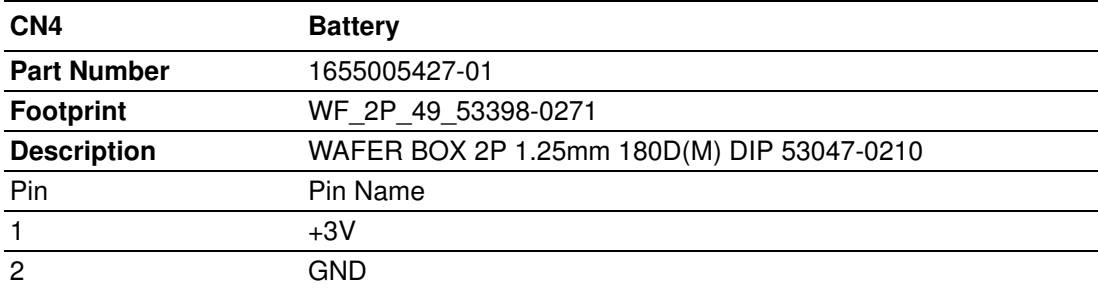

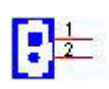

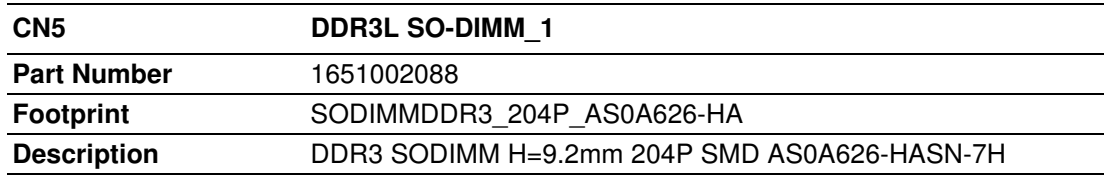

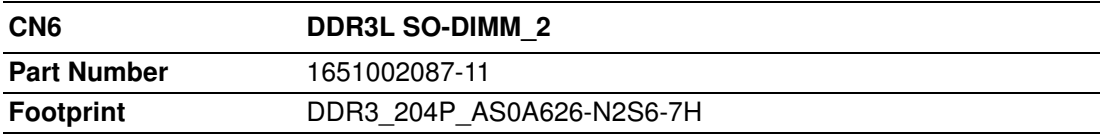

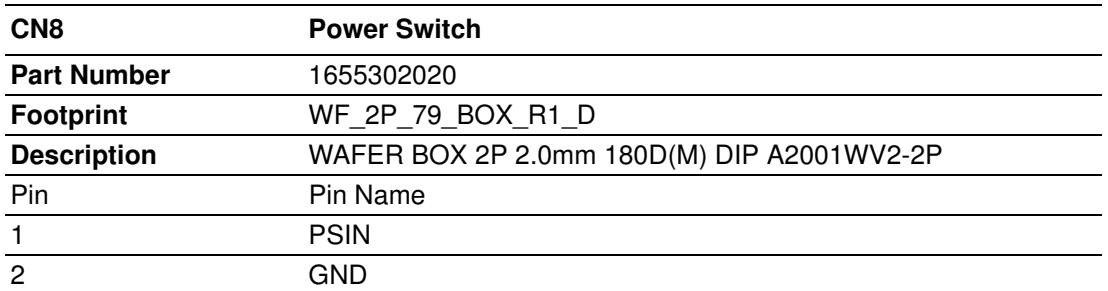

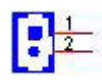

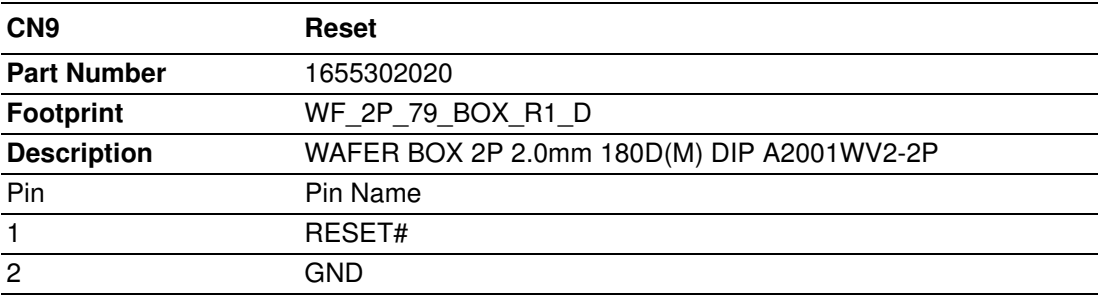

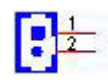

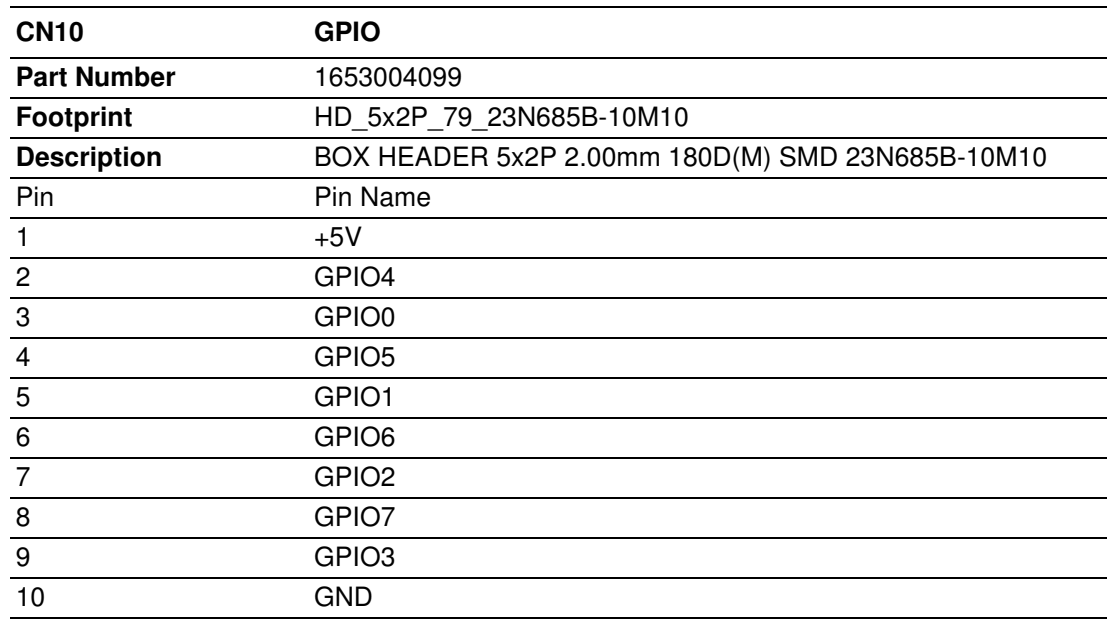

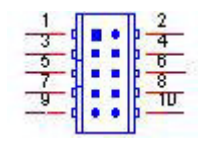

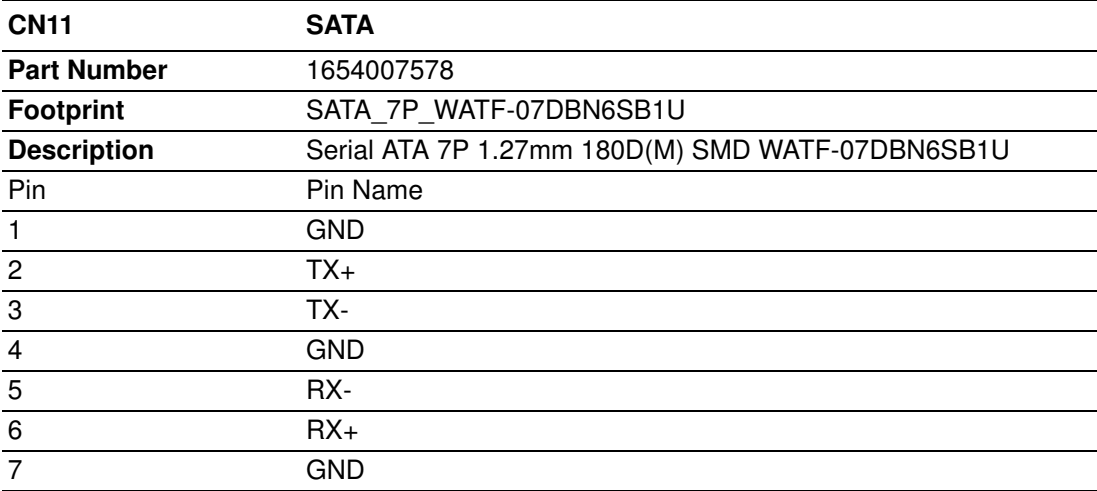

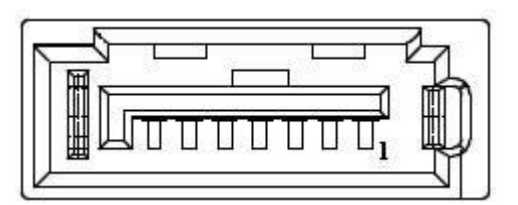

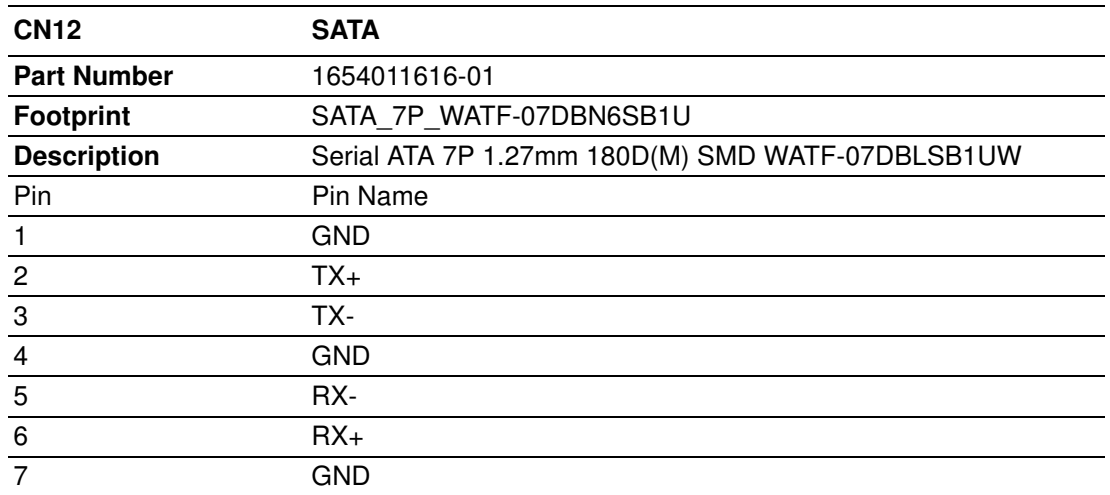

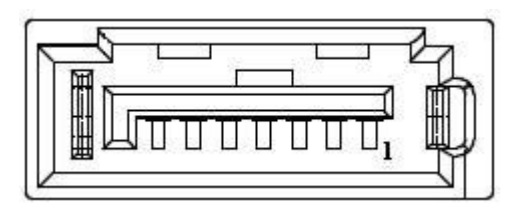

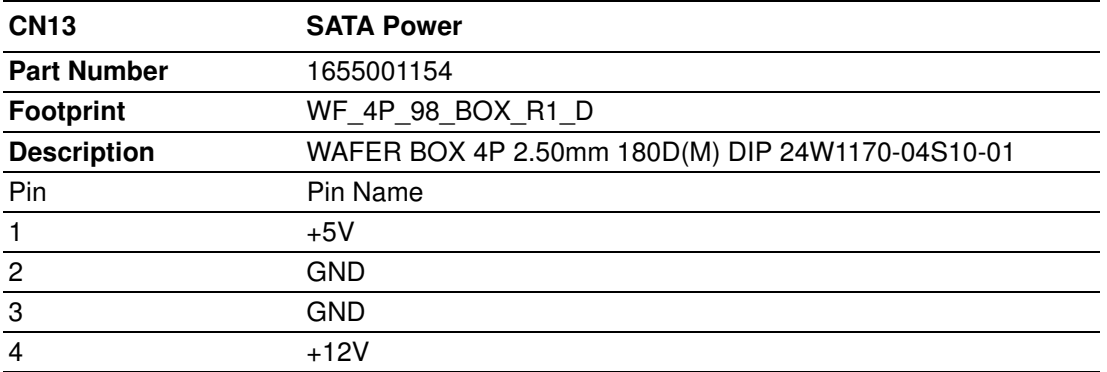

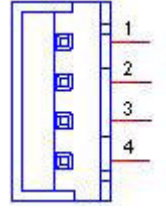

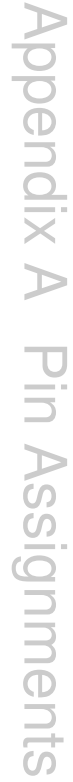

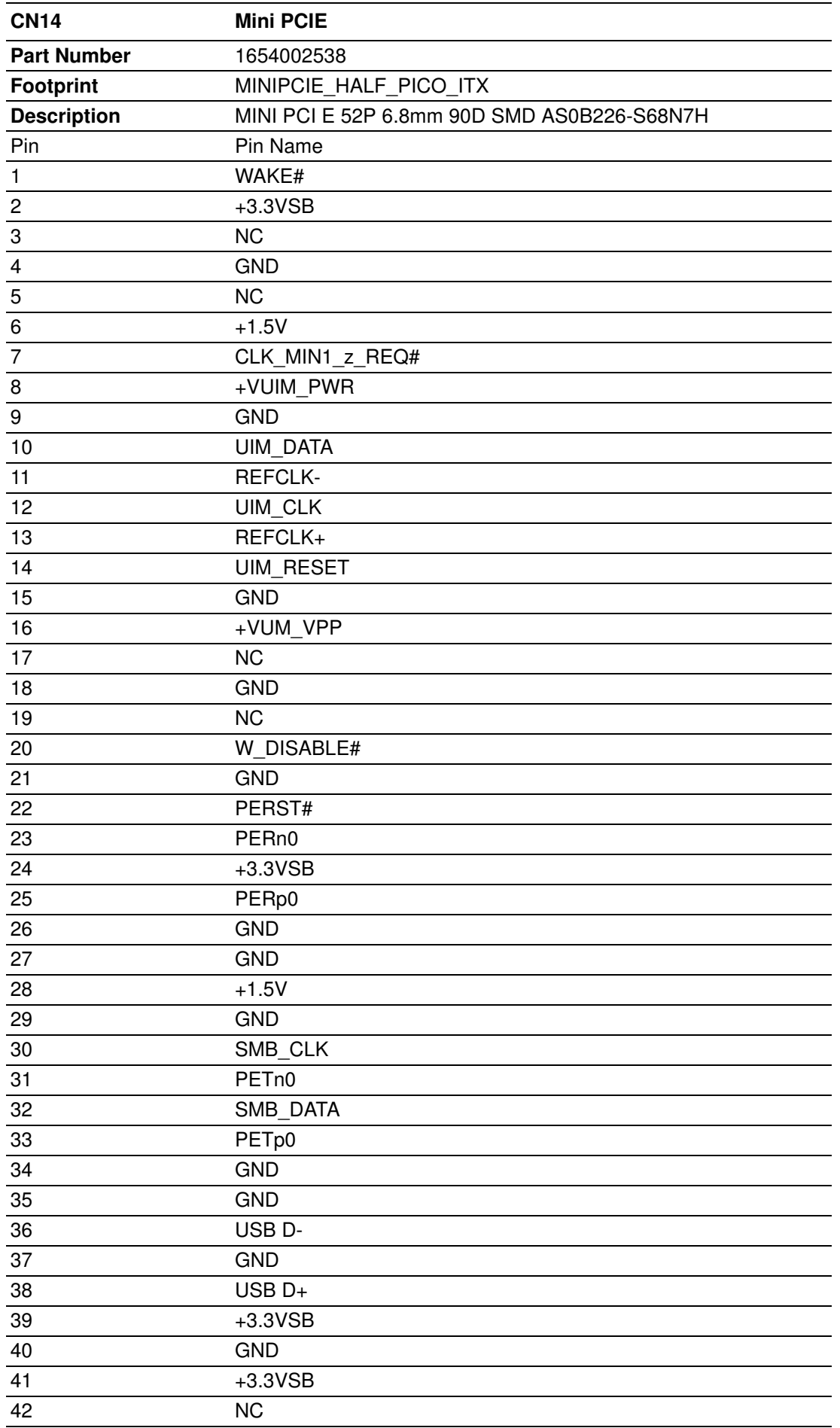

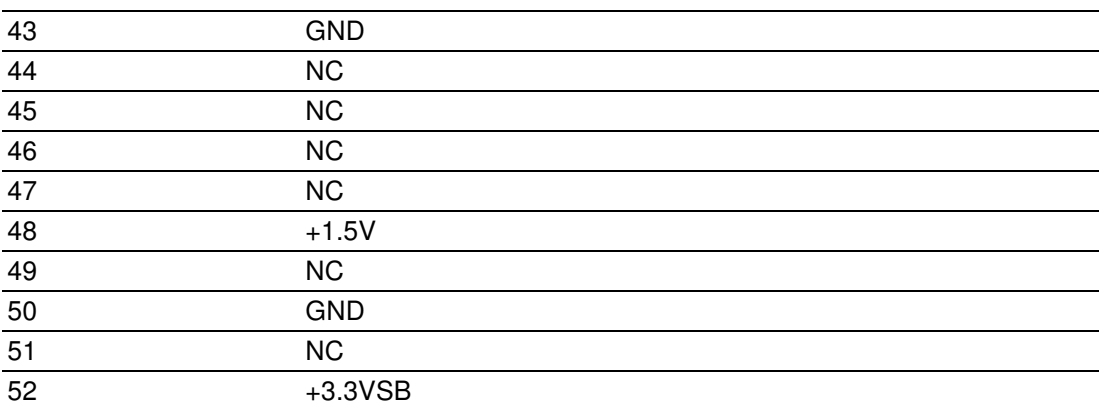

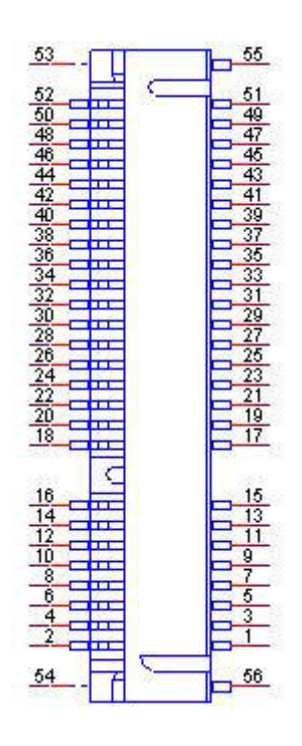

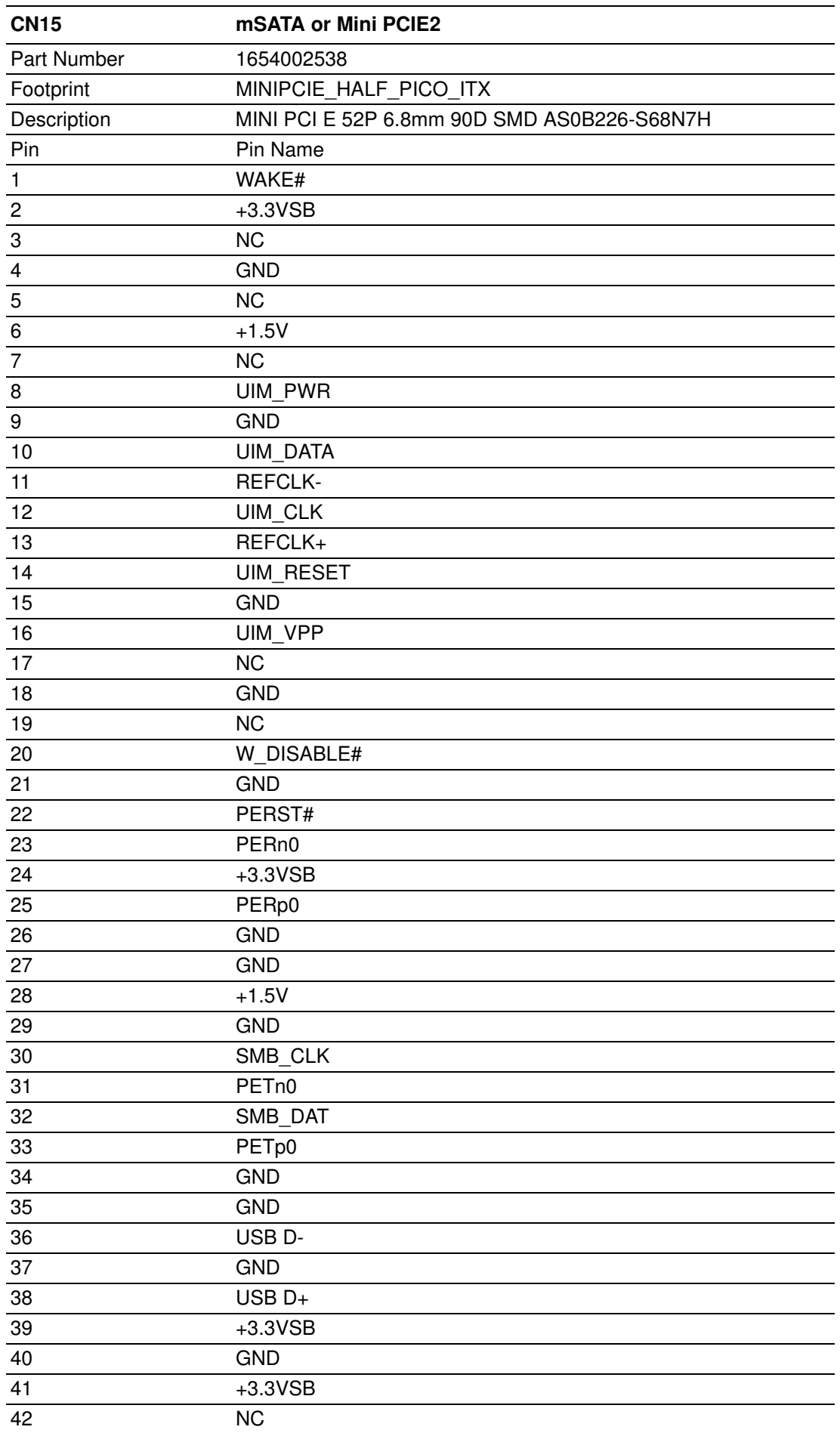

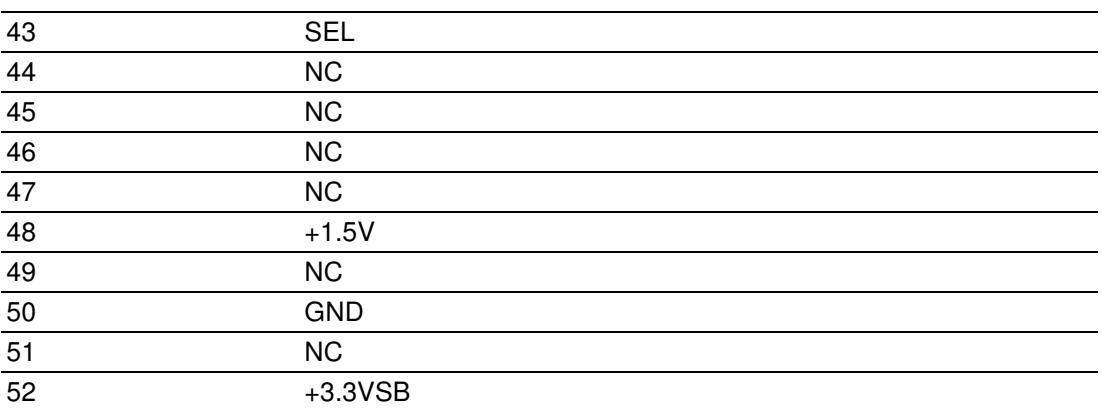

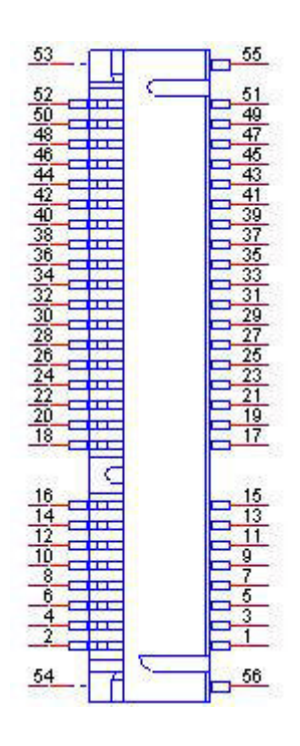

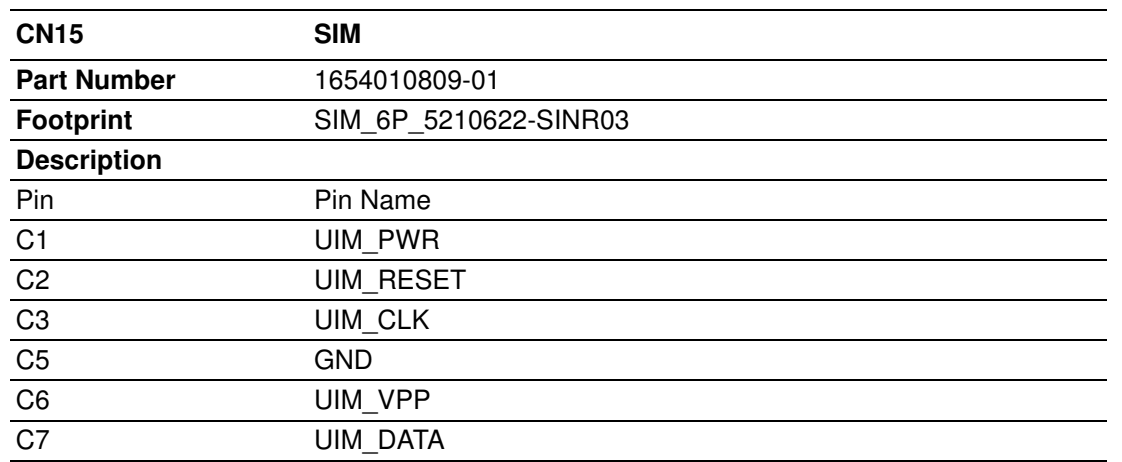

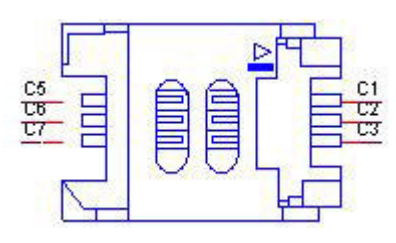

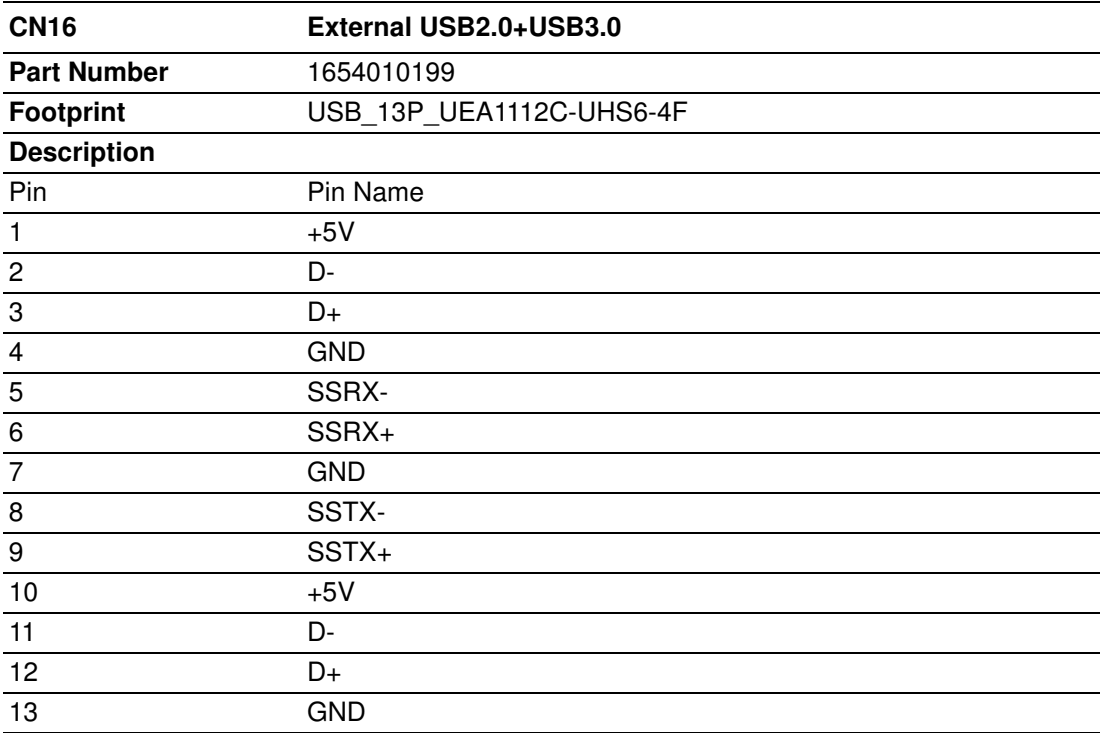

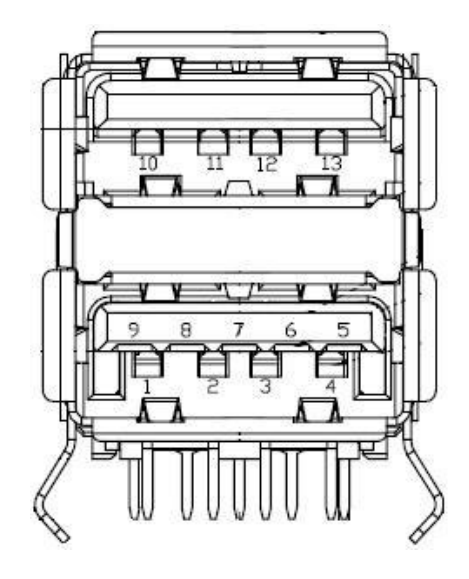

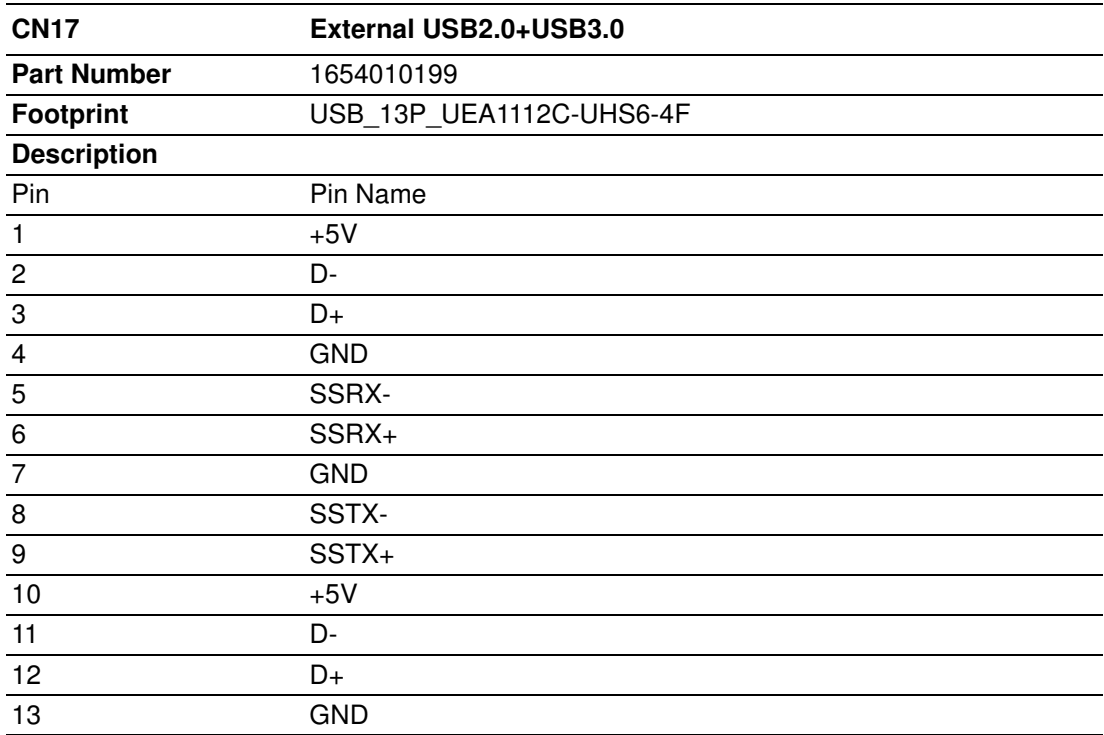

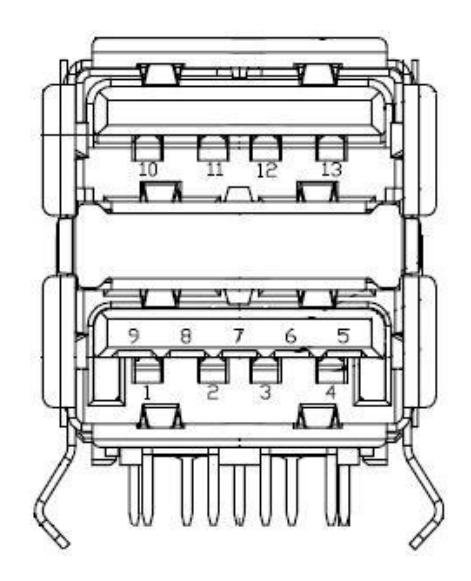

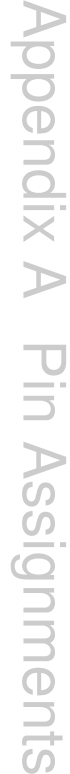

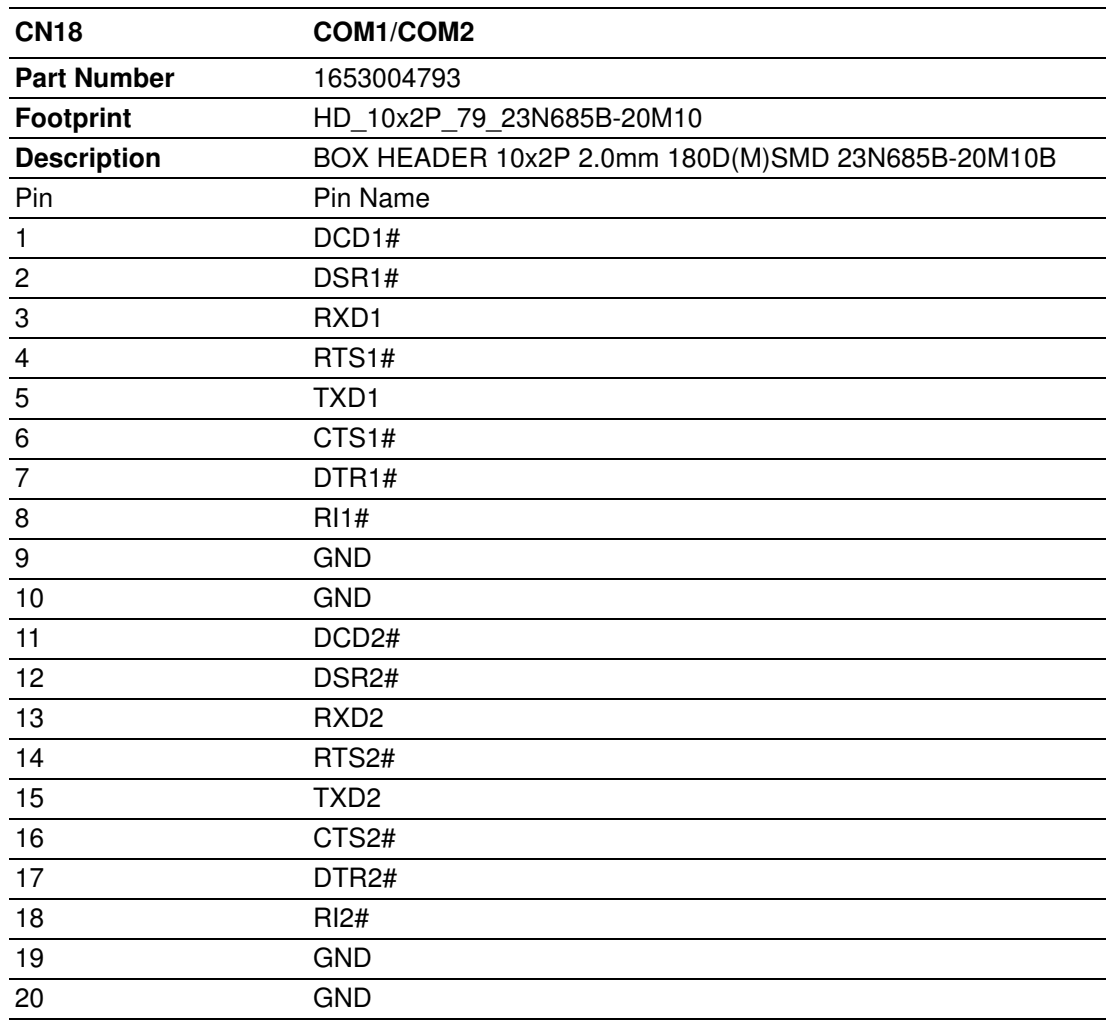

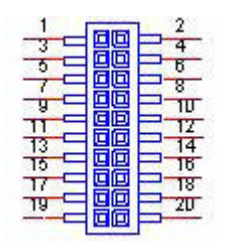

Matching Cable: 1701200220

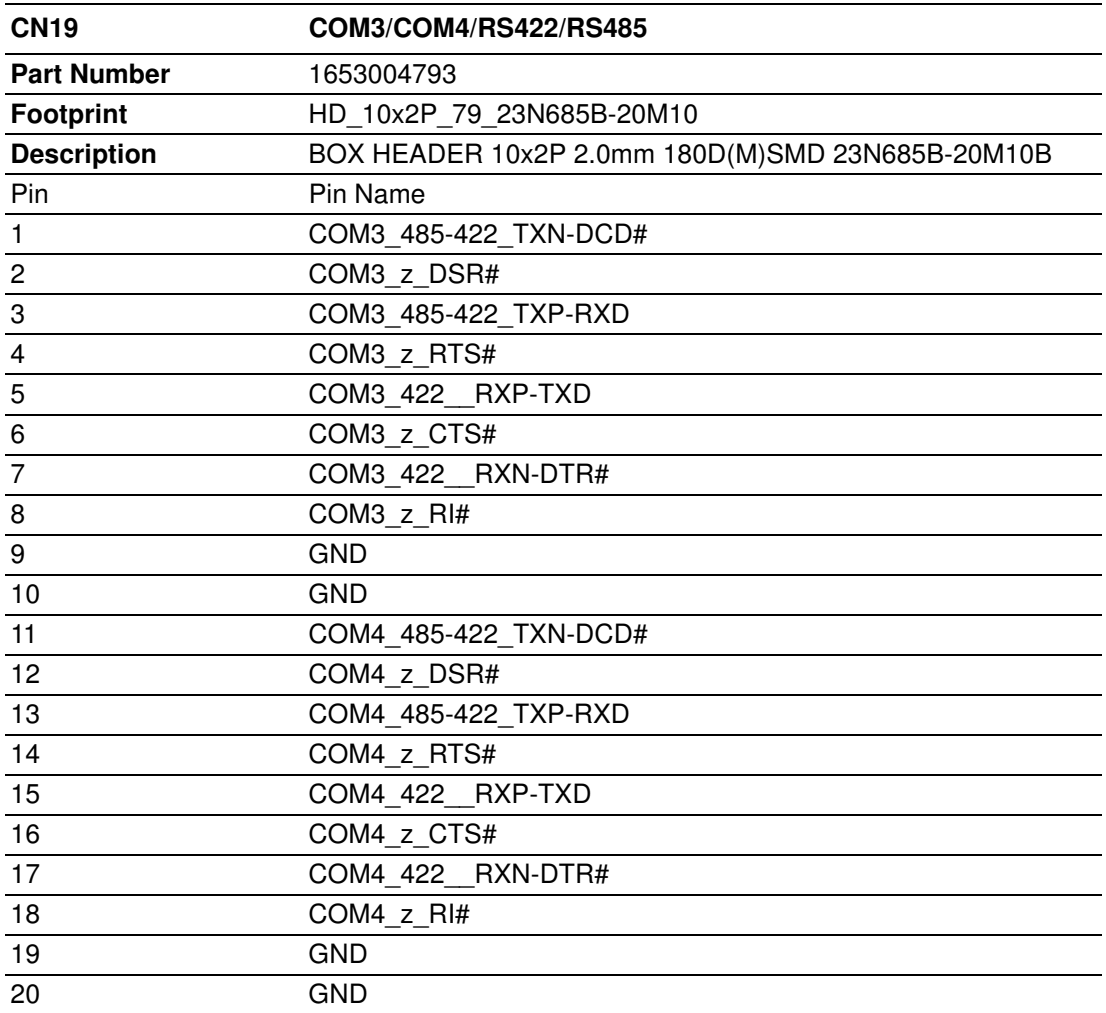

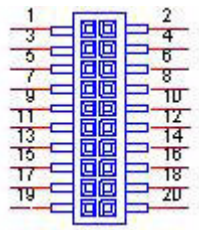

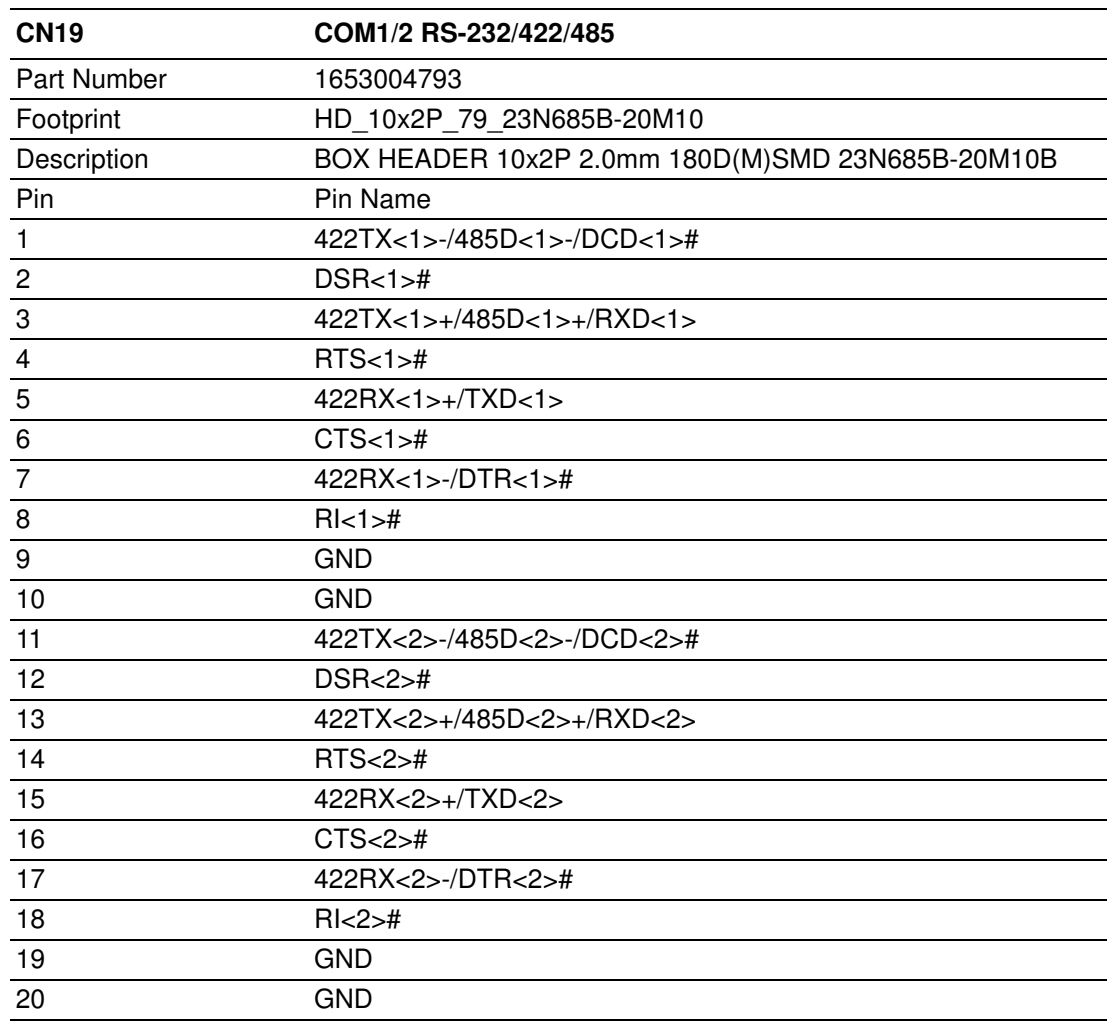

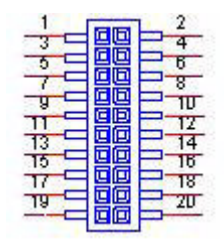
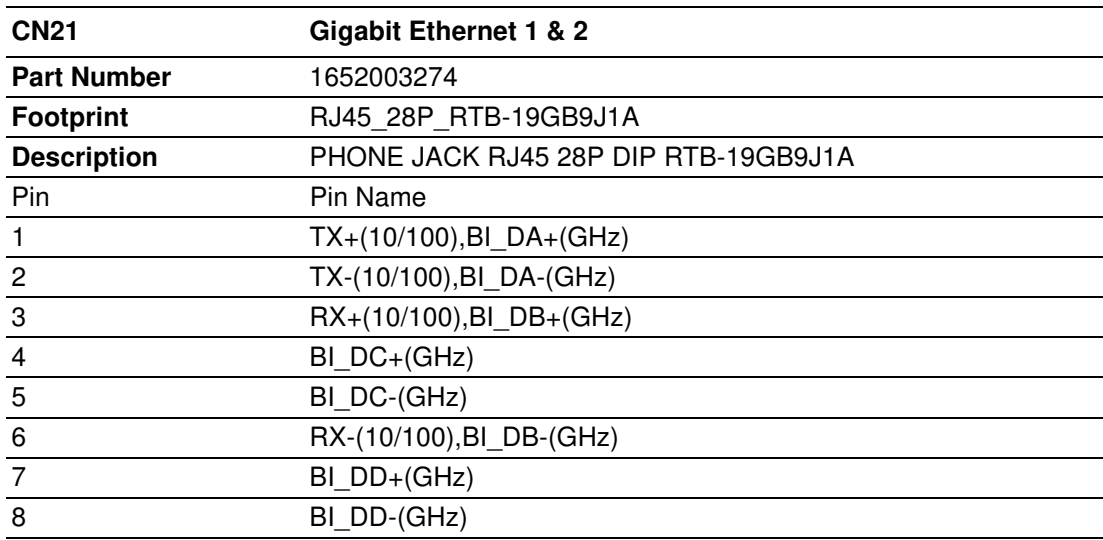

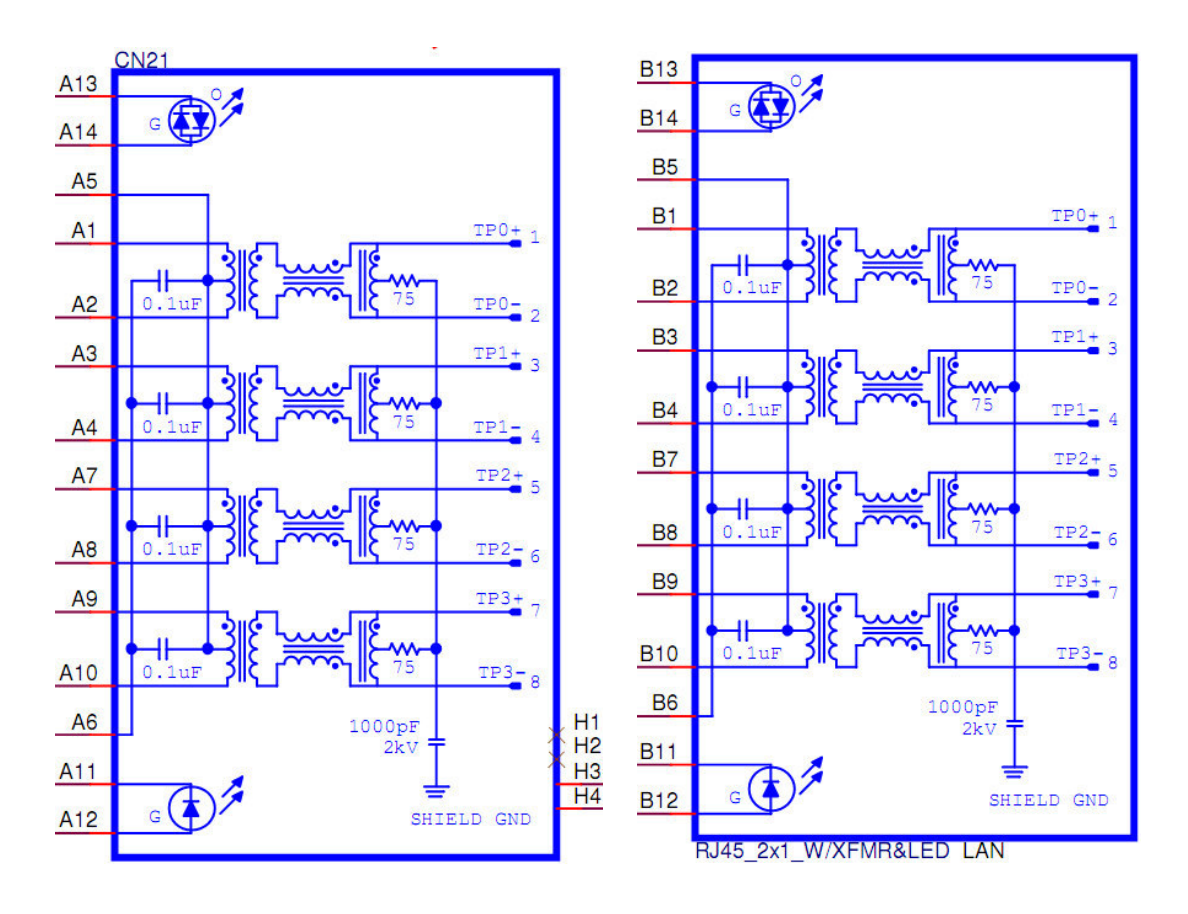

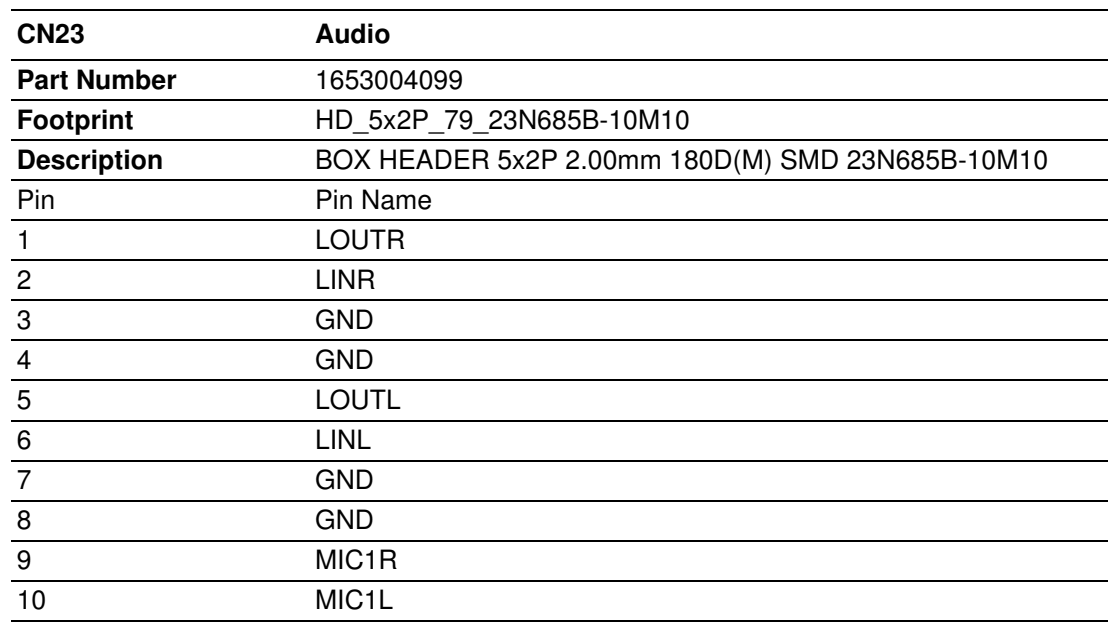

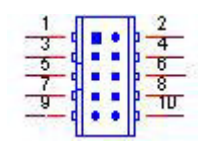

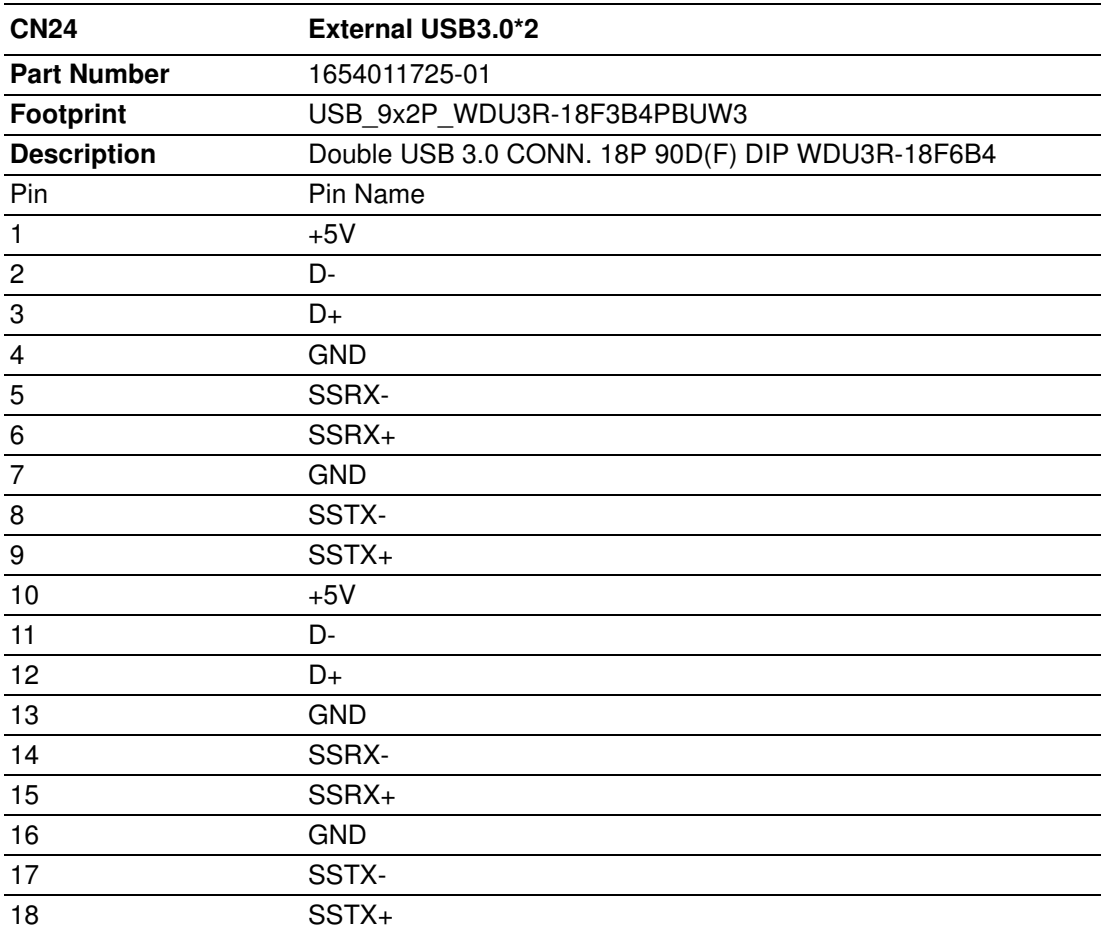

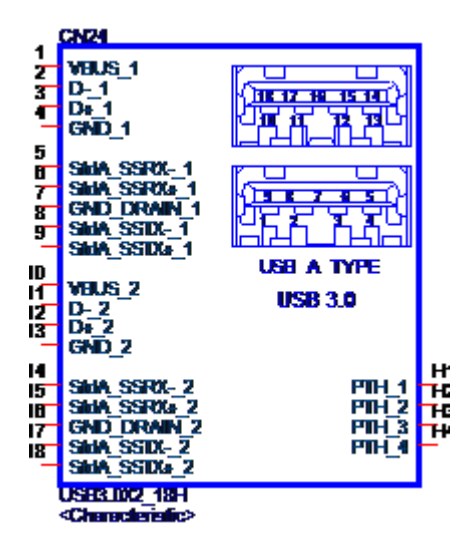

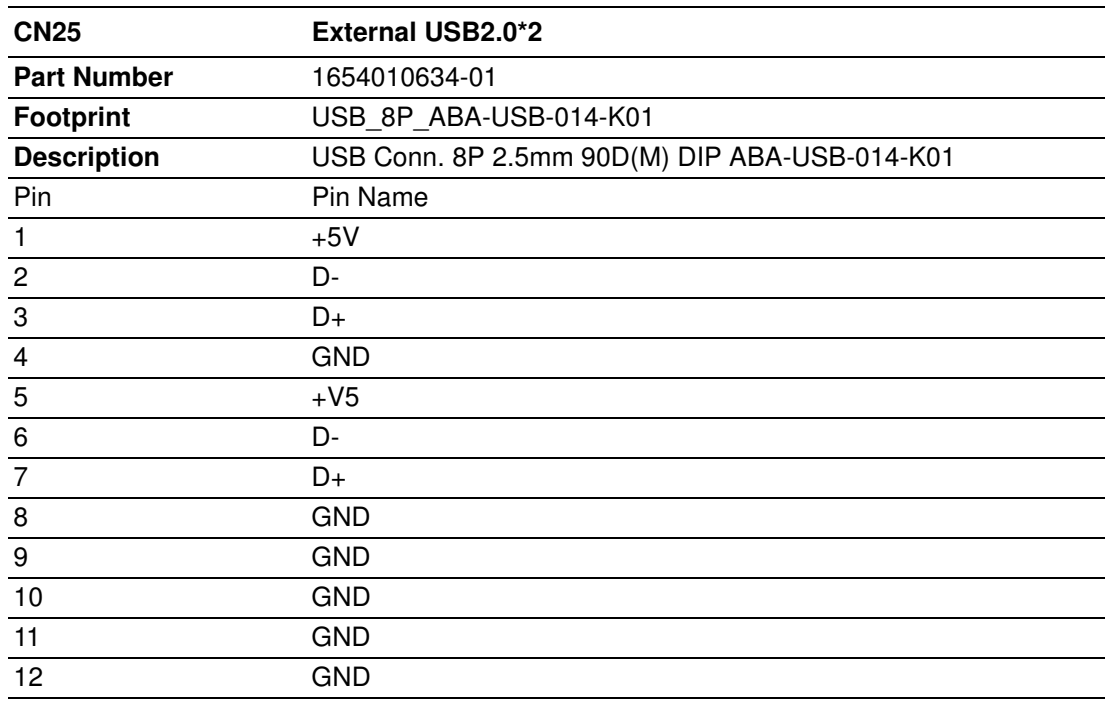

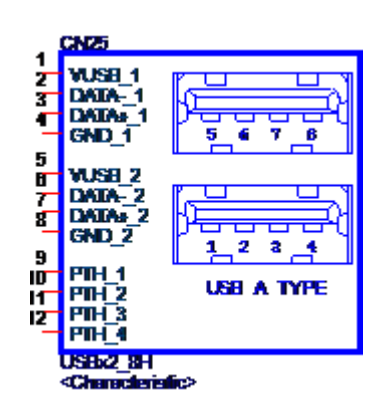

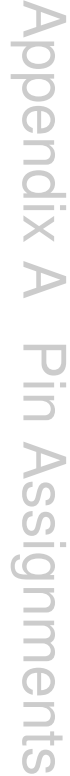

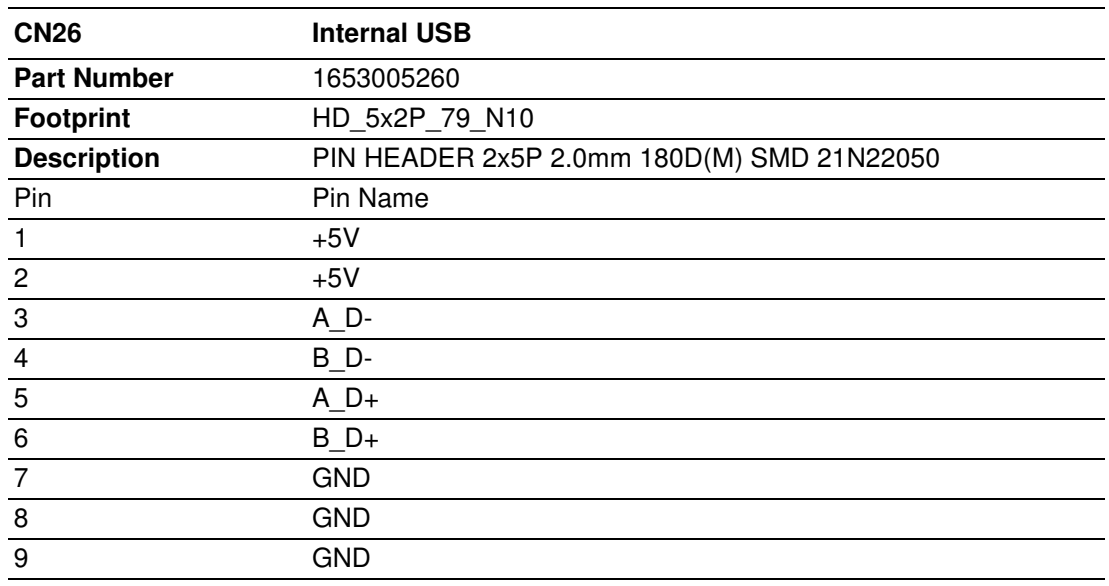

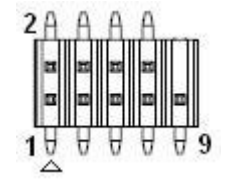

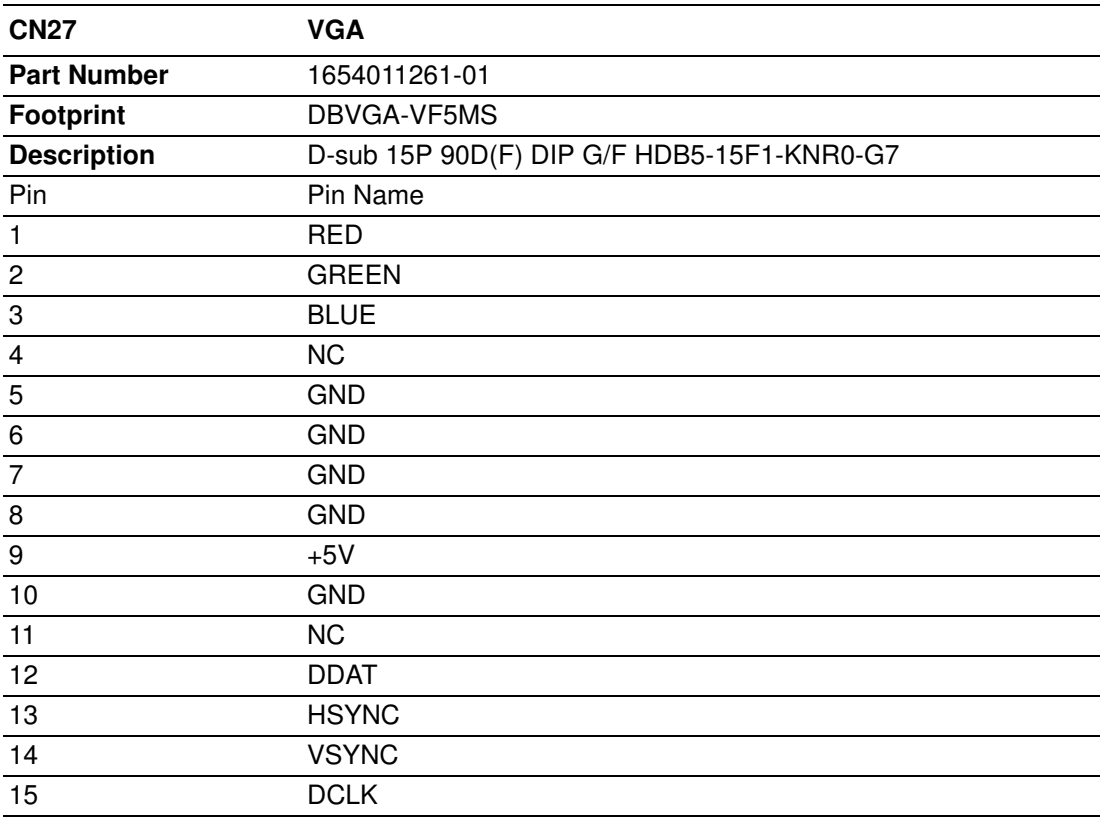

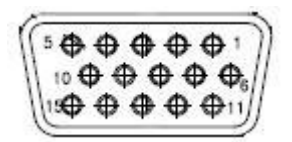

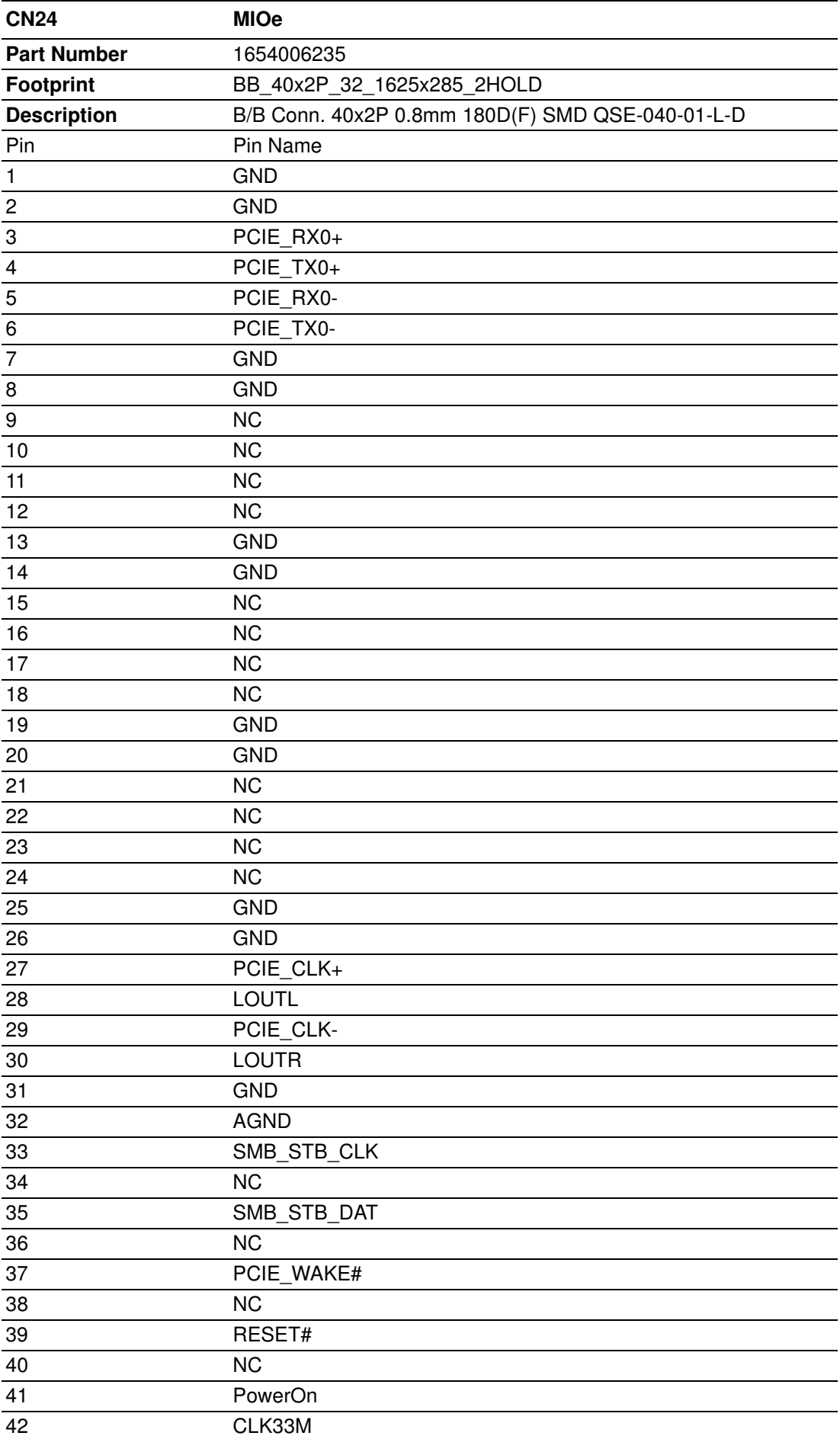

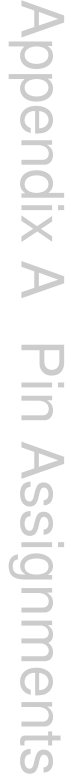

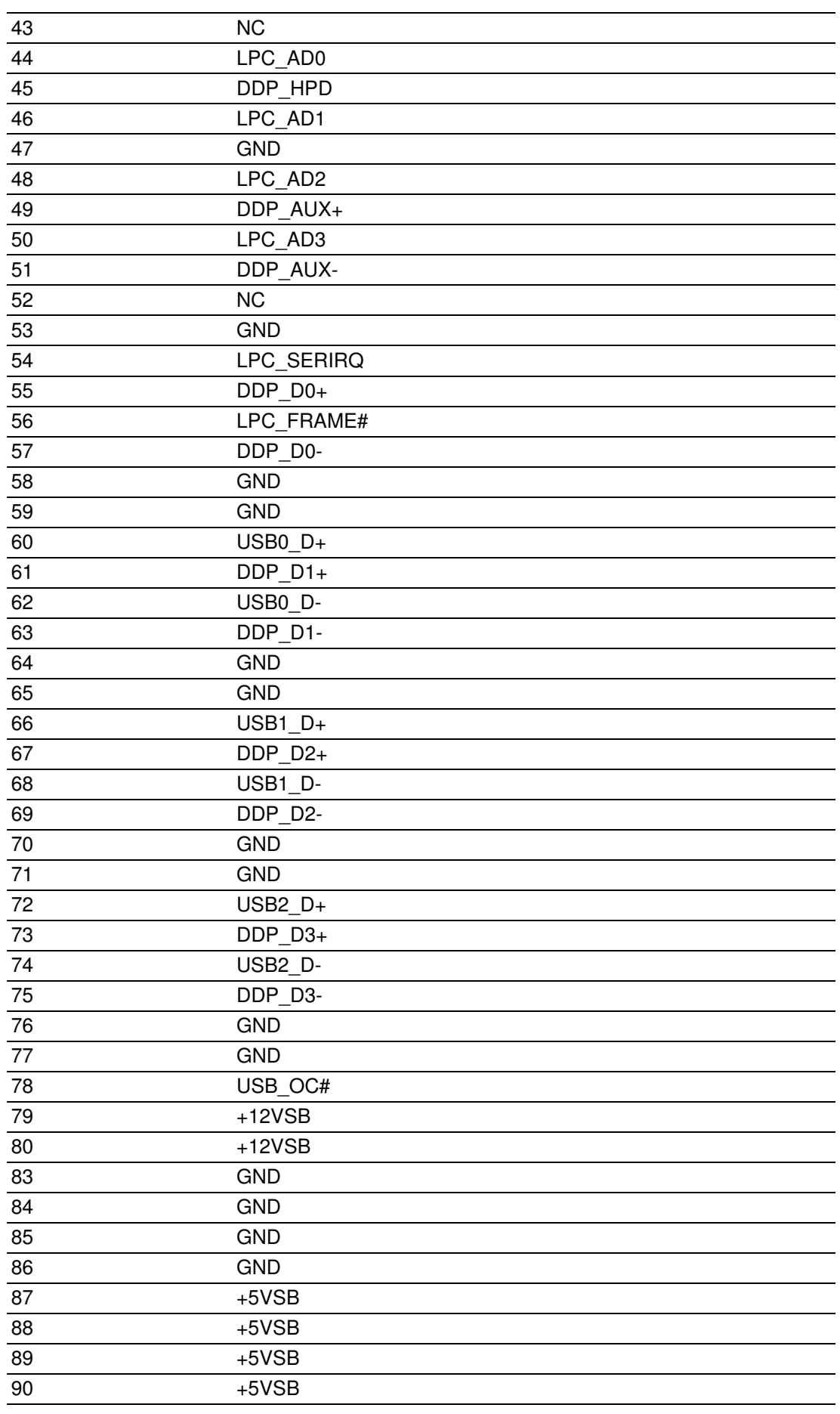

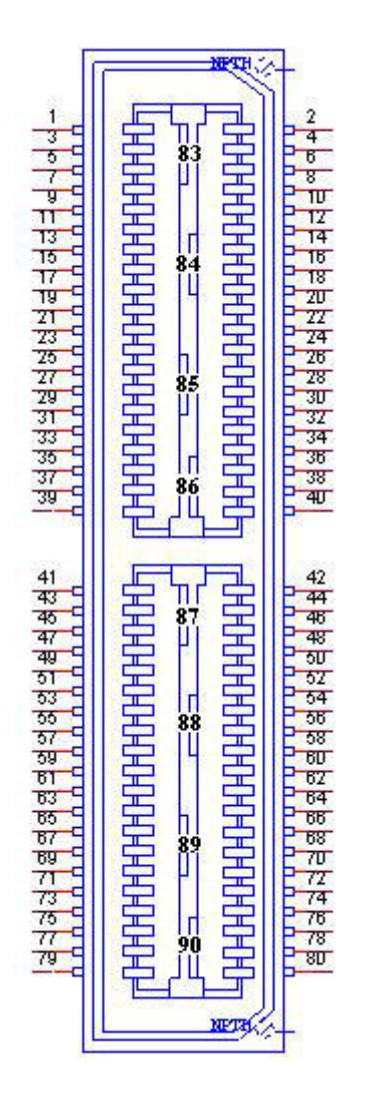

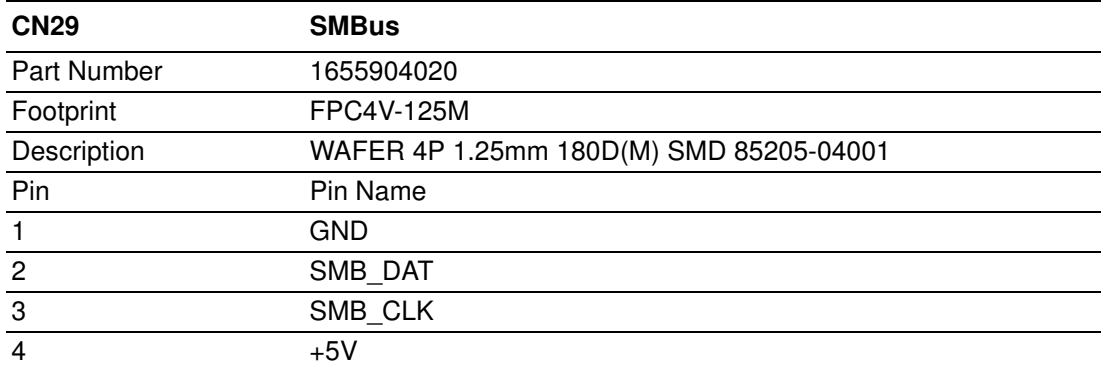

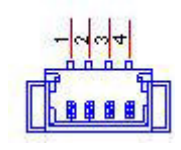

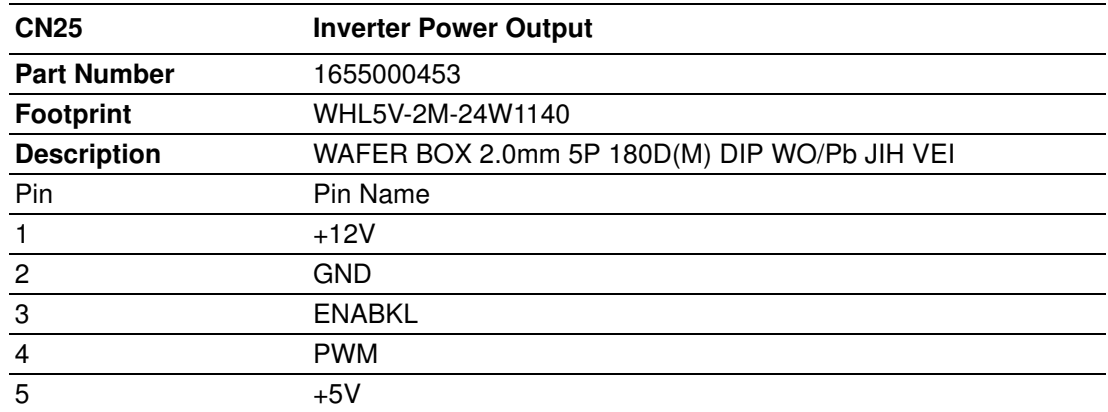

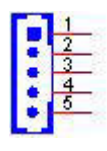

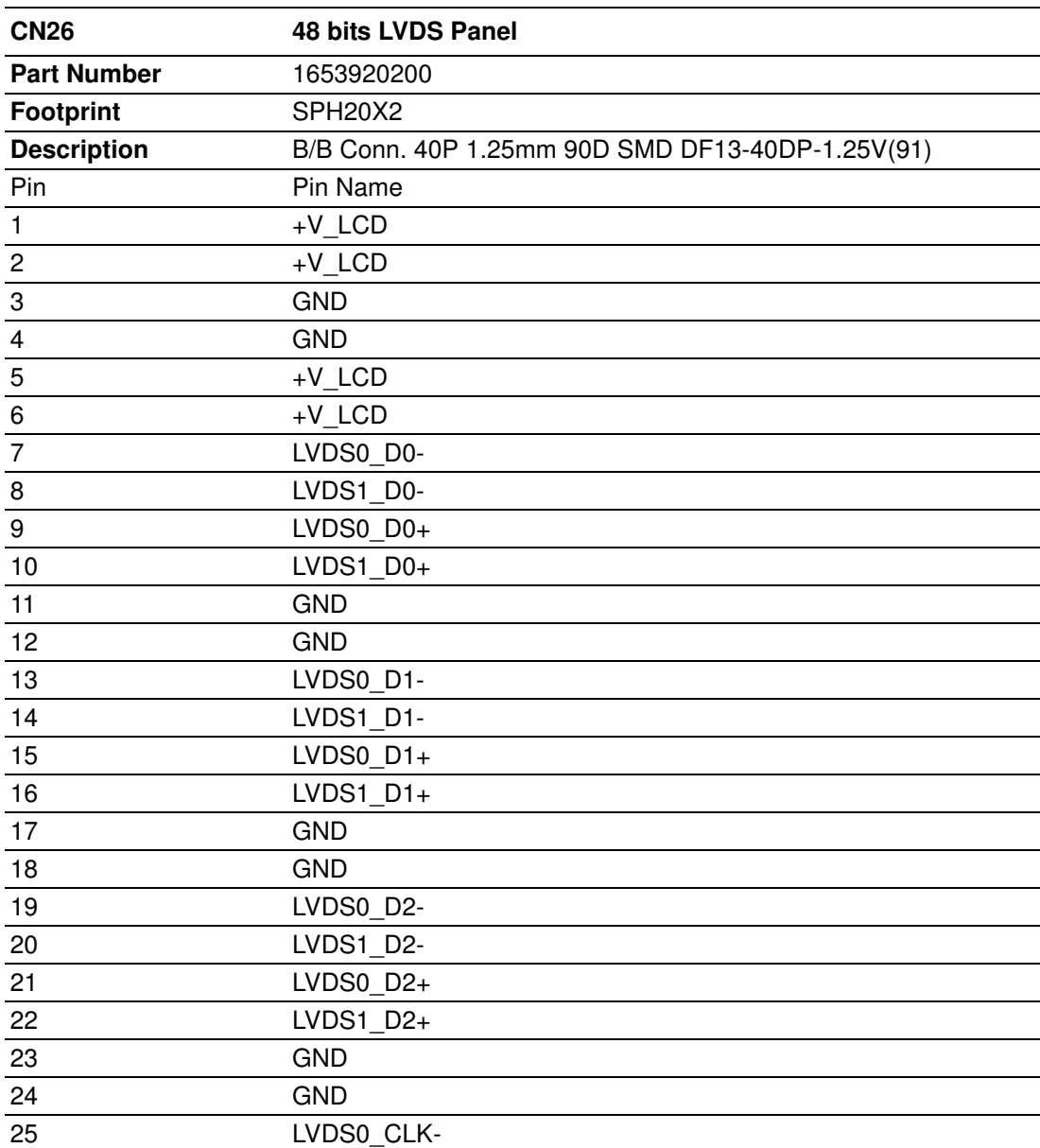

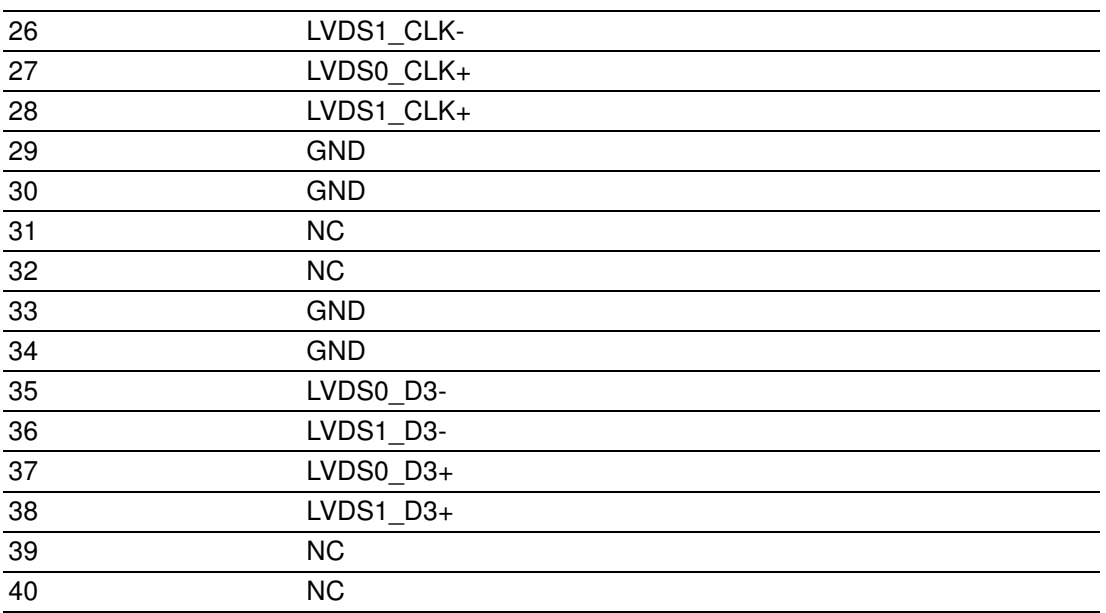

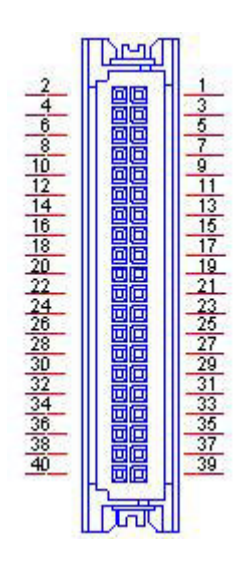

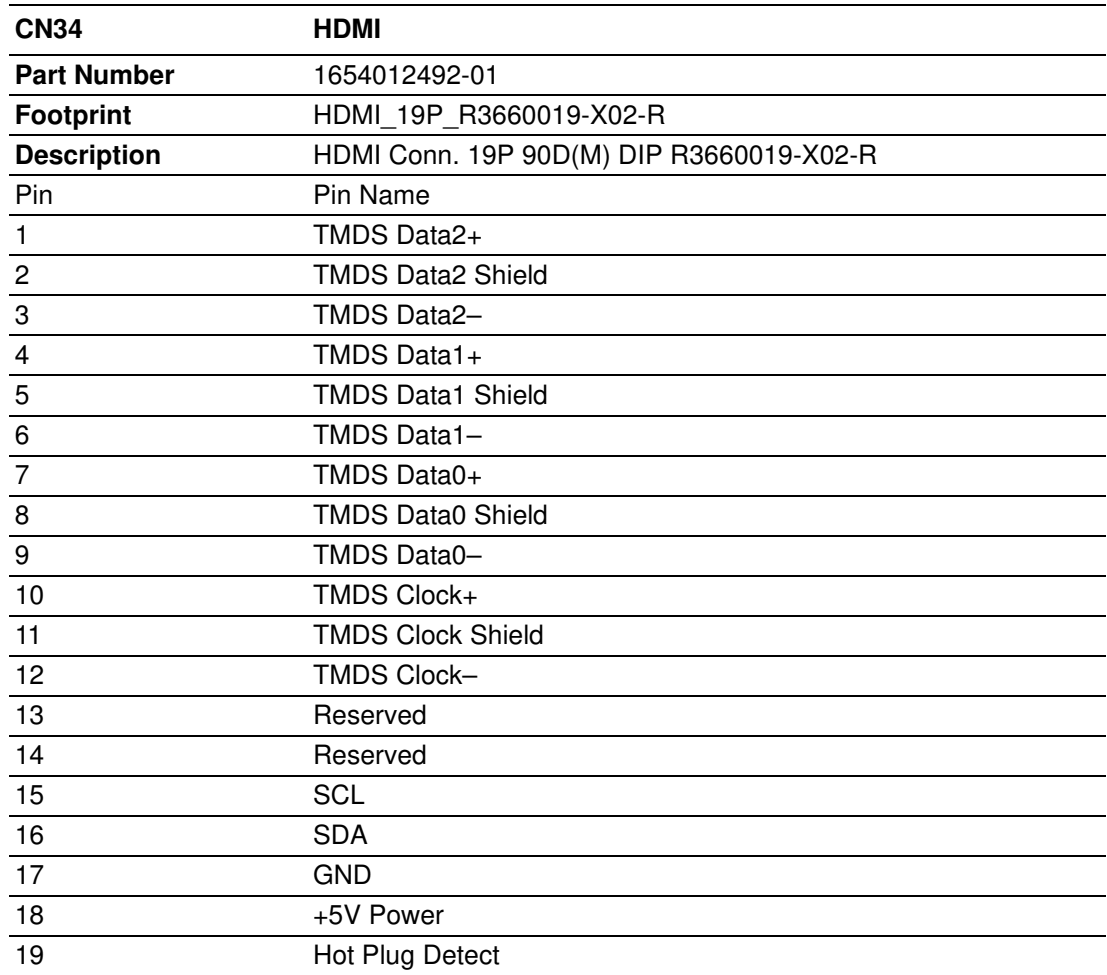

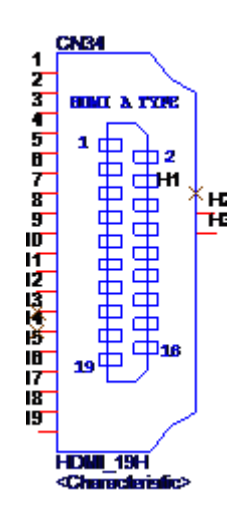

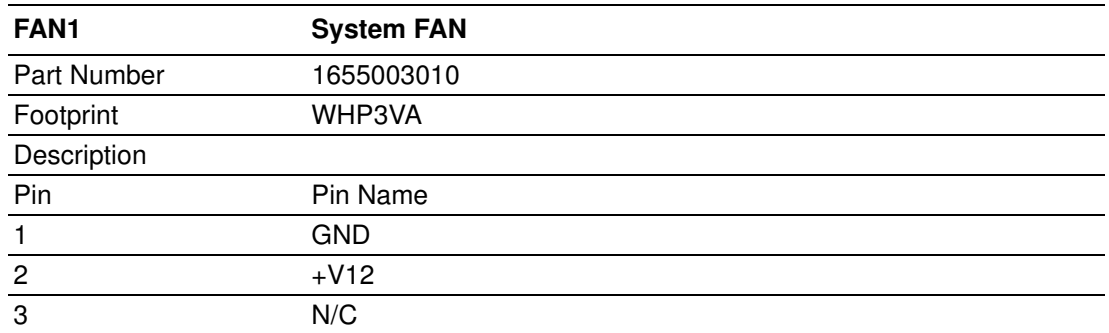

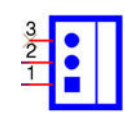

MIO-5272 User Manual 76

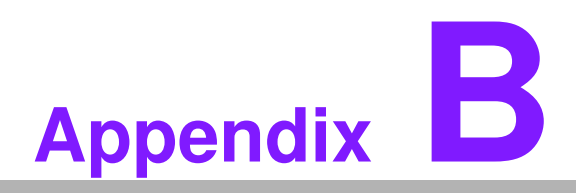

### **<sup>B</sup> System Assignments**

**This appendix contains information of a detailed nature. Sections include: System I/O Ports** 

- 
- **DMA Channel Assignments**
- **1st MB Memory Map**
- **Interrupt Assignments**

## **B.1 System I/O Ports**

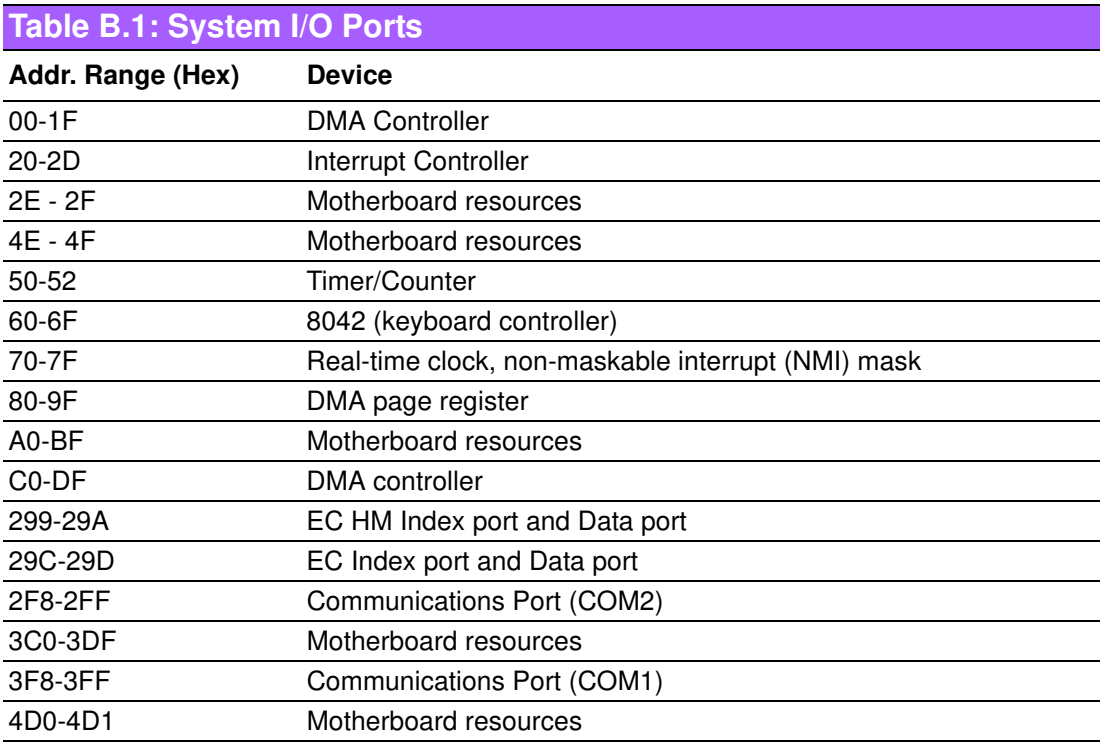

## **B.2 DMA Channel assignments**

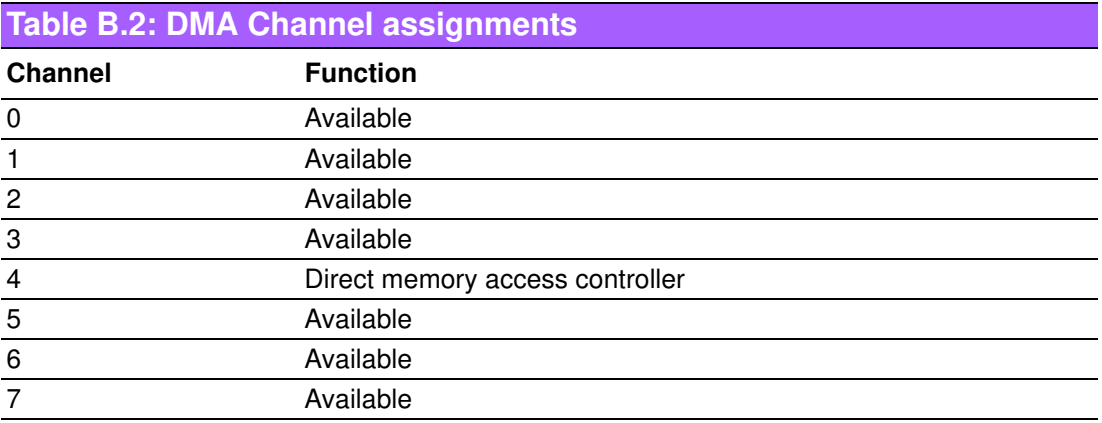

## **B.3 1st MB memory map**

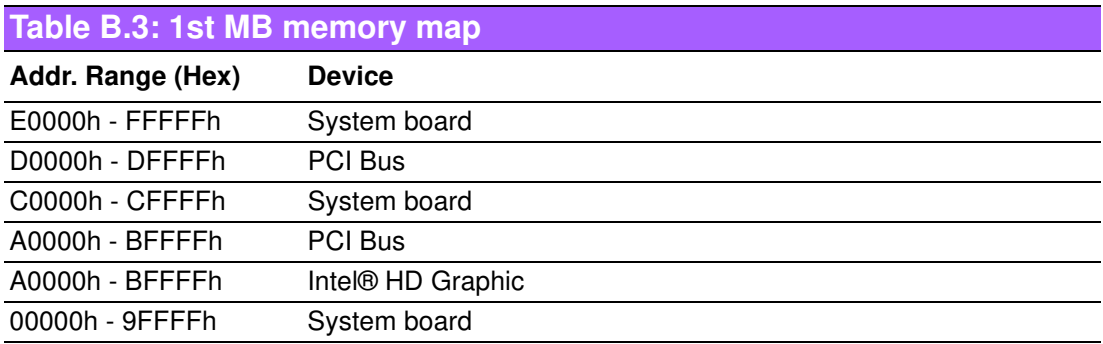

# **B.4 Interrupt assignments**

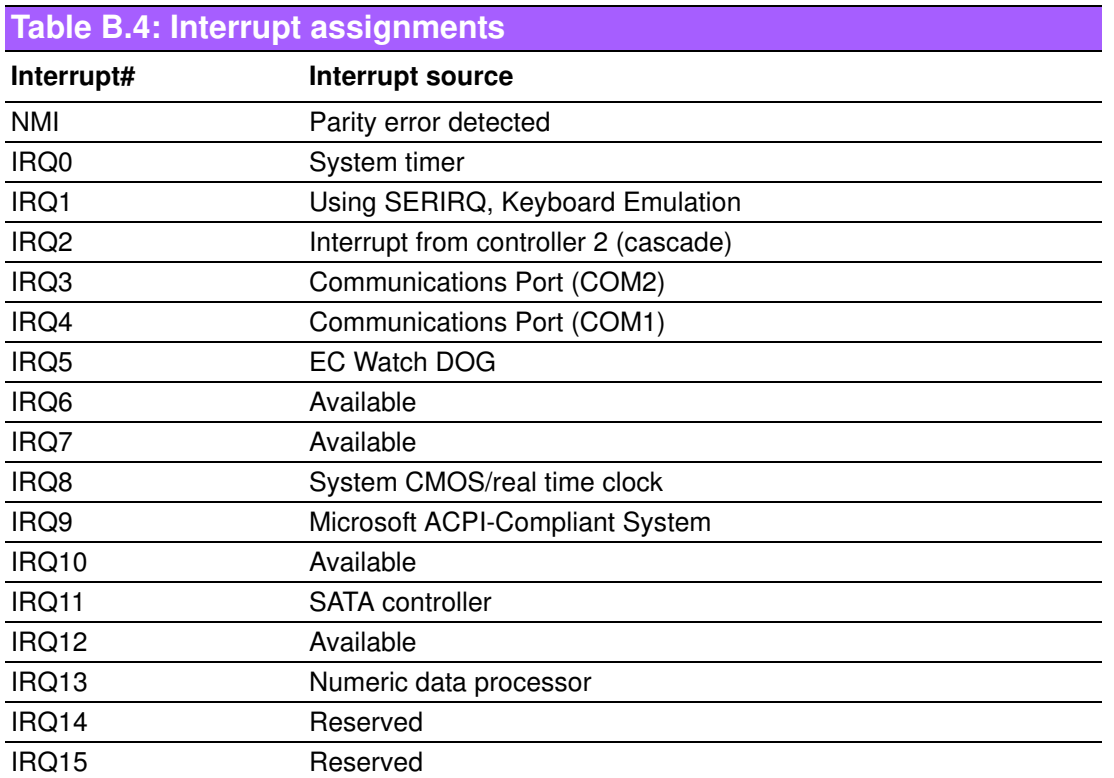

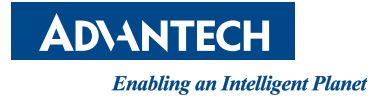

#### **www.advantech.com**

**Please verify specifications before quoting. This guide is intended for reference purposes only.**

**All product specifications are subject to change without notice.**

**No part of this publication may be reproduced in any form or by any means, electronic, photocopying, recording or otherwise, without prior written permission of the publisher.**

**All brand and product names are trademarks or registered trademarks of their respective companies.**

**© Advantech Co., Ltd. 2016**

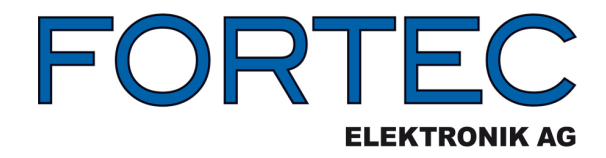

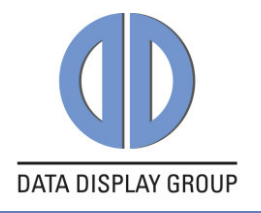

Our company network supports you worldwide with offices in Germany, Austria, Switzerland, Great Britain and the USA. For more information please contact:

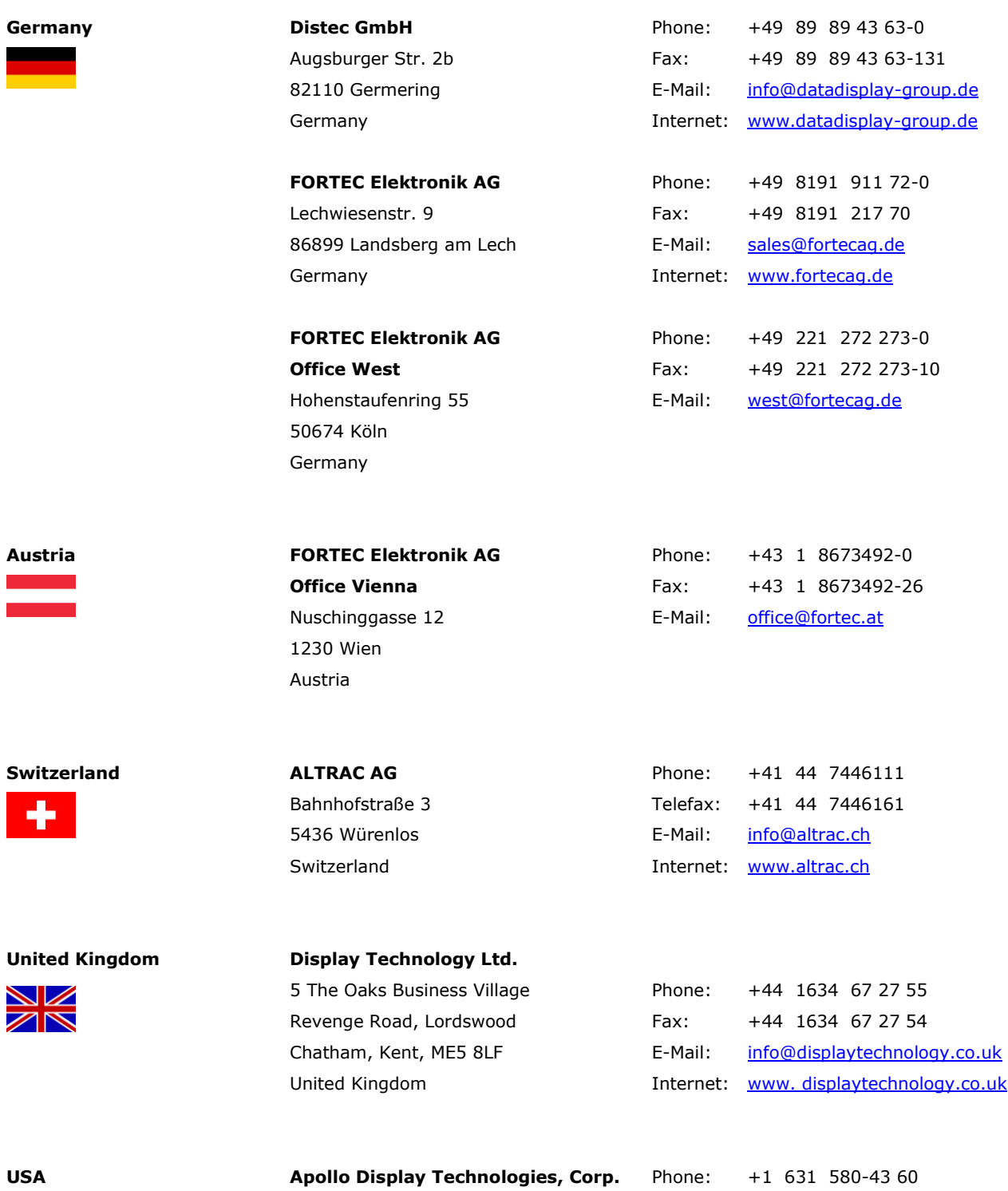

87 Raynor Avenue, Unit 1Ronkonkoma, NY 11779 United States of America Fax: +1 631 580-43 70 E-Mail: [info@apollodisplays.com](mailto:info@apollodisplays.com) Internet: [www.apollodisplays.com](http://www.apollodisplays.com/)